# **General Services Administration Invoice Processing Platform (IPP) and Pegasys Integration User Guide**

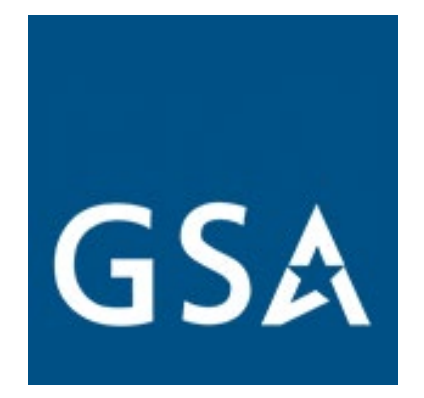

Contract #: HHSN316201200011W

Order #: GD-47HAA023F0039

Final Version 2.1

September 2023

## <span id="page-1-0"></span>Table of Contents

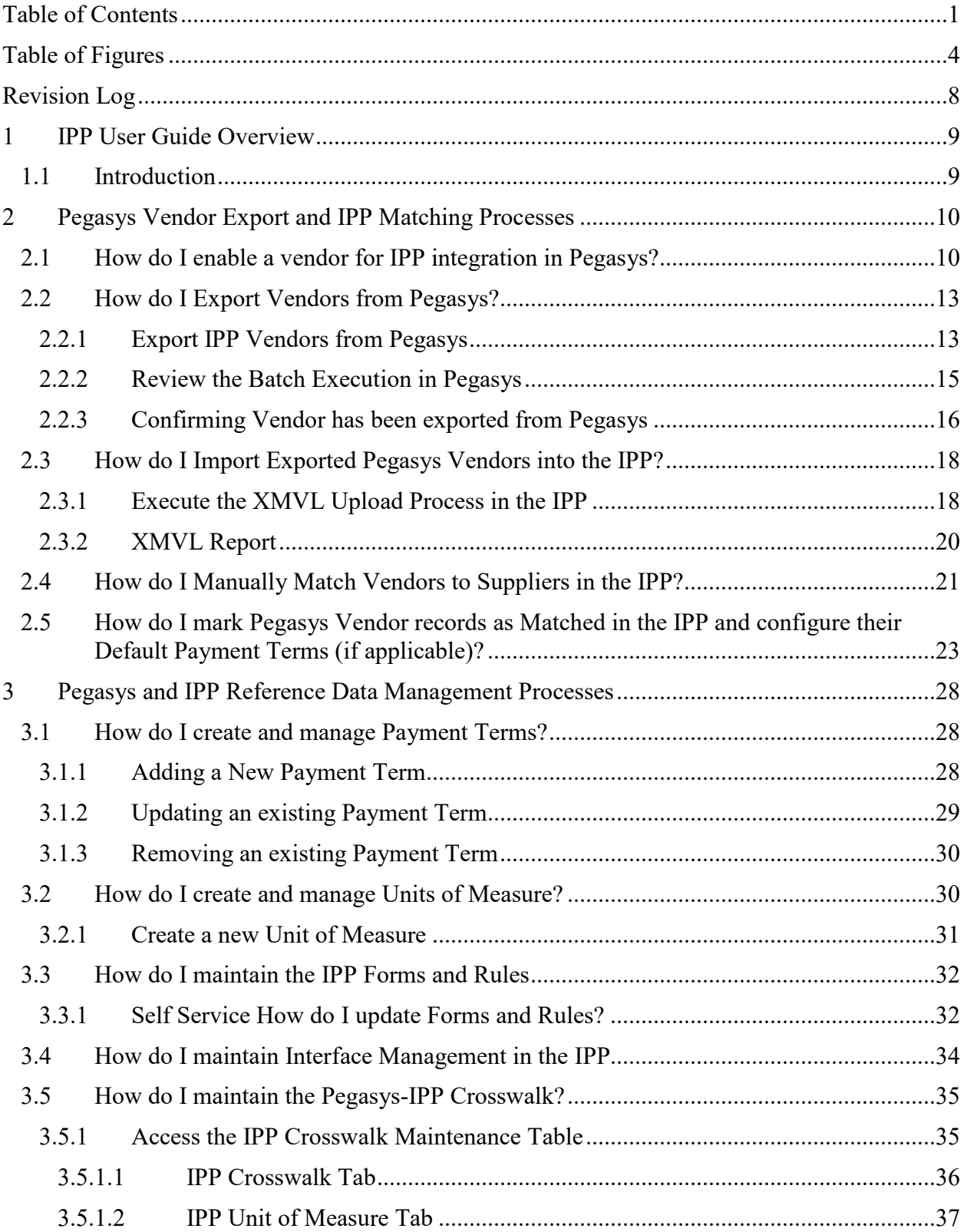

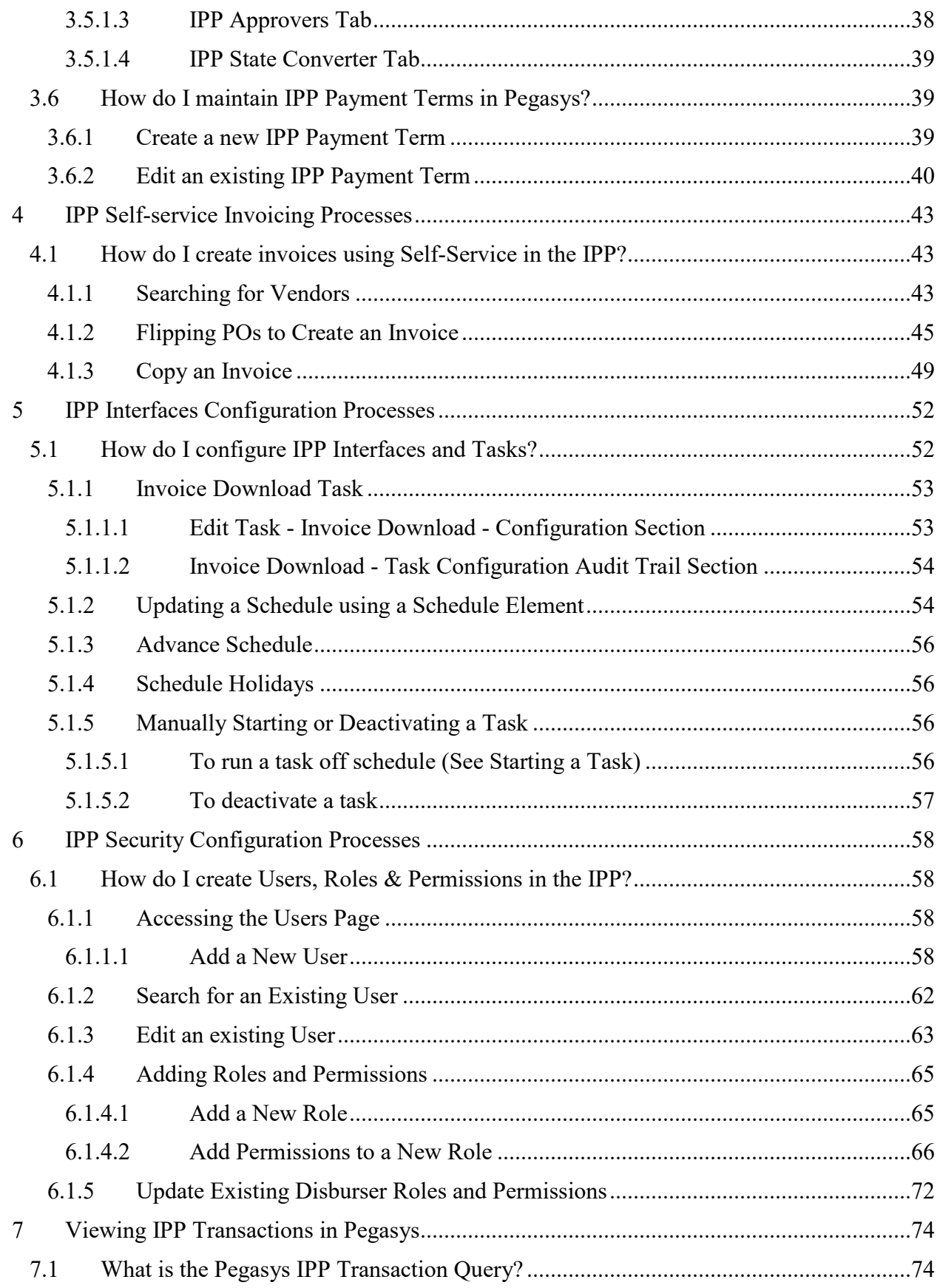

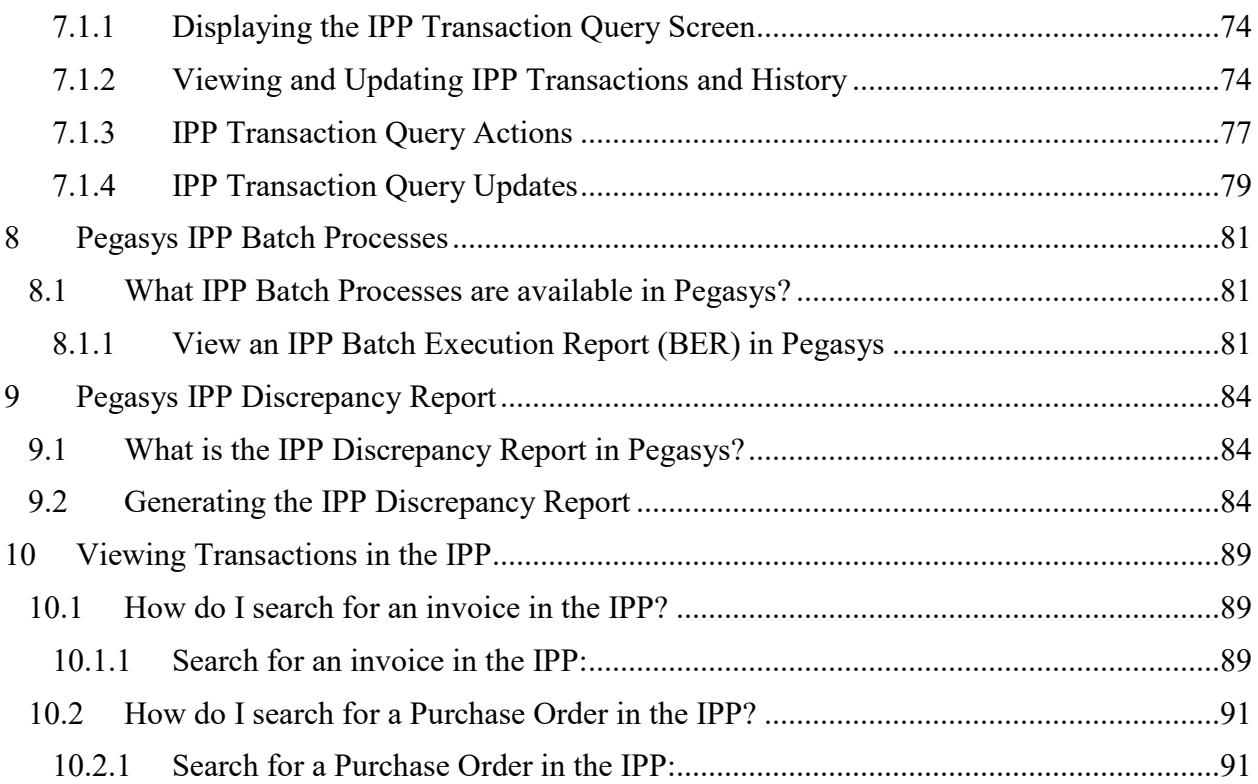

# <span id="page-4-0"></span>Table of Figures

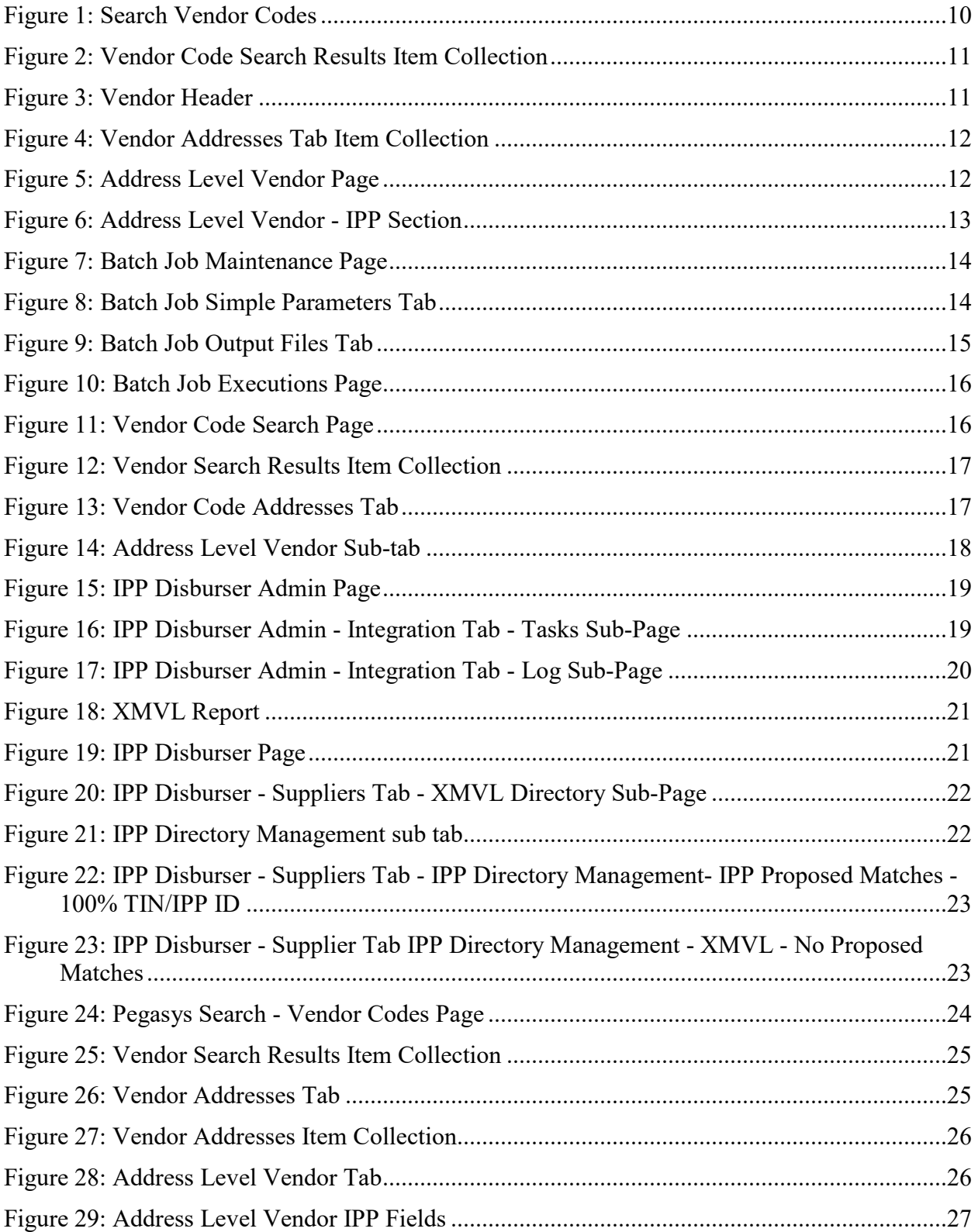

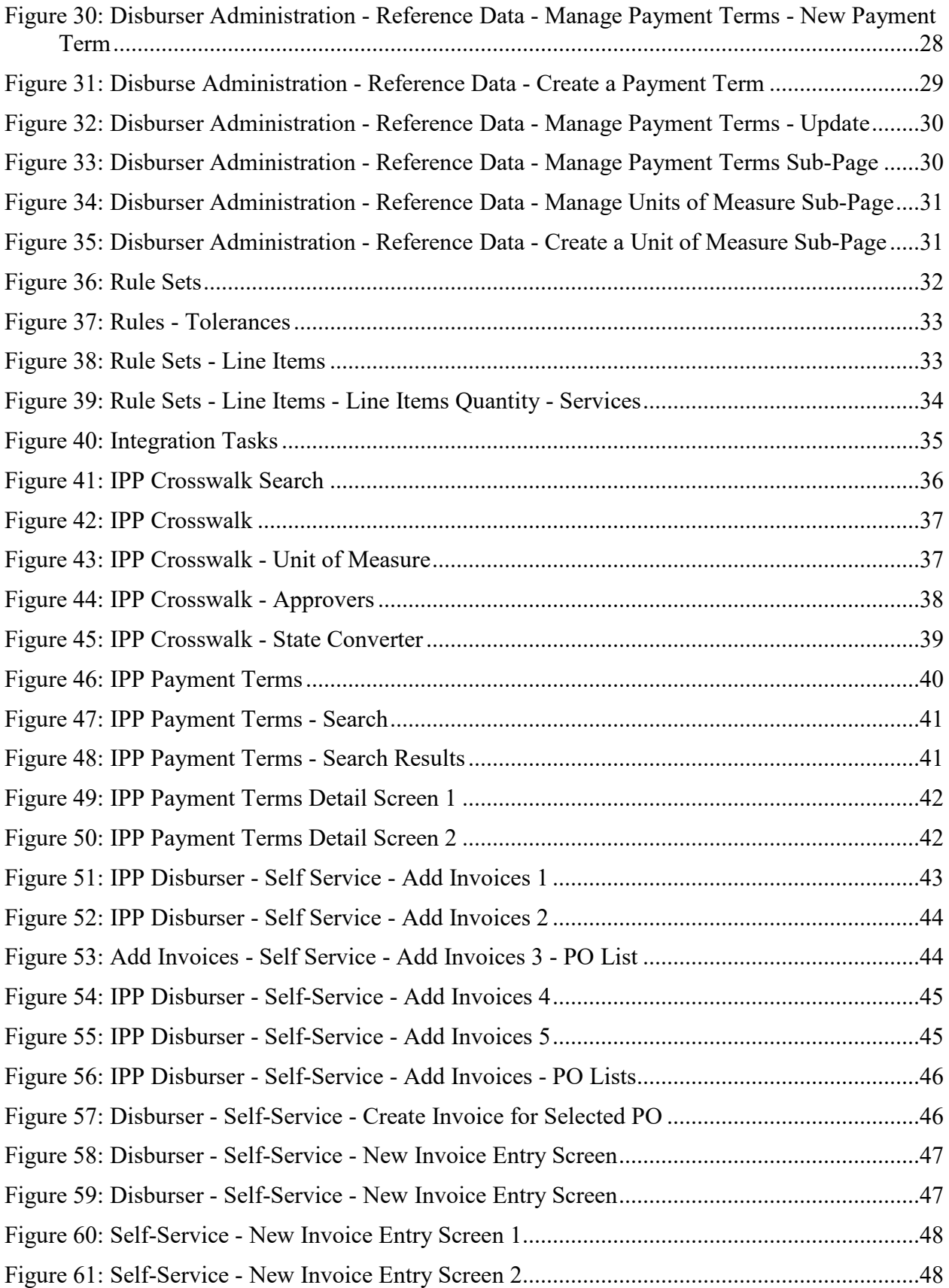

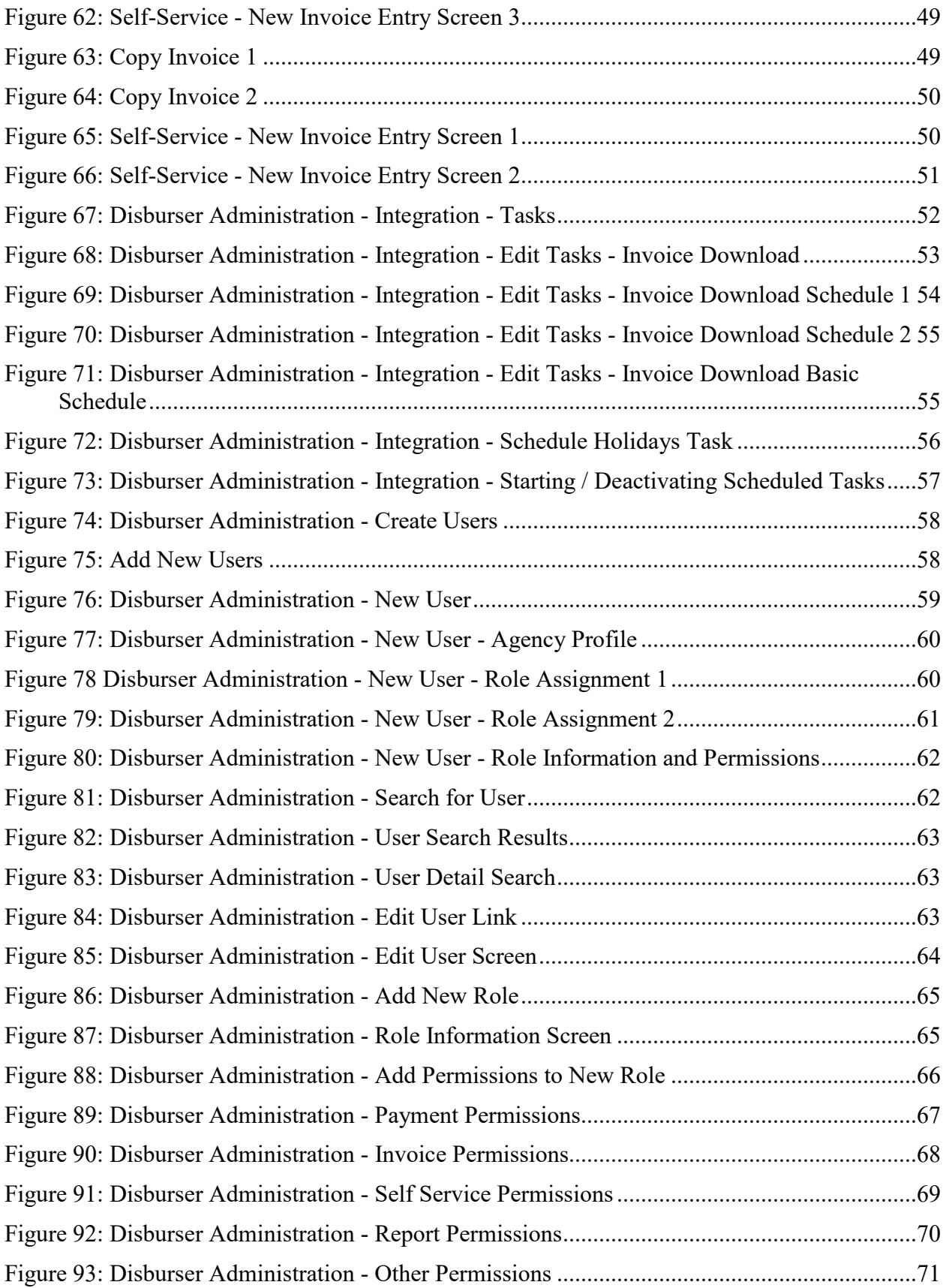

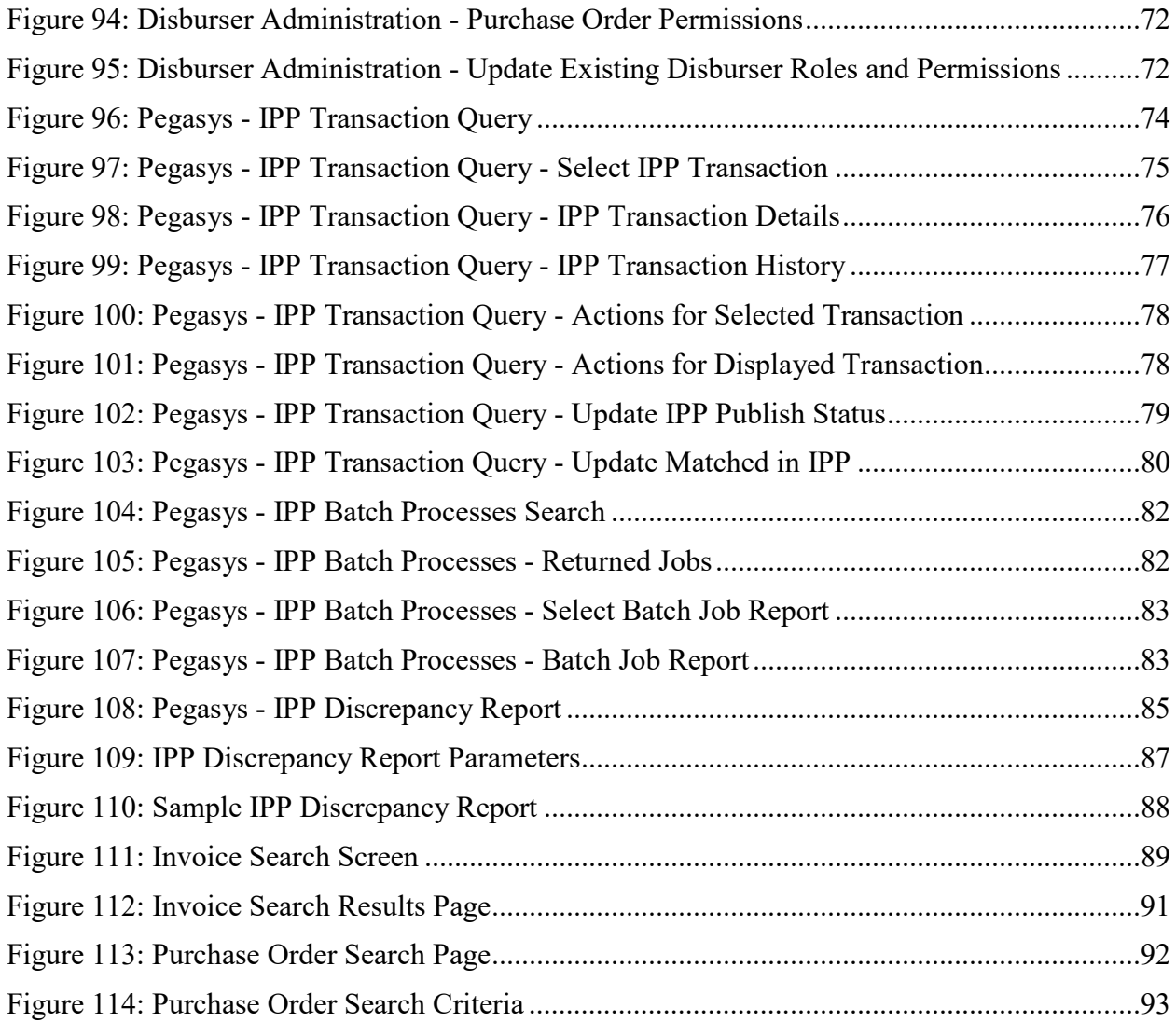

## CGI Federal

# <span id="page-8-0"></span>Revision Log

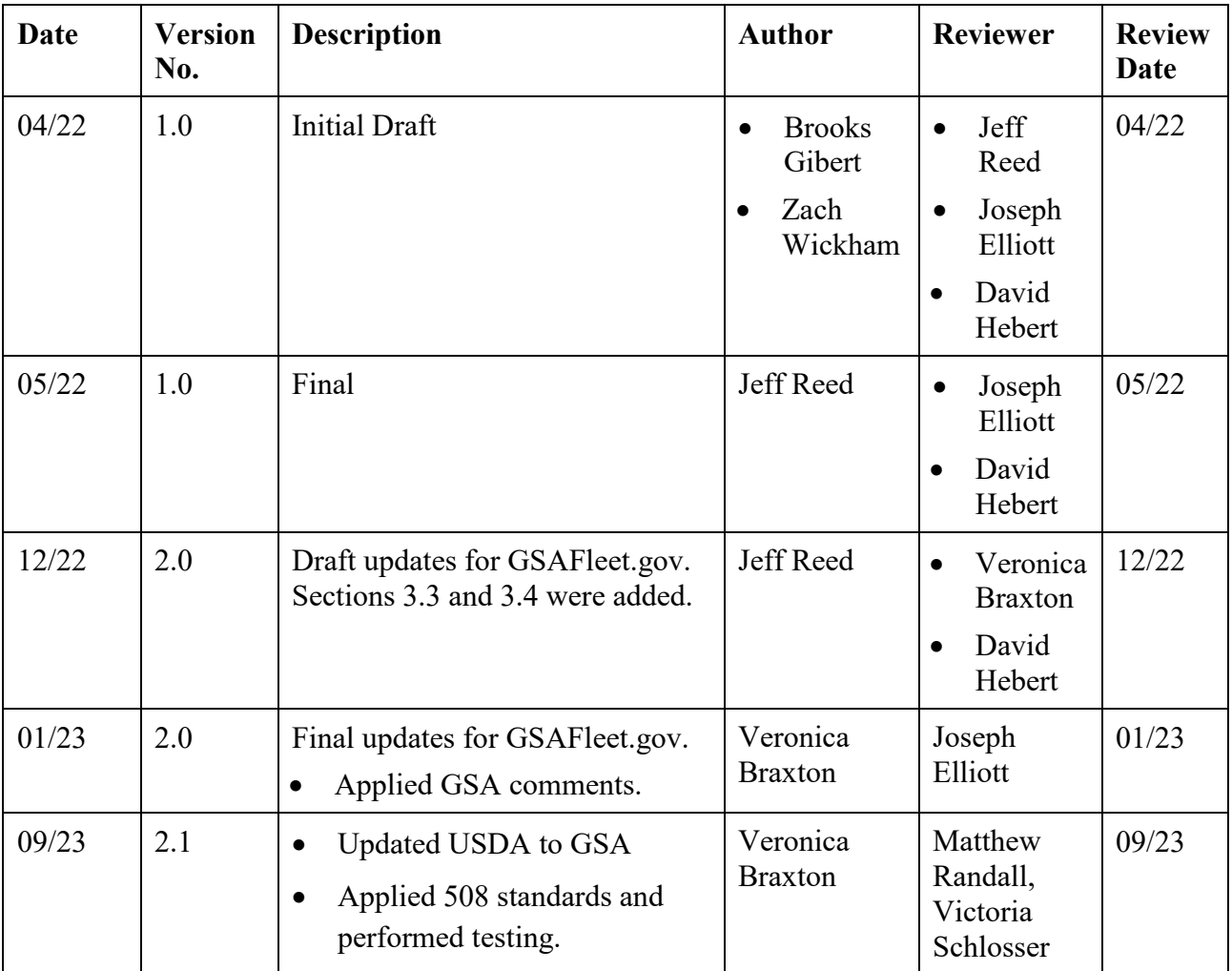

## <span id="page-9-0"></span>1 IPP User Guide Overview

## <span id="page-9-1"></span>1.1 **Introduction**

The purpose of this guide is to walk through several processes and configurations of Treasury's Invoice Processing Platform (IPP), some of which require actions in Pegasys and the IPP, and others are completed entirely within one of the two systems. This User Guide provides approved GSA IPP users with a reference document detailing common activities and configuration, both of the Production IPP environment and Pegasys for interfacing with the IPP. The document is divided into the following sections:

- Section 1: IPP User Guide Overview
- Section 2: Pegasys Vendor Export and IPP Matching Processes
- Section 3: Pegasys and IPP Reference Data Management Processes
- Section 4: IPP Self-service Invoicing Processes
- Section 5: IPP Interfaces Configuration Processes
- Section 6: IPP Security Configuration Processes
- Section 7: Viewing IPP Transactions in Pegasys
- Section 8: Pegasys IPP Batch Processes
- Section 9: Pegasys IPP Discrepancy Report
- Section 10: Viewing Transactions in the IPP

## <span id="page-10-0"></span>2 Pegasys Vendor Export and IPP Matching Processes

## <span id="page-10-1"></span>2.1 **How do I enable a vendor for IPP integration in Pegasys?**

Vendors must be IPP enabled in Pegasys to be exported from Pegasys to the IPP. Exporting vendor data to the IPP is needed to match the Pegasys Vendor with the Vendor in the IPP for obligations and invoicing.

- 1. Login to Pegasys as user with permission to set the **IPP Enabled Flag** on a vendor.
- 2. Navigate to **Reference > Vendor > Vendor Codes** to display the Vendor Codes Screen.
- <span id="page-10-2"></span>3. On the **Vendor Codes** screen, enter a Vendor Code to search.

#### **Figure 1: Search Vendor Codes**

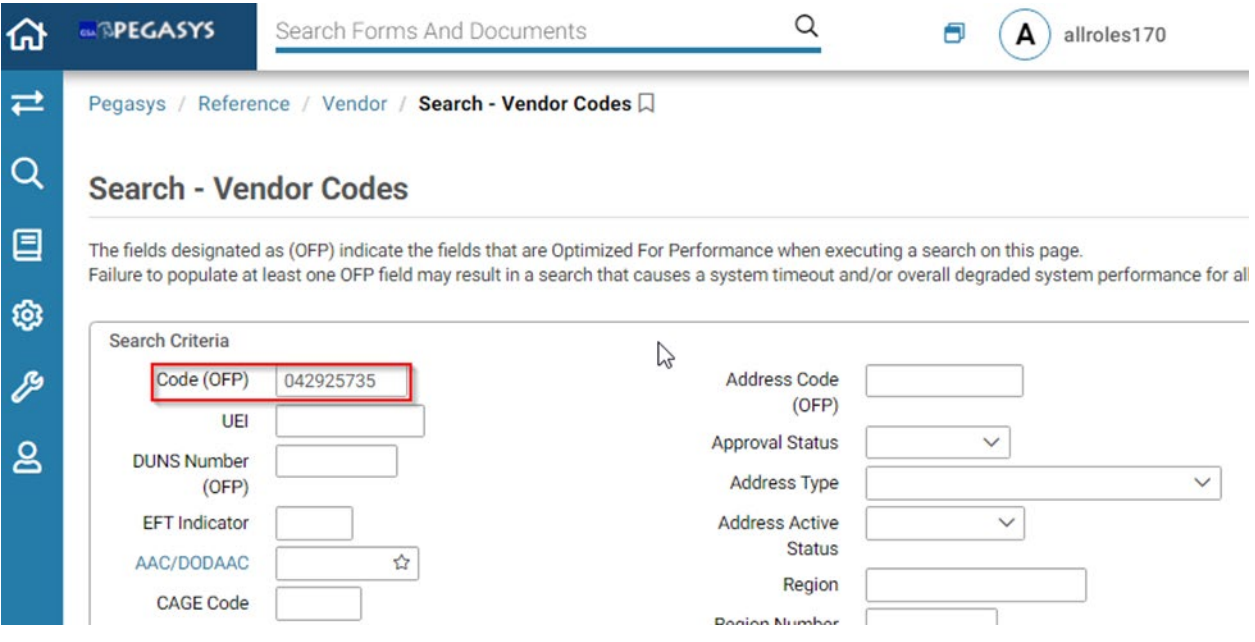

- 4. Select **Search** to display the search results.
- 5. Select the vendor from the returned items.

<span id="page-11-0"></span>

| Vendor<br>Codes | <b>Address</b><br>Code | UEI | <b>DUNS</b><br><b>Number</b> | EFT<br>Indicator | <b>CAGE</b><br>Code | AAC/DODAAC | <b>Name</b>                                                  | <b>Address</b><br><b>Type</b> | <b>Address</b><br>Active<br><b>Status</b> | <b>Address</b><br>Name                               |
|-----------------|------------------------|-----|------------------------------|------------------|---------------------|------------|--------------------------------------------------------------|-------------------------------|-------------------------------------------|------------------------------------------------------|
| 042925735       | 00001                  |     |                              |                  |                     |            | CGI<br><b>INFORMATION</b><br><b>MANAGEMENT</b><br><b>INC</b> | Mailing<br>Address            | Active                                    | CGI<br><b>INFOMATION</b><br>MANAGEMENT<br><b>INC</b> |
| 042925735       | 00001                  |     |                              |                  |                     |            | CGI<br><b>INFORMATION</b><br>MANAGEMENT<br><b>INC</b>        | Physical<br>Address           | Active                                    | CGI<br><b>INFOMATION</b><br>MANAGEMENT<br><b>INC</b> |
| 042925735       | 00001                  |     |                              |                  |                     |            | CGI<br><b>INFORMATION</b><br>MANAGEMENT<br><b>INC</b>        | Remittance<br>Address         | Active                                    | CGI<br><b>INFOMATION</b><br>MANAGEMENT<br><b>INC</b> |

**Figure 2: Vendor Code Search Results Item Collection**

- 6. Select **Open** to display the vendor information.
- <span id="page-11-1"></span>7. On the Vendor screen, select the **Addresses tab.**

**Figure 3: Vendor Header**

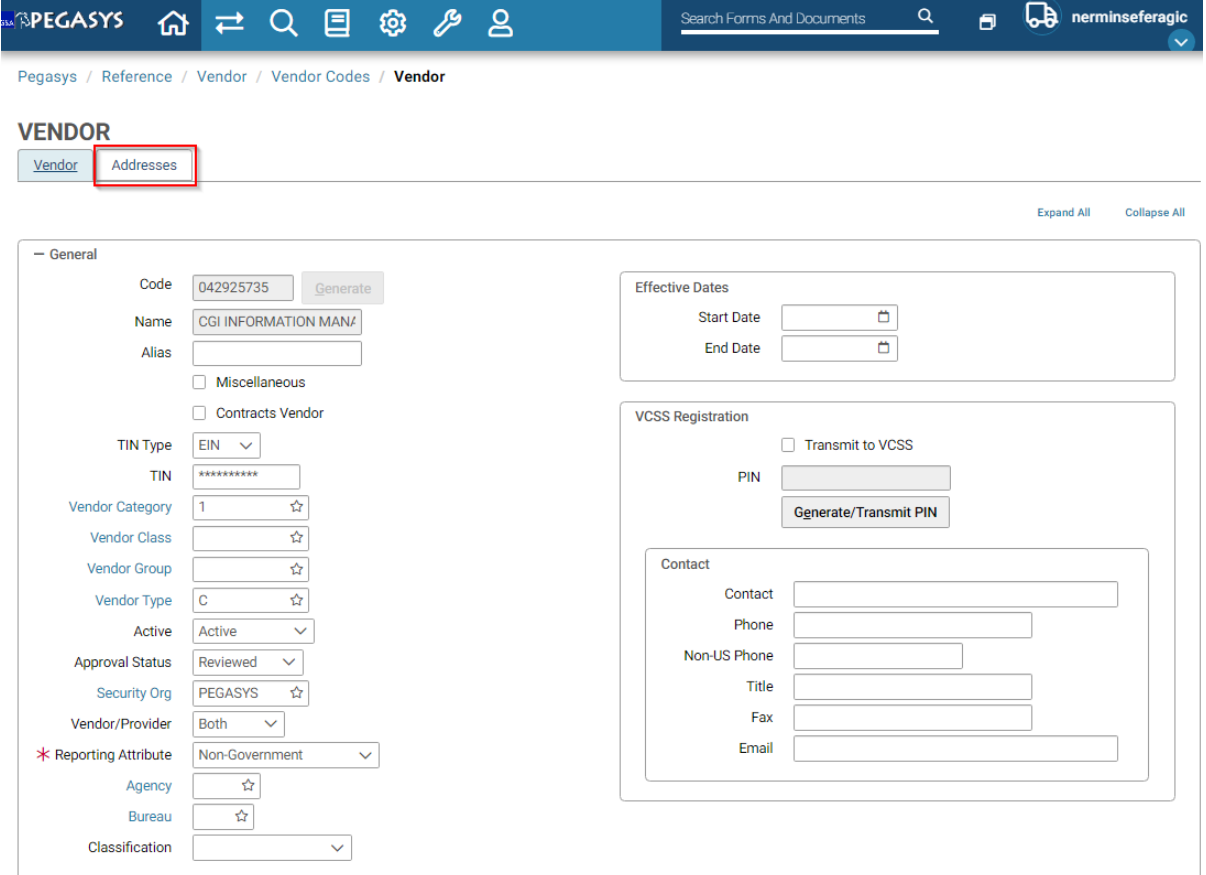

<span id="page-12-0"></span>8. Select an **Address Code** from the returned items.

#### **Figure 4: Vendor Addresses Tab Item Collection**

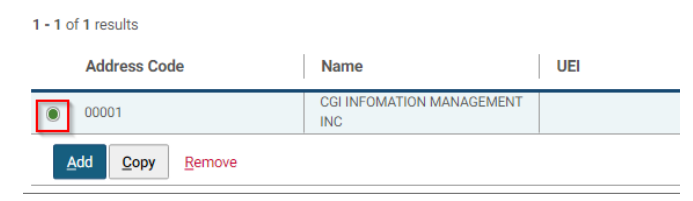

<span id="page-12-1"></span>9. Select the **Address Level Vendor tab** to display the Address Level Vendor information.

#### **Figure 5: Address Level Vendor Page**

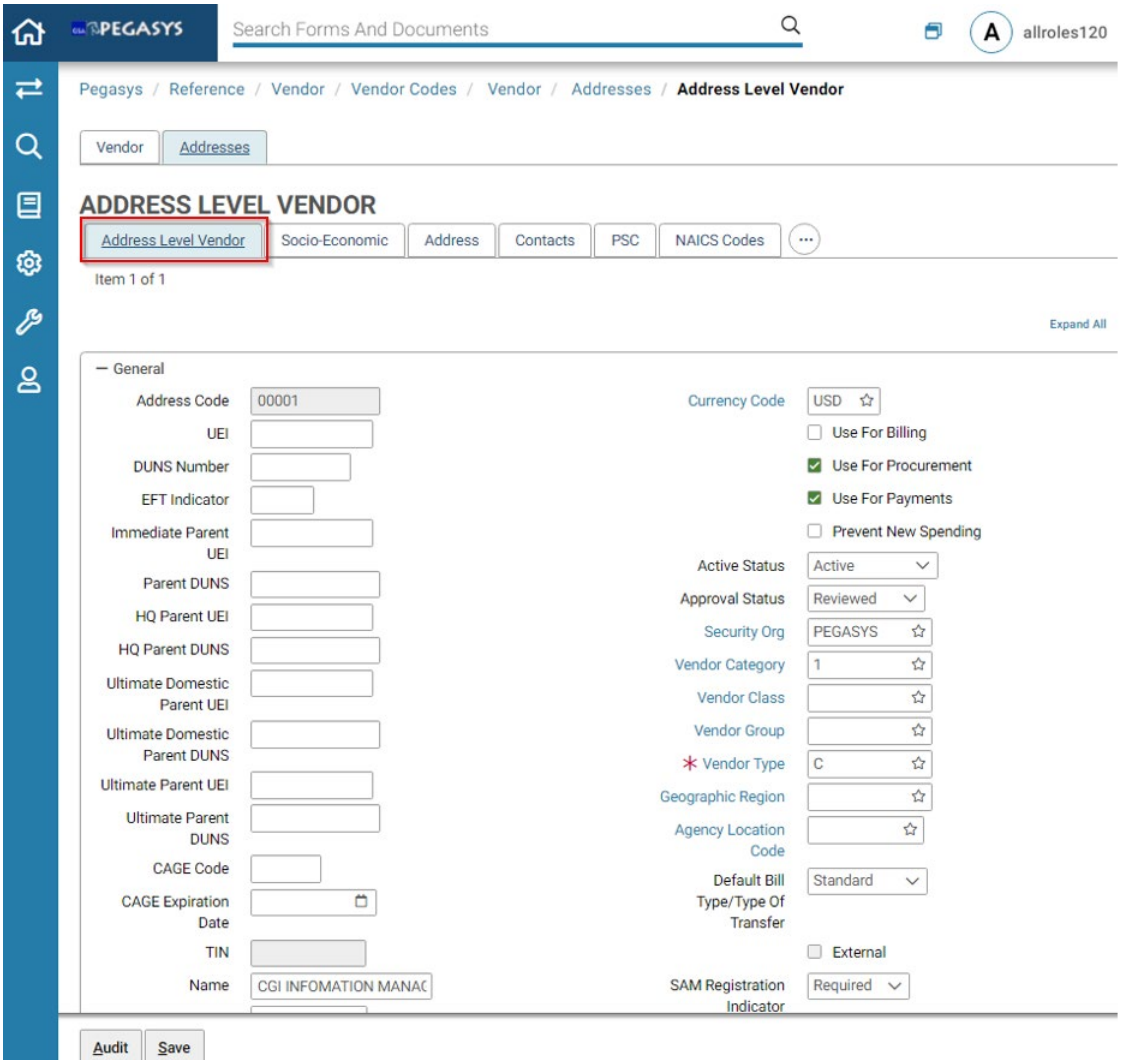

- 10. Navigate to the **IPP** section.
- 11. In the **IPP** section, select the checkbox next to **IPP Enabled** to enable the vendor for the IPP. Note that the current IPP Publish Status of the vendor is "Ready to Export".

<span id="page-13-2"></span>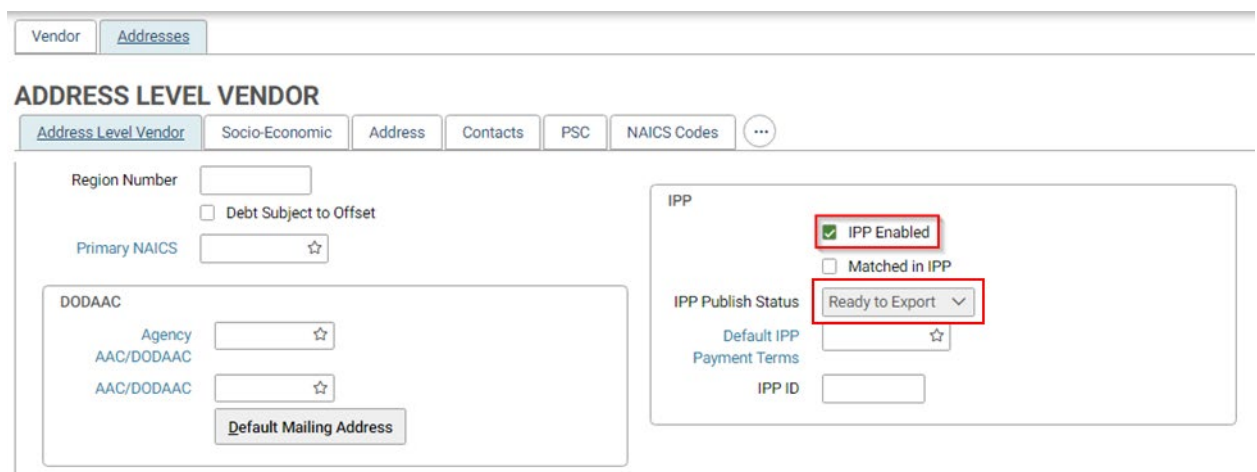

**Figure 6: Address Level Vendor - IPP Section**

12. Select **Save** at the bottom of the page.

## <span id="page-13-0"></span>2.2 **How do I Export Vendors from Pegasys?**

IPP enabled Vendors in Pegasys can be exported from Pegasys to IPP by running the IPPVNDEXP batch job in Pegasys and running the XMVL Upload job in the IPP. The IPPVNDEXP batch job is configured to run daily via Tivoli as part of the daily IPPEXPORT stream. The following information can be used for reference as this job is preconfigured for Tivoli execution. For further information on the batch job parameter values, please review the GSA IPP Batch Pegasys 7.8 Operations Guide documentation.

#### <span id="page-13-1"></span>2.2.1 **Export IPP Vendors from Pegasys**

- 1. Login to Pegasys as a user with permission to view the **IPPVNDEXP** batch job.
- 2. Navigate to **Utilities > Batch Execution > Batch Jobs.**
- 3. Enter IPPVNDEXP into the Job ID field.
- 4. Select **Search.**

<span id="page-14-0"></span>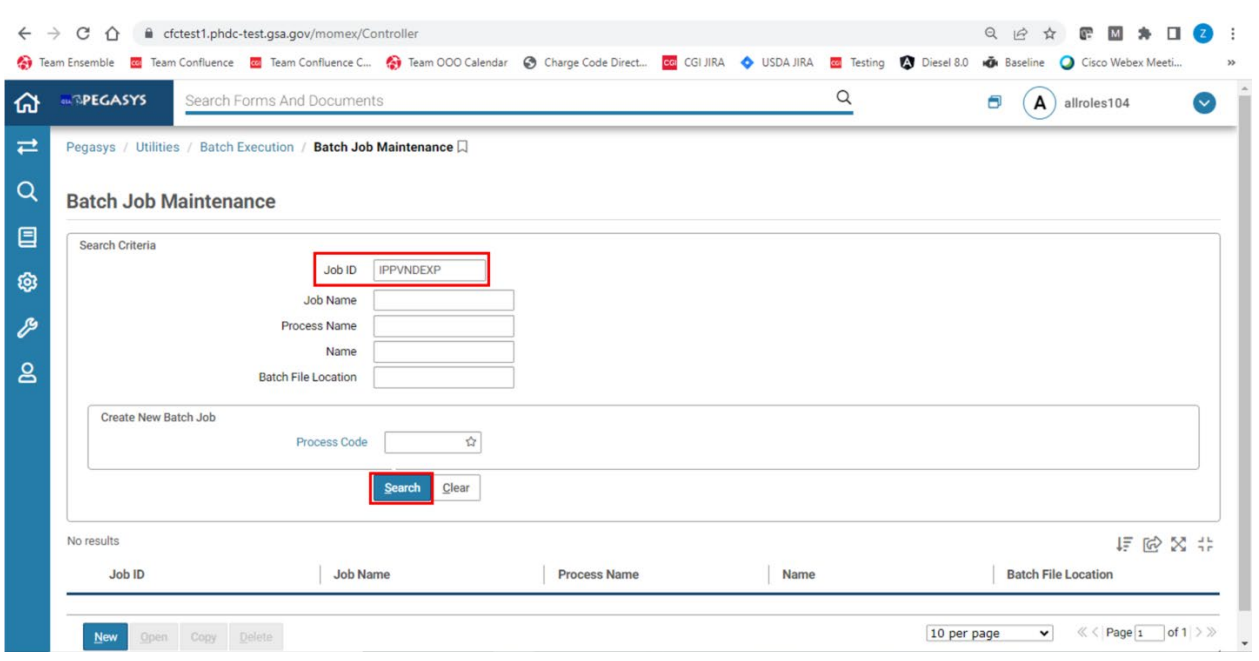

#### **Figure 7: Batch Job Maintenance Page**

- 5. Select the returned result, then select **Open.**
- 6. Navigate to the **Simple Parameters tab** and confirm the simple parameters are set according to the Operations guide.

#### **Figure 8: Batch Job Simple Parameters Tab**

<span id="page-14-1"></span>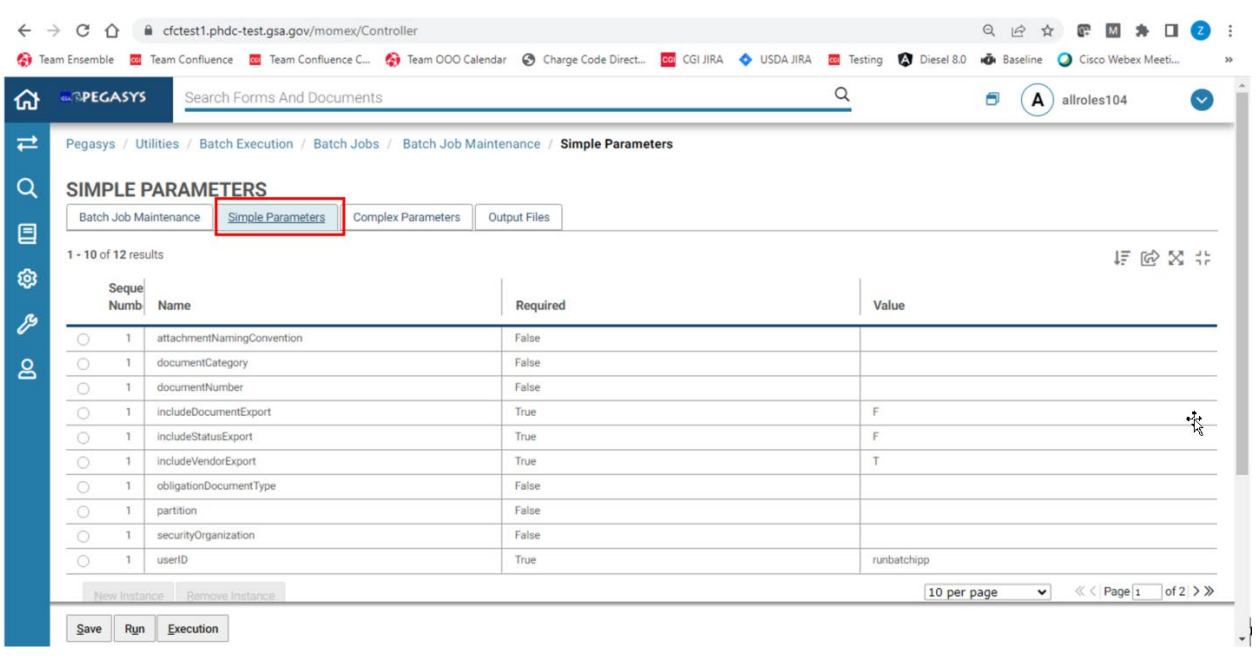

7. Navigate to the **Output Files tab** and confirm the parameters are set according to the Operations guide.

<span id="page-15-1"></span>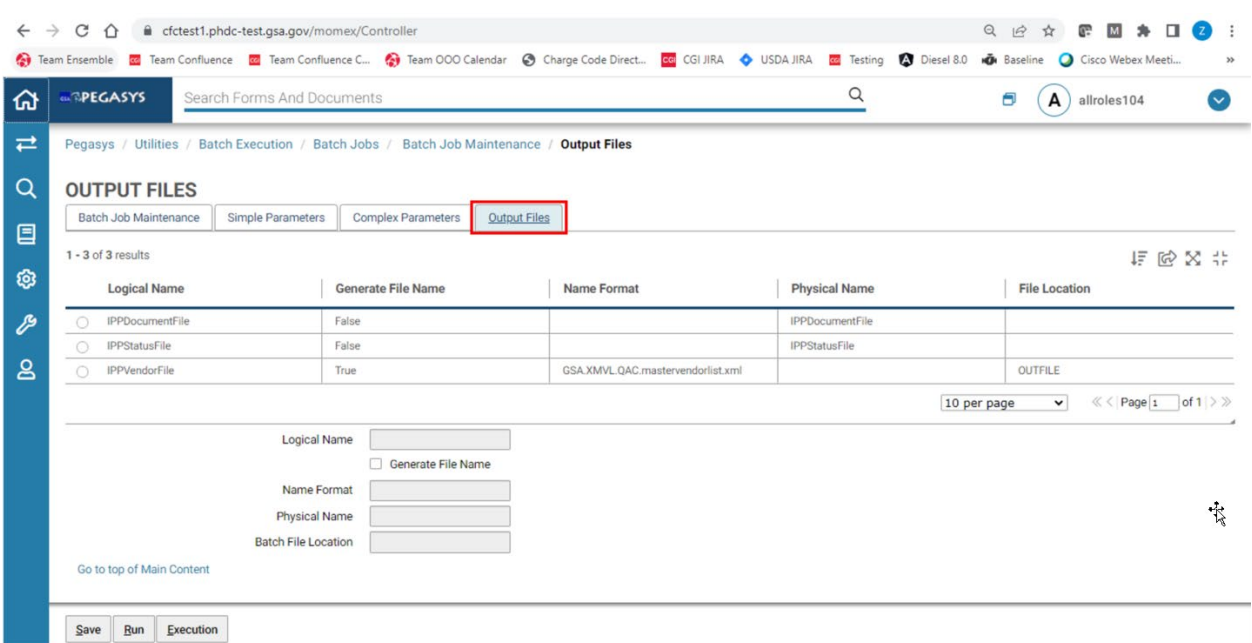

## **Figure 9: Batch Job Output Files Tab**

- 8. If any configuration changes were made, select **Save**.
- 9. This process is scheduled to run on a daily basis in GSA's Tivoli Scheduler. For an outof-cycle request, the requestor can ask GSA OPS to bring in and run an instance of IPP\_VNDEXP in Tivoli with an alias.

#### <span id="page-15-0"></span>2.2.2 **Review the Batch Execution in Pegasys**

- 1. In Pegasys, navigate to Utilities > Batch Execution > Batch Job Executions.
- 2. Enter IPPVNDEXP into the Job ID field.
- 3. Select the returned result and select Details.
- 4. Review the listing of executions and confirm the job completed successfully with a Status Code 0, 4, or 8.

<span id="page-16-1"></span>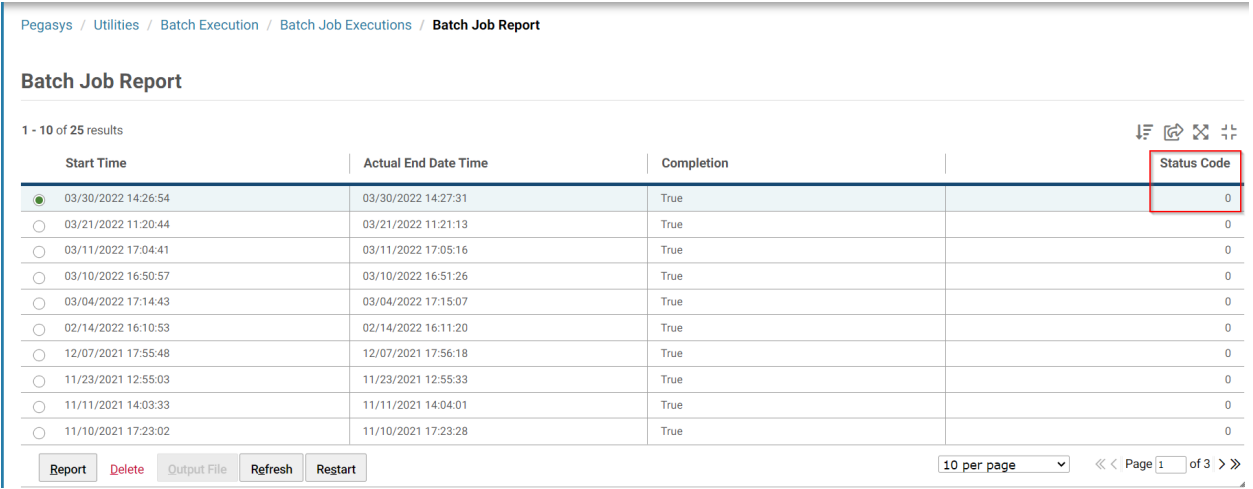

## **Figure 10: Batch Job Executions Page**

#### <span id="page-16-0"></span>2.2.3 **Confirming Vendor has been exported from Pegasys**

- 1. In Pegasys, navigate to **Queries > Vendor > Vendor Review** to display the Vendor Review Screen.
- <span id="page-16-2"></span>2. Enter a **Vendor Code** to search.

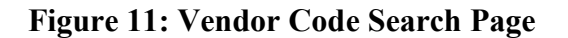

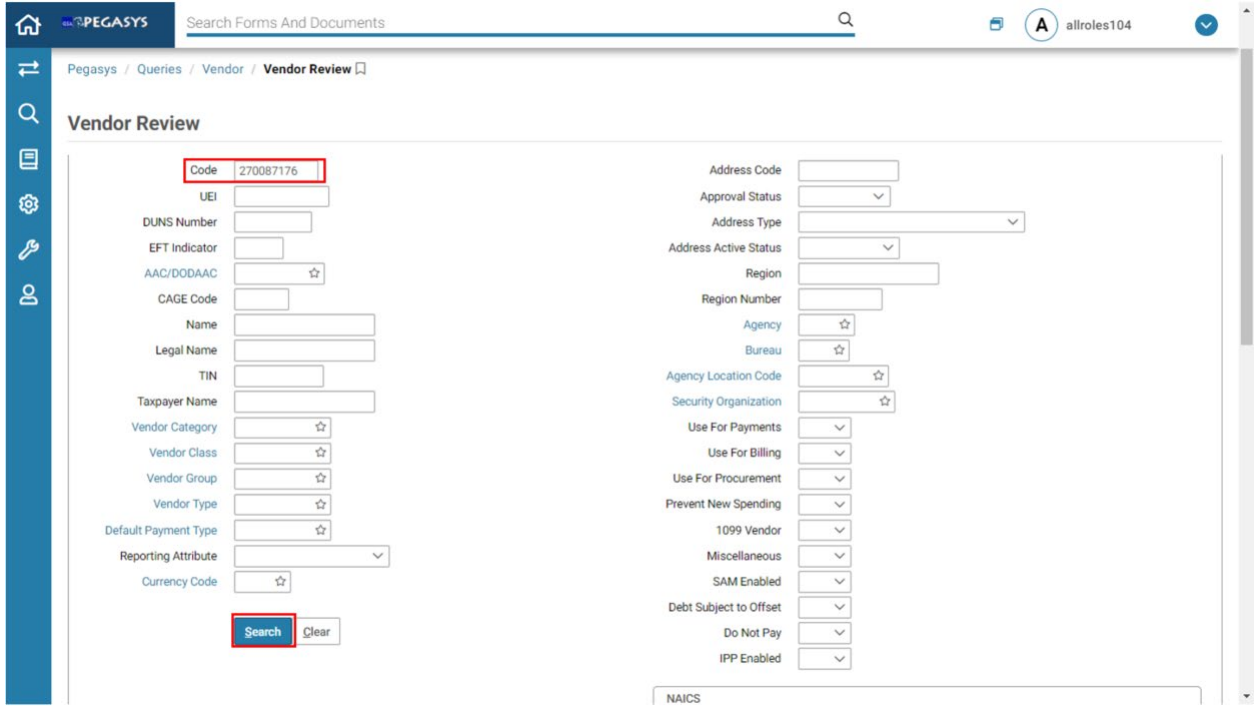

3. Select the returned Vendor Record and select **Details.**

<span id="page-17-0"></span>

| <b>ALIBREGASYS</b> |                 | Search Forms And Documents |      |                       |                  |              |            |                            |                                           |                                    | $\alpha$               |                                                           | Θ<br>$\mathbf{A}$<br>allroles104    |                          | $\checkmark$   |
|--------------------|-----------------|----------------------------|------|-----------------------|------------------|--------------|------------|----------------------------|-------------------------------------------|------------------------------------|------------------------|-----------------------------------------------------------|-------------------------------------|--------------------------|----------------|
|                    | Vendor<br>Codes | Address<br>Code            | UEI  | <b>DUNS</b><br>Number | EFT<br>Indicator | CAGE<br>Code | AAC/DODAAC | Name                       | <b>Address</b><br>Type                    | Address<br>Active<br><b>Status</b> | <b>Address</b><br>Name | <b>Address</b><br>Line 1                                  | <b>Address</b><br>Line <sub>2</sub> | <b>Address Line</b><br>3 | City           |
|                    | 270087176       | 00001                      | TRKE | 145969783             |                  | 3YVK7        |            | CGI FEDERAL<br>INC.        | Ultimate<br>Parent<br>Address             | Active                             | CGI FEDERAL<br>INC.    | 1350<br><b>BOUL</b><br>RENE-<br>LEVESQUE<br>025E<br>ETAGE |                                     |                          | <b>MONTREA</b> |
| $\odot$            | 270087176       | 00001                      | TRKE | 145969783             |                  | 3YVK7        |            | CGI FEDERAL<br>INC.        | Ultimate<br>Domestic<br>Parent<br>Address | Active                             | CGI FEDERAL<br>INC.    | 12601<br>FAIR<br>LAKES<br>CIR                             |                                     |                          | <b>FAIRFAX</b> |
|                    | 270087176       | 00001                      | TRKE | 145969783             |                  | 3YVK7        |            | CGI FEDERAL<br>INC.        | <b>HQ</b> Parent<br>Address               | Active                             | CGI FEDERAL<br>INC.    | 12601<br>FAIR<br>LAKES<br>CIR                             |                                     |                          | <b>FAIRFAX</b> |
|                    | 270087176       | 00001                      | TRKE | 145969783             |                  | 3YVK7        |            | <b>CGI FEDERAL</b><br>INC. | Mailing<br>Address                        | Active                             | CGI FEDERAL<br>INC.    | 12601<br>FAIR<br>LAKES<br>CIRCLE                          |                                     |                          | FAIRFAX        |
|                    | 270087176       | 00001                      | TRKE | 145969783             |                  | 3YVK7        |            | <b>CGI FEDERAL</b><br>INC. | Physical<br>Address                       | Active                             | CGI FEDERAL<br>INC.    | 12601<br>FAIR<br>LAKES<br>CIR                             |                                     |                          | FAIRFAX        |
|                    | 270087176       | 00001                      | TRKE | 145969783             |                  | 3YVK7        |            | CGI FEDERAL<br>INC.        | Remittance<br>Address                     | Active                             | CGI FEDERAL<br>INC.    | PO BOX<br>404922                                          |                                     |                          | ATLANTA        |

**Figure 12: Vendor Search Results Item Collection**

4. Navigate to the Addresses tab, select the Address Code, then select the Address Level Vendor sub-tab.

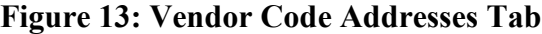

<span id="page-17-1"></span>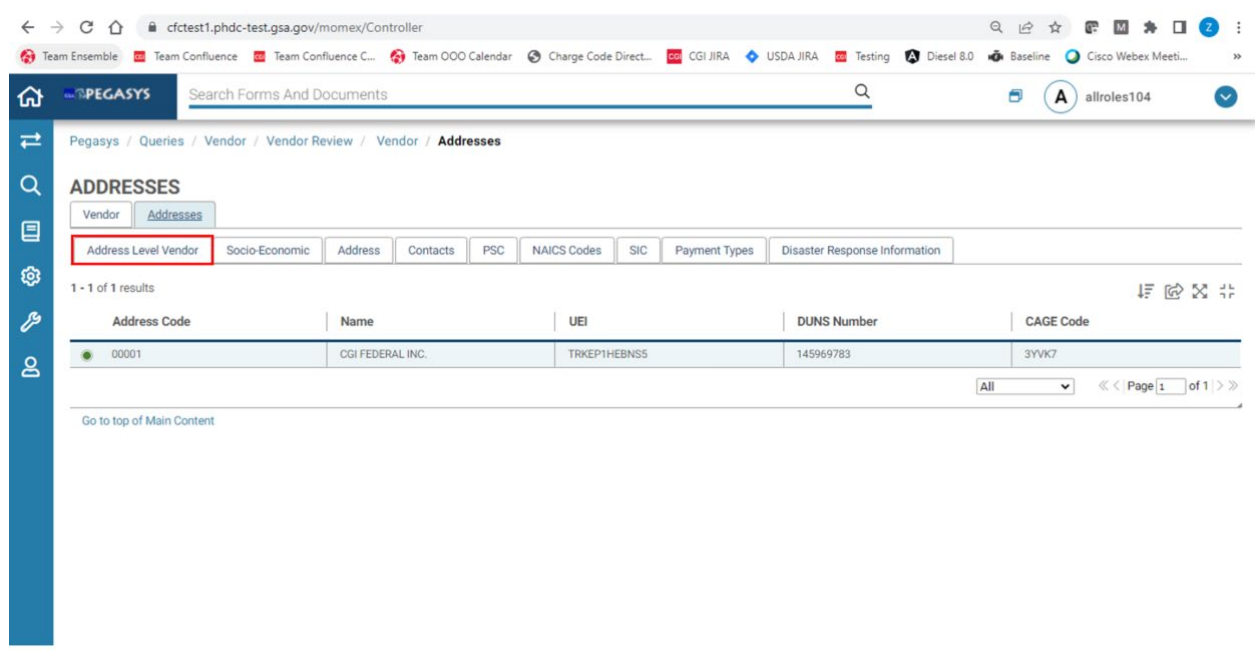

5. On the Address Level Vendor sub-tab, confirm the IPP Publish Status is set to Exported.

<span id="page-18-2"></span>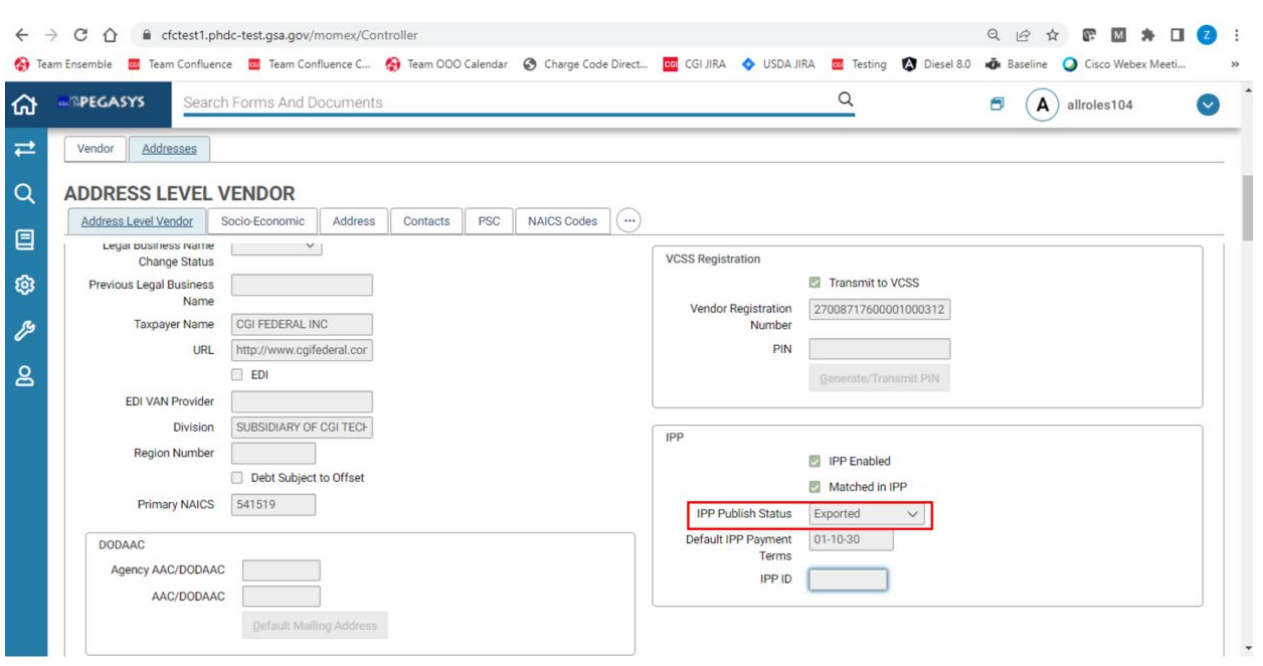

#### **Figure 14: Address Level Vendor Sub-tab**

## <span id="page-18-0"></span>2.3 **How do I Import Exported Pegasys Vendors into the IPP?**

#### <span id="page-18-1"></span>2.3.1 **Execute the XMVL Upload Process in the IPP**

This process is configured to automatically run daily at 7 a.m. ET. The following steps can be followed to run the process in an ad-hoc fashion.

- 1. Login to the IPP Disburser site.
- 2. Switch the view to **General Services Administration Admin** at the top of the page by selecting it from the dropdown.

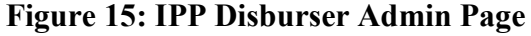

<span id="page-19-0"></span>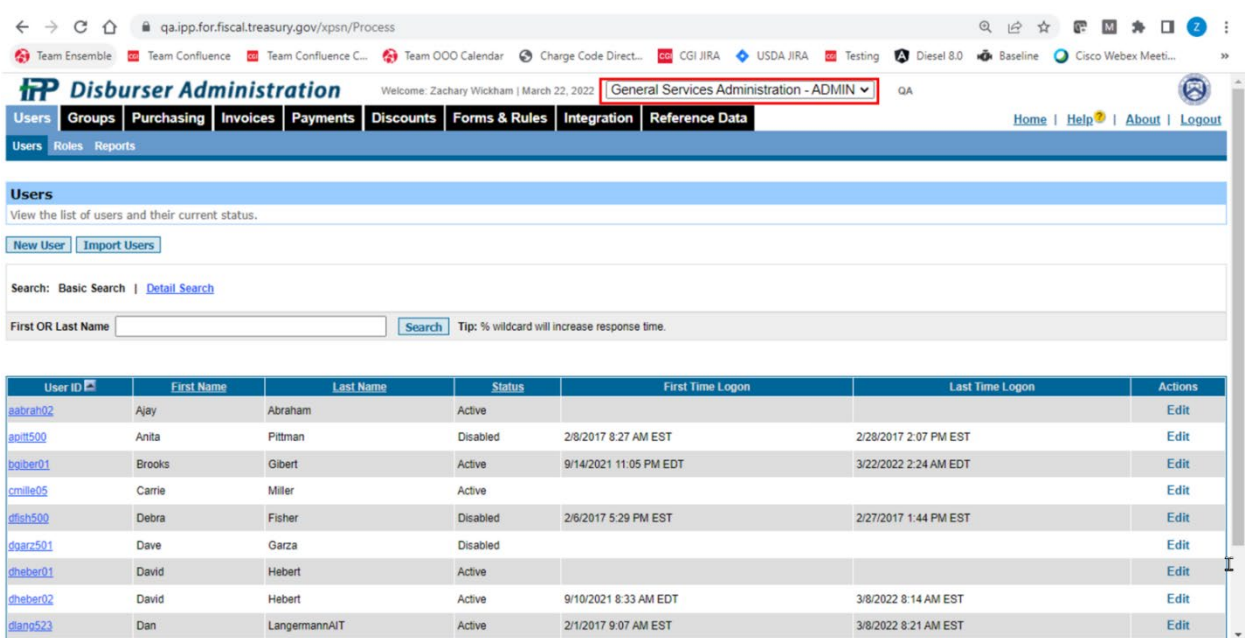

<span id="page-19-1"></span>3. Navigate to Integration > Tasks.

#### **Figure 16: IPP Disburser Admin - Integration Tab - Tasks Sub-Page**

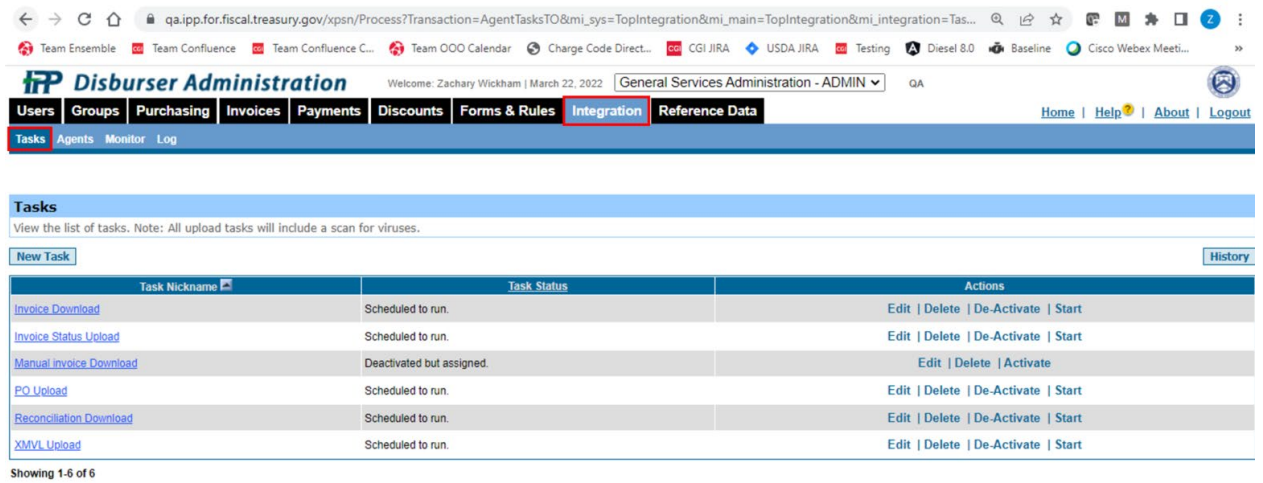

@ 2007 - 2022 Federal Reserve Bank of St. Louis.

- 4. Run the **XMVL Upload** to import the IPP Enabled Vendor file by selecting **Start** next to the task under Actions.
- 5. Navigate to the **Log** sub-tab to confirm the XMVL Upload completed successfully.

<span id="page-20-1"></span>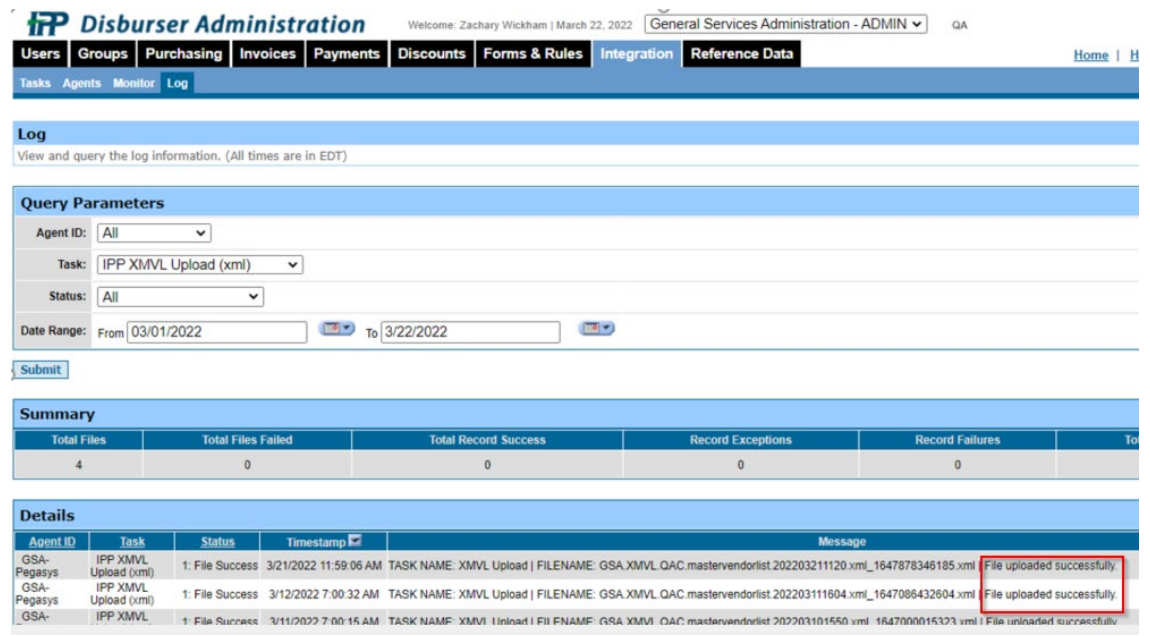

#### **Figure 17: IPP Disburser Admin - Integration Tab - Log Sub-Page**

#### <span id="page-20-0"></span>2.3.2 **XMVL Report**

The XMVL Report can be used to confirm the number of vendors uploaded.

- 1. Switch the view to General Services Administration (not Admin) at the top of the page by selecting it from the dropdown.
- 2. Navigate to Suppliers > Reports.
- 3. Select the XMVL Import Status.
- 4. Select the Report Type dropdown and select the XMVL Import Status Report option.
- 5. Enter the From and To Date Range.
- 6. Select Submit.

#### **Figure 18: XMVL Report**

<span id="page-21-1"></span>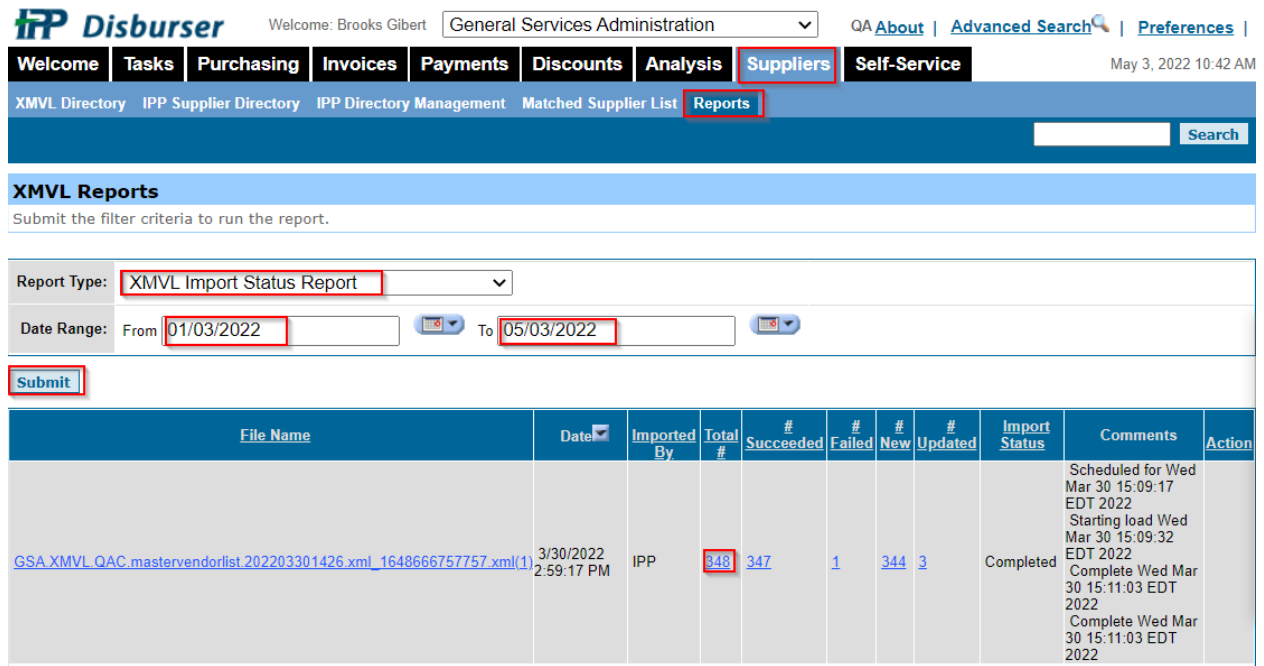

## <span id="page-21-0"></span>2.4 **How do I Manually Match Vendors to Suppliers in the IPP?**

Uploaded Vendors in the IPP can be matched by navigating to the suppliers tab via one of two methods depending on if the TIN sent to the IPP matches an existing IPP vendor or not.

1. Switch the view to **General Services Administration** at the top of the page by selecting it from the dropdown.

<span id="page-21-2"></span>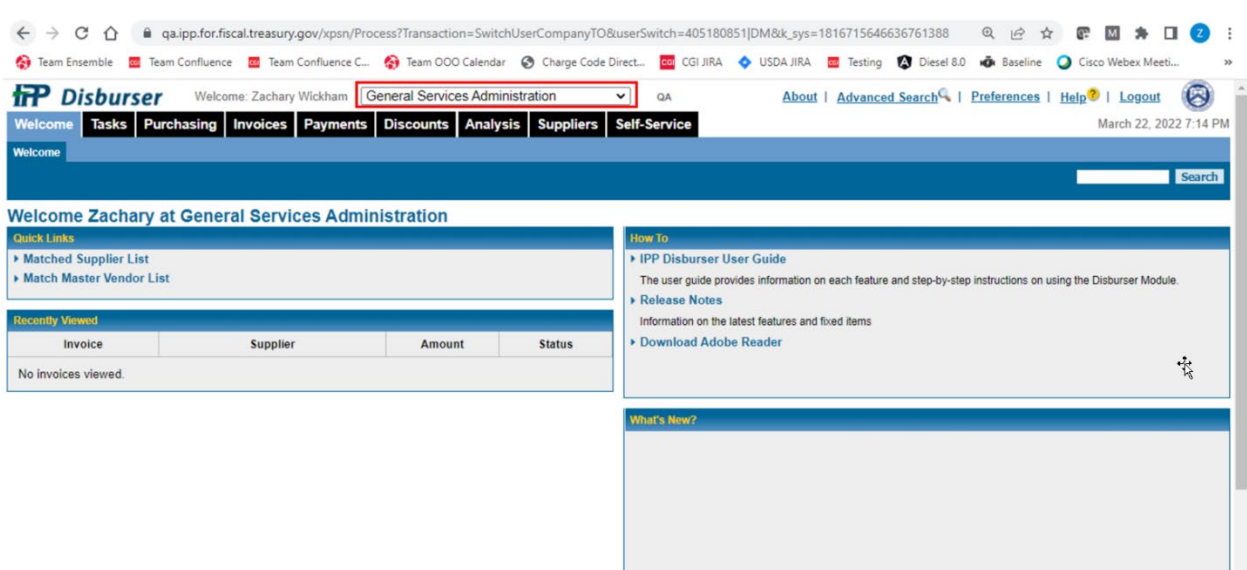

#### **Figure 19: IPP Disburser Page**

<span id="page-22-0"></span>2. Navigate to the **Suppliers tab.**

**Figure 20: IPP Disburser - Suppliers Tab - XMVL Directory Sub-Page**

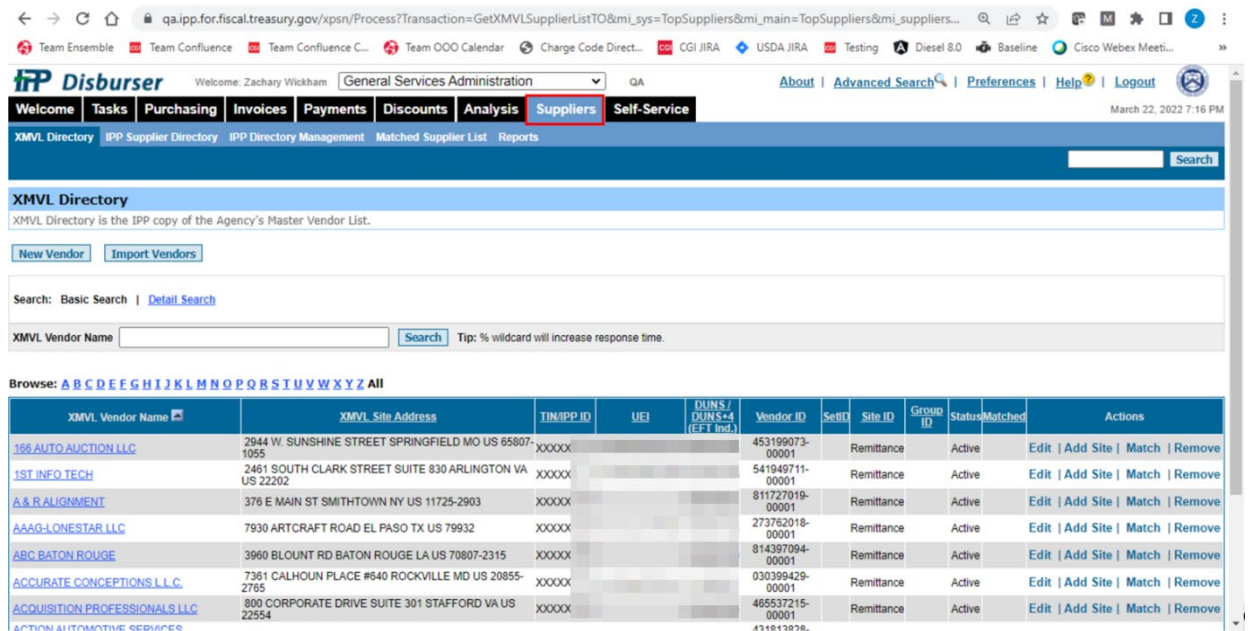

3. Select the **IPP Directory Management** sub tab. The Match Status dropdown setting of **IPP Proposed Matches - 100% TIN/IPP ID** will already be selected. This is the first option for matching vendors.

#### **Figure 21: IPP Directory Management sub tab**

<span id="page-22-1"></span>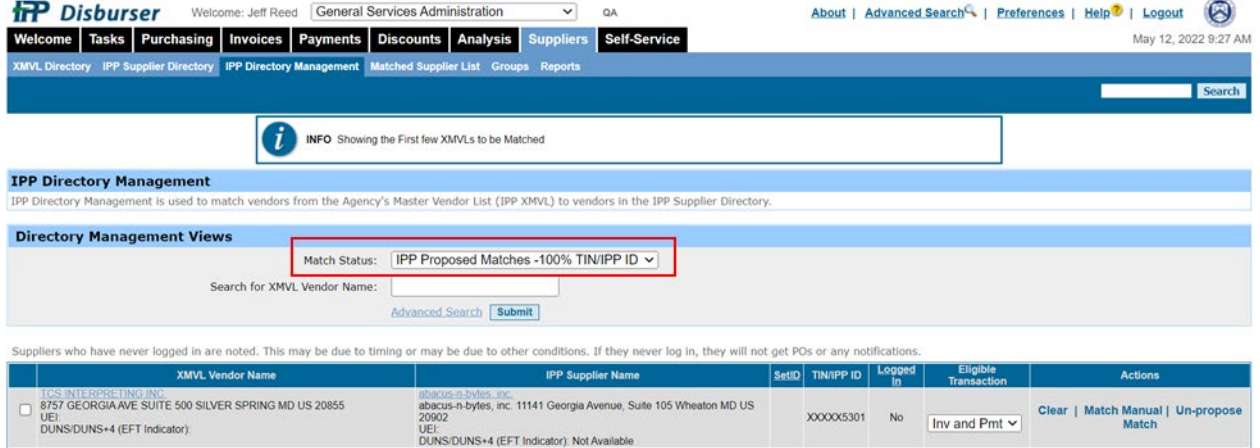

4. Toggle the check box to checked (true) next to the vendors you wish to match, and select the match button at the bottom of the item collection.

#### <span id="page-23-1"></span>**Figure 22: IPP Disburser - Suppliers Tab - IPP Directory Management- IPP Proposed Matches - 100% TIN/IPP ID**

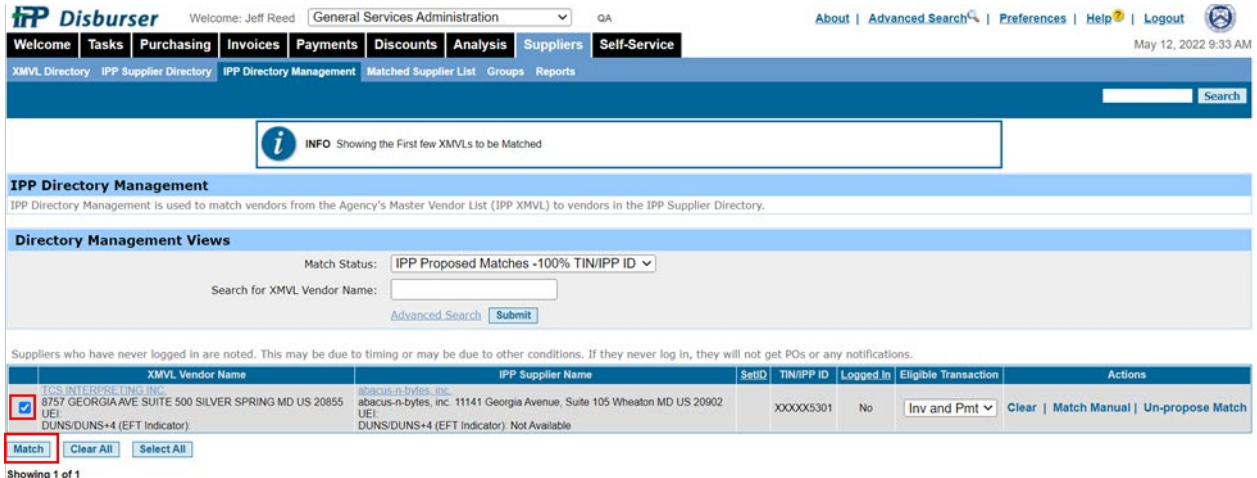

5. Switch the match status dropdown to **XMVL - No Proposed Matches**, toggle the check box next to the desired vendors to true (checked) and select the send button.

#### <span id="page-23-2"></span>**Figure 23: IPP Disburser - Supplier Tab IPP Directory Management - XMVL - No Proposed Matches**

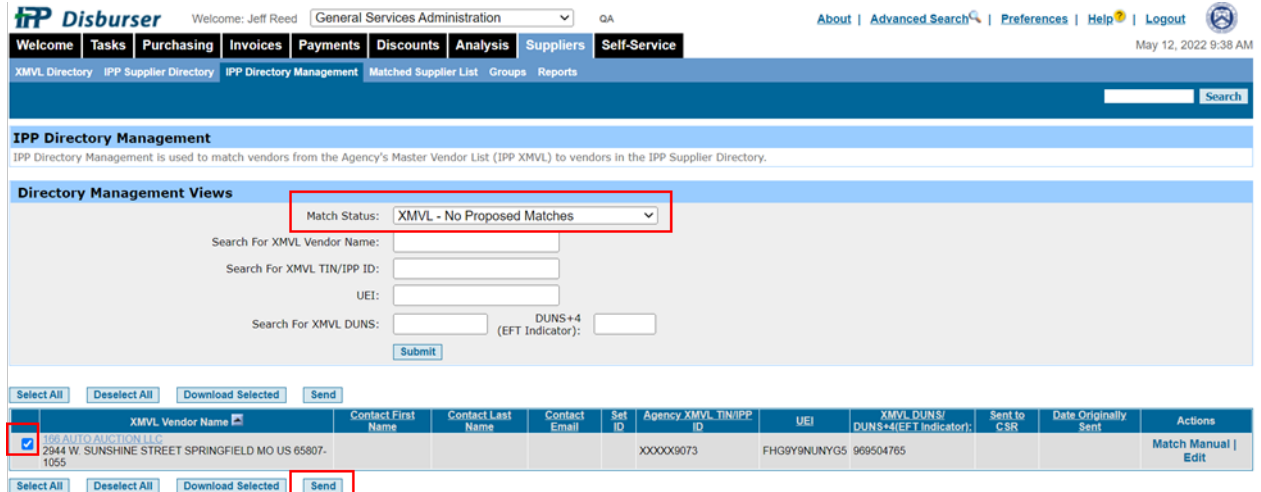

6. This will invite the vendors to the IPP to be signed up. Once they are signed up by the IPP (usually 3 to 5 business days) they will show up in the IPP Proposed Matches dropdown when100% TIN/IPP ID is selected. Perform steps 3 and 4 in this section to match.

## <span id="page-23-0"></span>2.5 **How do I mark Pegasys Vendor records as Matched in the IPP and configure their Default Payment Terms (if applicable)?**

- 1. Login to Pegasys.
- 2. Navigate to **Reference > Vendor > Vendor Codes** to display the Vendor Codes Screen.

## <span id="page-24-0"></span>3. On the **Vendor Codes** page, enter a vendor to search.

#### **Figure 24: Pegasys Search - Vendor Codes Page**

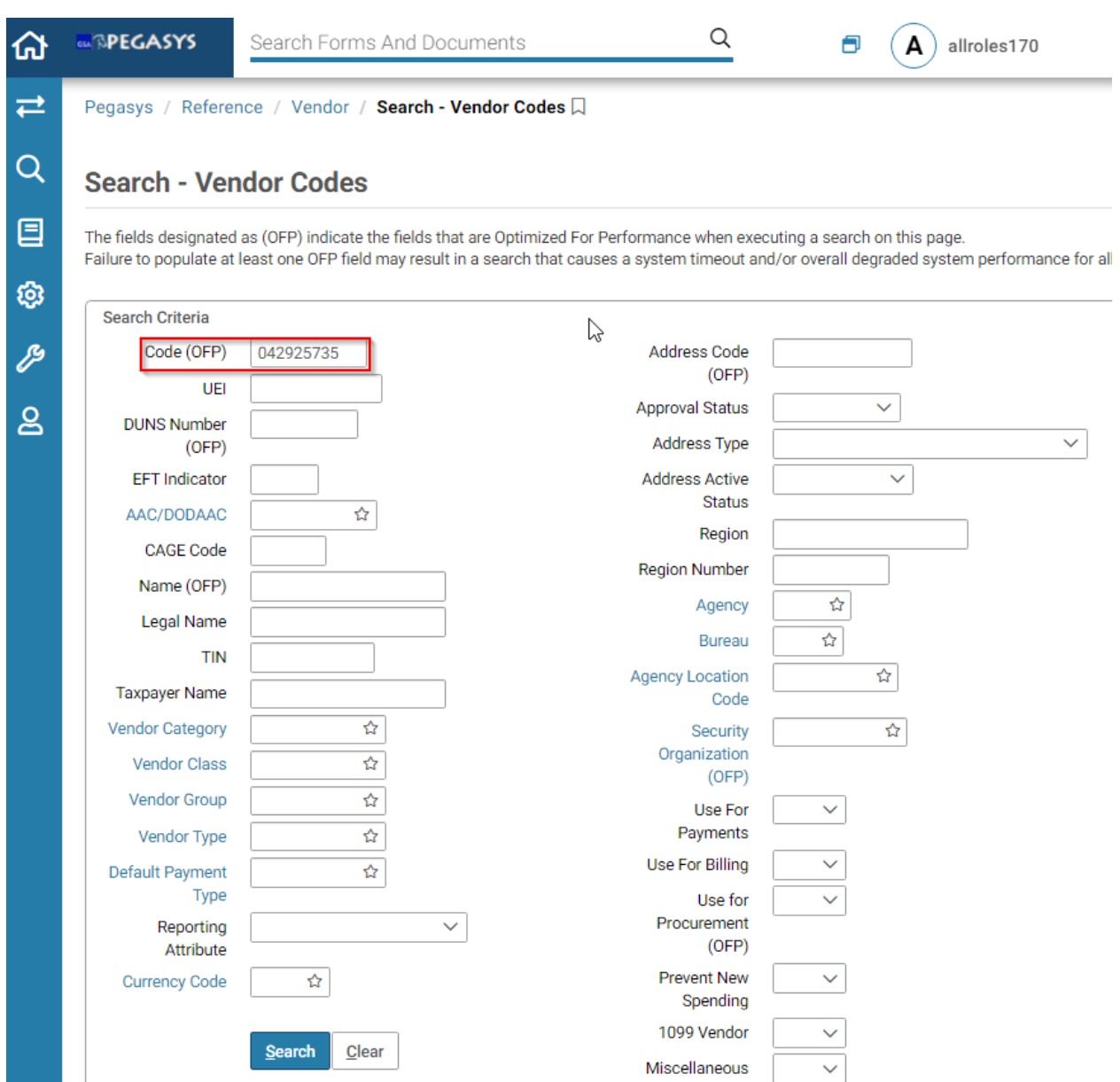

- 4. Select **Search** button to display the search results.
- 5. Select the vendor from the returned items.

<span id="page-25-0"></span>

|            | Vendor<br>Codes | <b>Address</b><br>Code | UEI | <b>DUNS</b><br><b>Number</b> | <b>EFT</b><br>Indicator | <b>CAGE</b><br>Code | AAC/DODAAC | <b>Name</b>                                                  | <b>Address</b><br><b>Type</b> | <b>Address</b><br>Active<br><b>Status</b> | <b>Address</b><br><b>Name</b>                        |
|------------|-----------------|------------------------|-----|------------------------------|-------------------------|---------------------|------------|--------------------------------------------------------------|-------------------------------|-------------------------------------------|------------------------------------------------------|
|            | 042925735       | 00001                  |     |                              |                         |                     |            | CGI<br><b>INFORMATION</b><br><b>MANAGEMENT</b><br><b>INC</b> | Mailing<br>Address            | Active                                    | CGI<br><b>INFOMATION</b><br>MANAGEMENT<br><b>INC</b> |
|            | 042925735       | 00001                  |     |                              |                         |                     |            | CGI<br><b>INFORMATION</b><br>MANAGEMENT<br><b>INC</b>        | Physical<br>Address           | Active                                    | CGI<br><b>INFOMATION</b><br>MANAGEMENT<br><b>INC</b> |
| $\bigcirc$ | 042925735       | 00001                  |     |                              |                         |                     |            | CGI<br><b>INFORMATION</b><br><b>MANAGEMENT</b><br><b>INC</b> | Remittance<br>Address         | Active                                    | CGI<br><b>INFOMATION</b><br>MANAGEMENT<br><b>INC</b> |

**Figure 25: Vendor Search Results Item Collection**

- 6. Select **Open** to display the vendor information.
- <span id="page-25-1"></span>7. Select the **Addresses tab**.

**Figure 26: Vendor Addresses Tab**

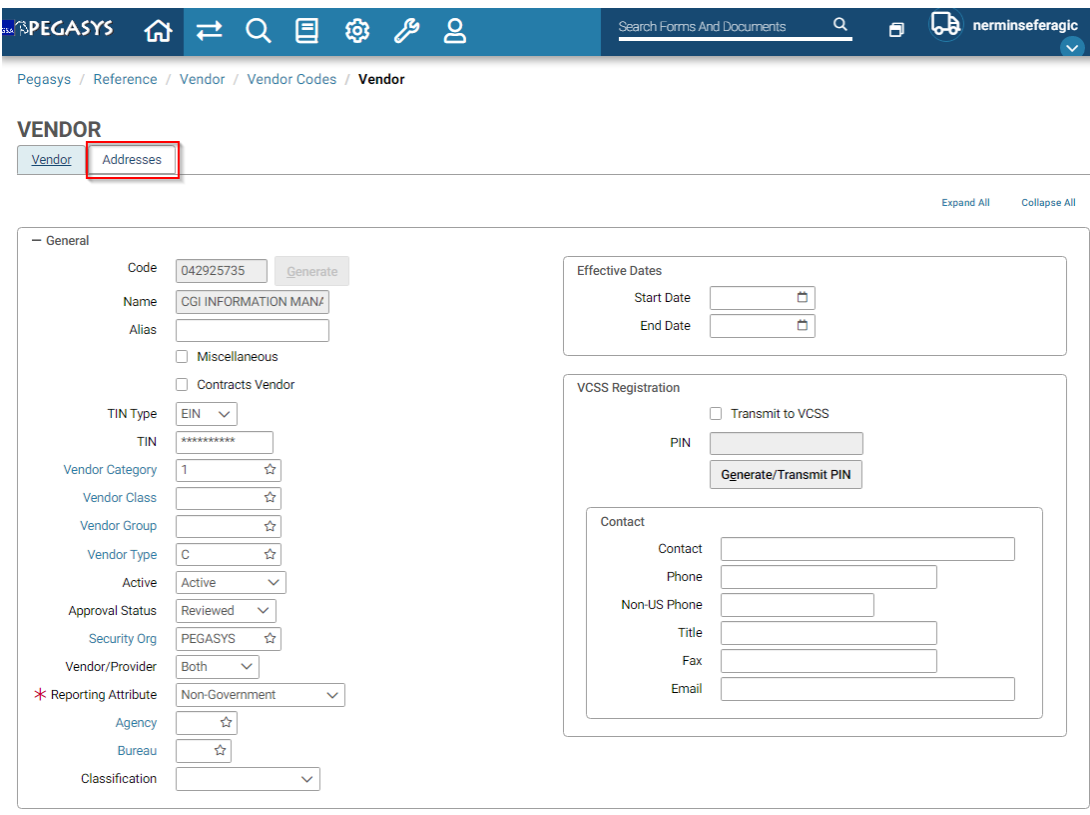

8. Select an address from the returned items.

#### **Figure 27: Vendor Addresses Item Collection**

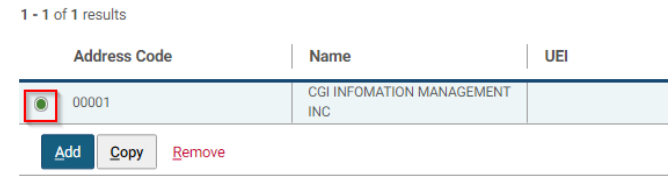

<span id="page-26-1"></span><span id="page-26-0"></span>9. Select the **Address Level Vendor tab** to display the Vendor Address Level Vendor screen.

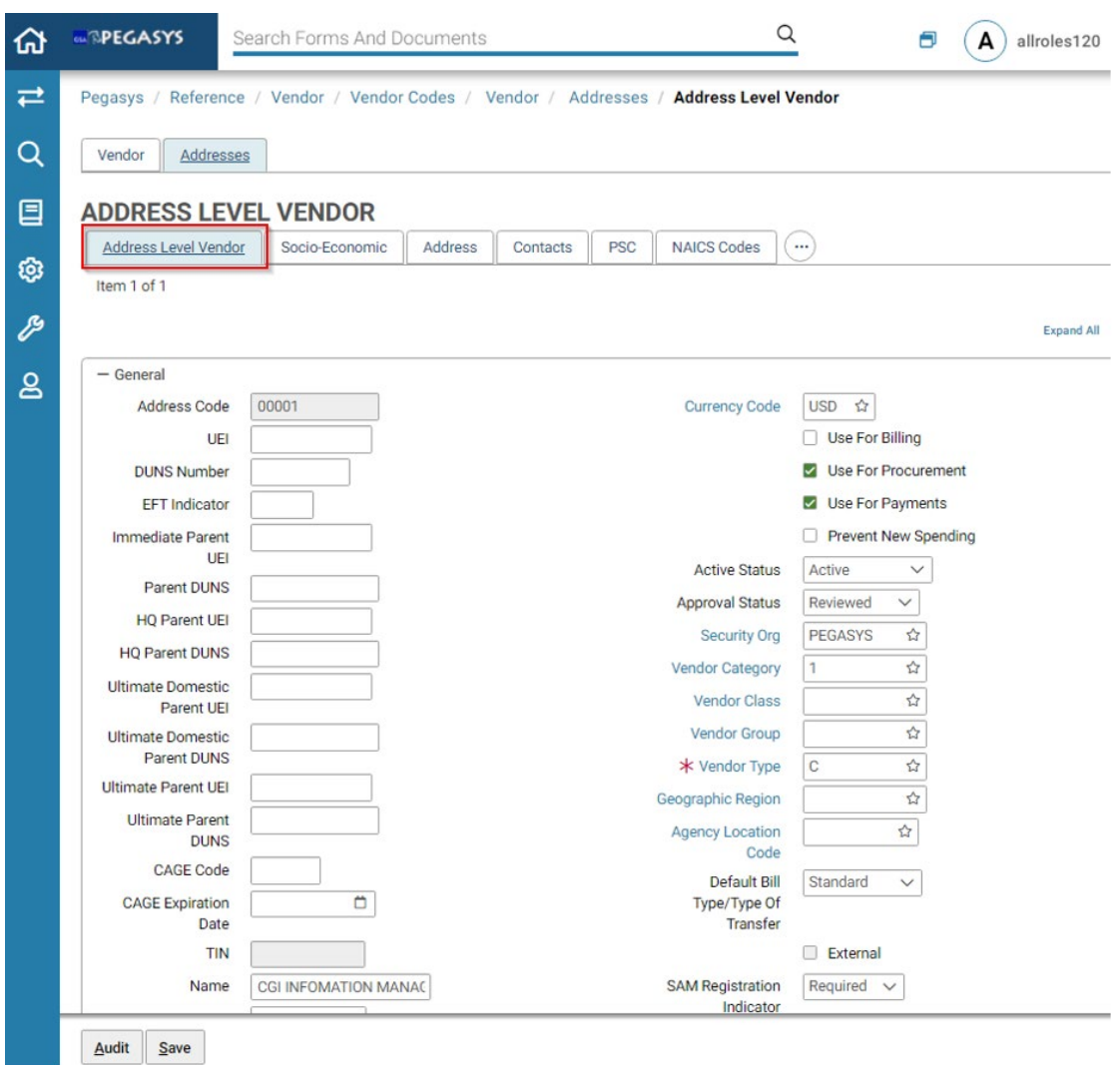

#### **Figure 28: Address Level Vendor Tab**

- 10. Scroll down to the **IPP** section.
- 11. Select the **Matched in IPP** checkbox.
- 12. Default IPP Payment Terms can be entered in the **Default IPP Payment Terms field** (if applicable).

#### **NOTES:**

- a. Default IPP Payment Terms are not required in Pegasys.
- b. This field is Pegasys reference data and must be a valid entry.
- c. This value will be overwritten on the Purchase Order if IPP Payment Terms are entered on the Purchase Order.

## **Figure 29: Address Level Vendor IPP Fields**

<span id="page-27-0"></span>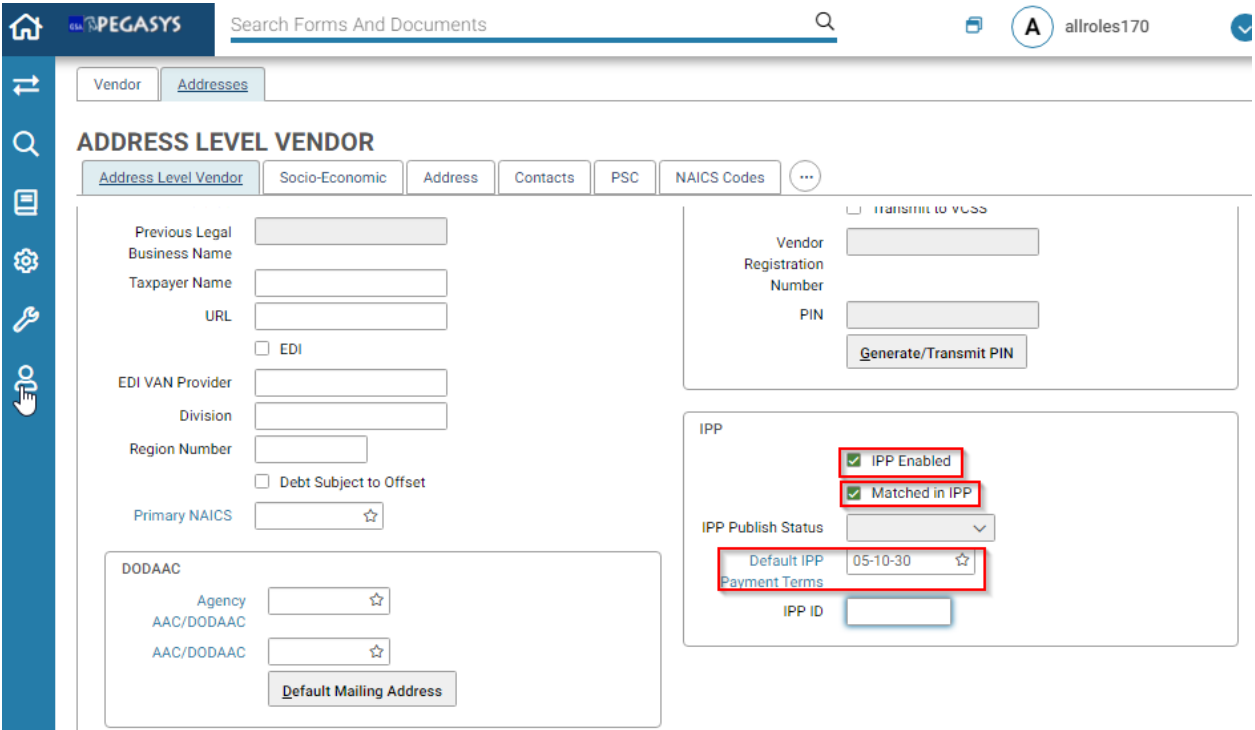

13. Select the **Save** button.

## <span id="page-28-0"></span>3 Pegasys and IPP Reference Data Management Processes

IPP Administrators must establish the following types of reference data in the IPP:

- 1. Payment Terms
- 2. Units of Measure

## <span id="page-28-1"></span>3.1 **How do I create and manage Payment Terms?**

Payment terms are key to determining discounts offered by vendors that need to be established in both the IPP and Pegasys. The Payment terms field is a single field in Pegasys and the IPP but the reference table in the IPP breaks this down into percentage of discount offered, days to achieve discount, and net payment days.

This section addresses:

- 1. Adding a New Payment Term
- 2. Updating a payment Term
- 3. Removing a Payment Term

#### <span id="page-28-2"></span>3.1.1 **Adding a New Payment Term**

- 1. Login to the **Disburser Administrator module** in the IPP as a user with permission to add payment terms.
- 2. Navigate to **Reference Data > Payment Terms** to display the **Manage Payment Terms** screen.
- 3. Select **New Payment Term.**

#### <span id="page-28-3"></span>**Figure 30: Disburser Administration - Reference Data - Manage Payment Terms - New Payment Term**

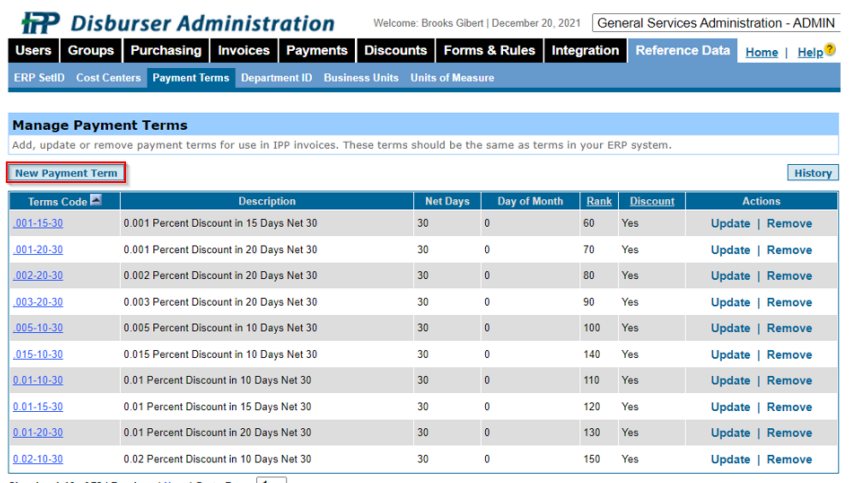

Showing 1-10 of 73 | Previous | Next | Go to Page:  $\boxed{1 \vee}$ 

4. Populate the following fields:

- a. **Term Code** (Required)
	- i. Use the naming convention XX-YY-ZZ model where XX equals the amount of discount, YY equals the days given to achieve the discount and ZZ equals the net days to pay without the discount. For example, a standard two percent discount paid in ten days with a net payment of thirty days would be 02-10-30.

**NOTE:** The Term Code cannot be more than 10 characters to comply with Pegasys Reference Data requirements

- b. Description
- c. Net Day
- d. Rank
	- i. Note that the rank will determine if the vendor can offer discount terms to GSA. Only more favorable (lower ranked) terms than those provided on the purchase order can be offered by the vendor.
- e. Types

#### <span id="page-29-1"></span>**Figure 31: Disburse Administration - Reference Data - Create a Payment Term**

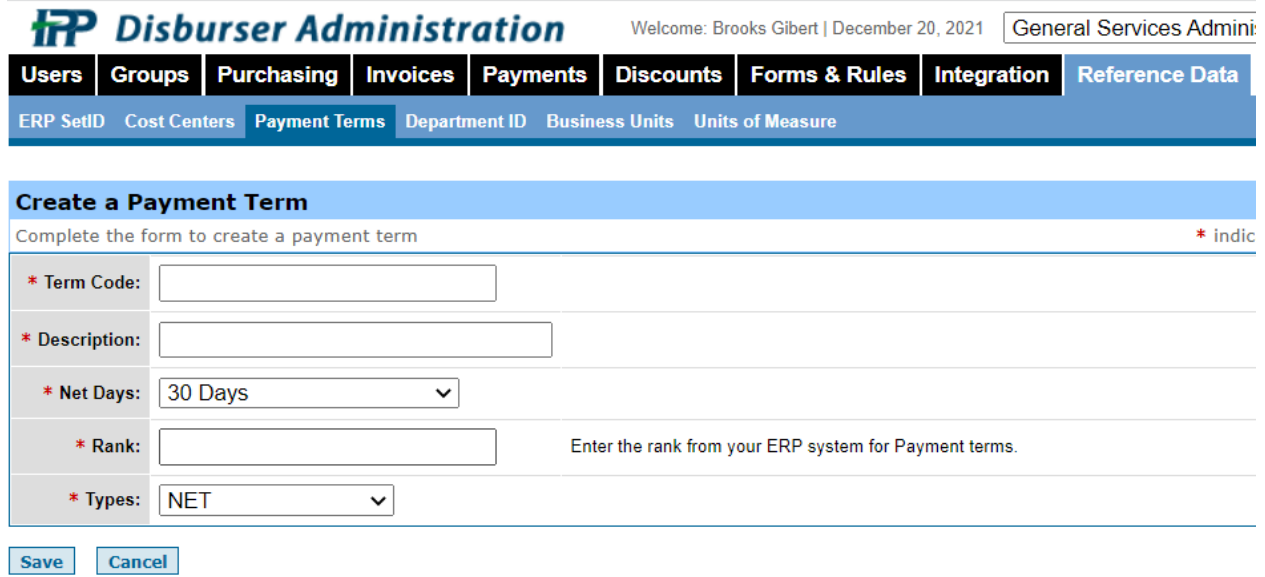

5. Select the **Save** button.

#### <span id="page-29-0"></span>3.1.2 **Updating an existing Payment Term**

#### In the **IPP Disburser Administration module**, navigate to **Reference Data** > **Payments Terms**.

Select the **Update** button to update information related to the payment term. Updating payment terms should be a rare event. Please note that changes cannot be made once a payment term has been used.

<span id="page-30-2"></span>**Figure 32: Disburser Administration - Reference Data - Manage Payment Terms - Update**

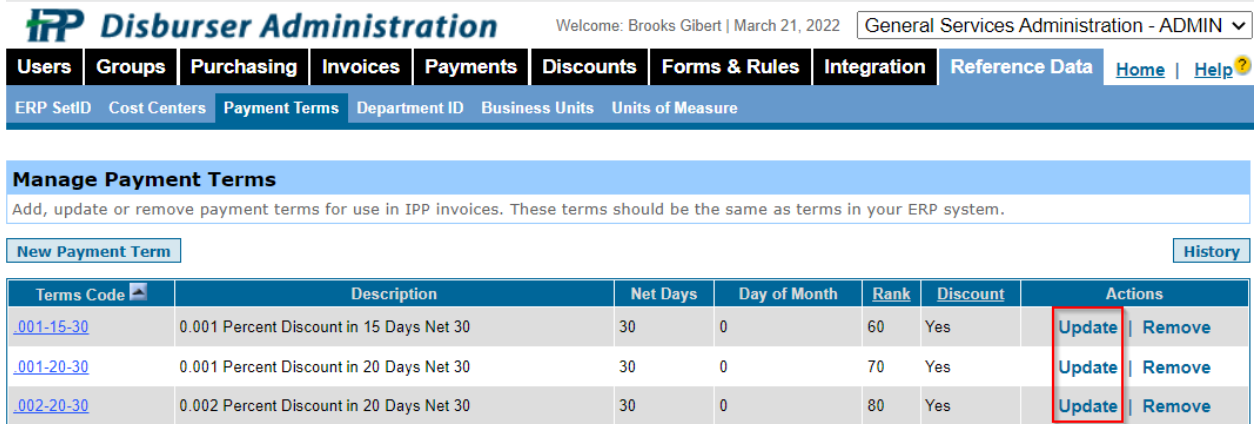

#### <span id="page-30-0"></span>3.1.3 **Removing an existing Payment Term**

Select the **Remove** button to delete a payment term. Note that a payment term cannot be deleted once used.

#### <span id="page-30-3"></span>**Figure 33: Disburser Administration - Reference Data - Manage Payment Terms Sub-Page**

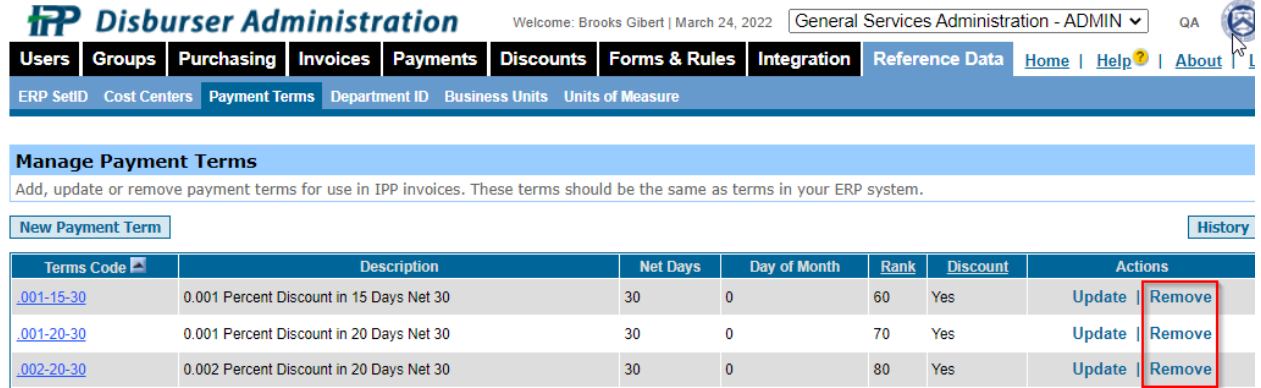

## <span id="page-30-1"></span>3.2 **How do I create and manage Units of Measure?**

Units of Measure in Pegasys have been configured to map to dollars (DO) in the IPP, which is listed as a service. Therefore, after the initial setup of the DO unit of measure in the IPP, changes will be made in Pegasys only.

#### <span id="page-31-0"></span>3.2.1 **Create a new Unit of Measure**

- 1. Login to the **Disburser Administrator Module** in the IPP as a user with permission to add a Unit of Measure.
- 2. Navigate to Reference Data > Unit of Measure to display the Unit of Measure Screen.

#### <span id="page-31-1"></span>**Figure 34: Disburser Administration - Reference Data - Manage Units of Measure Sub-Page**

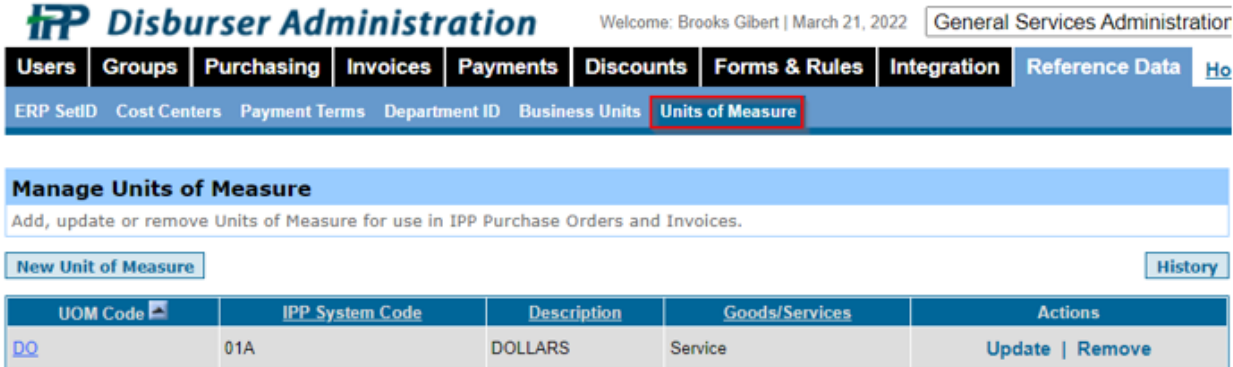

3. Select New Units of Measure to display the Create Unit of Measure screen.

#### <span id="page-31-2"></span>**Figure 35: Disburser Administration - Reference Data - Create a Unit of Measure Sub-Page**

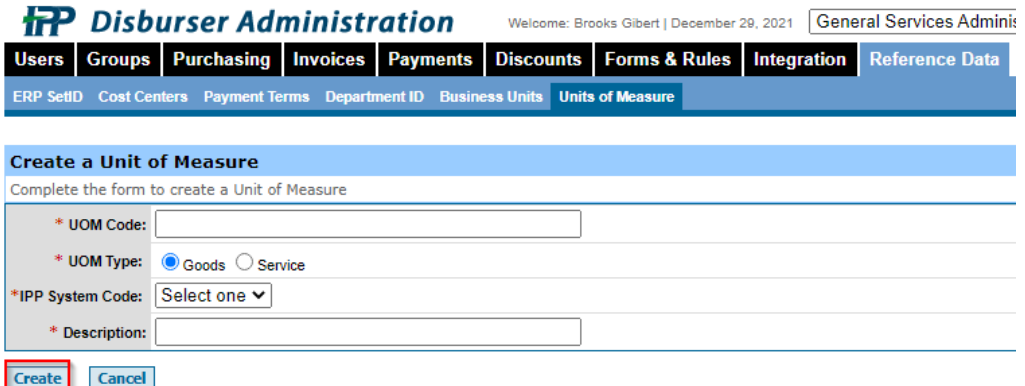

- 4. Populate the following fields: (below shows the values for the DO UOM).
	- a. UOM Code: DO
	- b. UOM Type: Service
	- c. IPP System Code: 01A
	- d. Description: Dollars
- 5. Select the **Create** button.

### <span id="page-32-0"></span>3.3 **How do I maintain the IPP Forms and Rules**

The IPP Forms and Rules tab allows users to update the data entry rule sets predetermined during the initial configuration of the IPP. These rules sets will not need to be changed very often, and consulting an IPP technical representative before making updates is recommended. The Forms and Rules Tab has several sub-tabs. However, the only tabs configured for GSA are:

- Presentations
- Rule Sets
- PO Types

#### <span id="page-32-1"></span>3.3.1 **Self Service How do I update Forms and Rules?**

#### In the **IPP Disburser Administration module**, navigate to the Forms and Rules tab.

Select the subtab button you want to update (example "Rule Sets"). Find the rule set that needs to be updated. "GSA-Tol" is the main rule set used for GSA. Press the edit button to edit the tolerances, or press the Edit Rules button to edit the individual rules related to an order in the IPP.

#### **Figure 36: Rule Sets**

<span id="page-32-2"></span>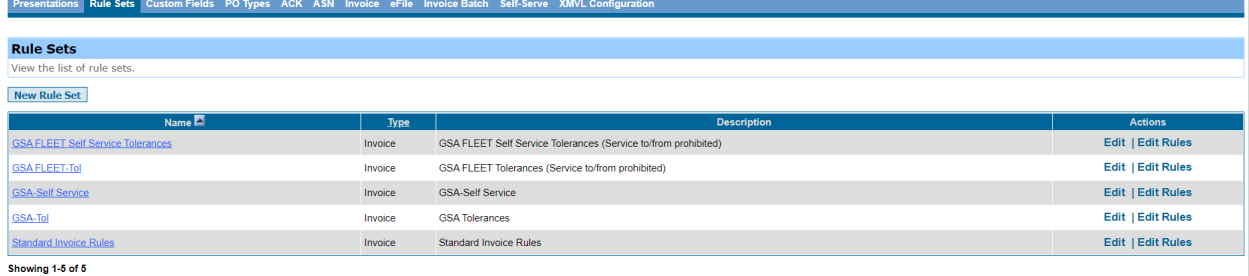

## **Figure 37: Rules - Tolerances**

<span id="page-33-0"></span>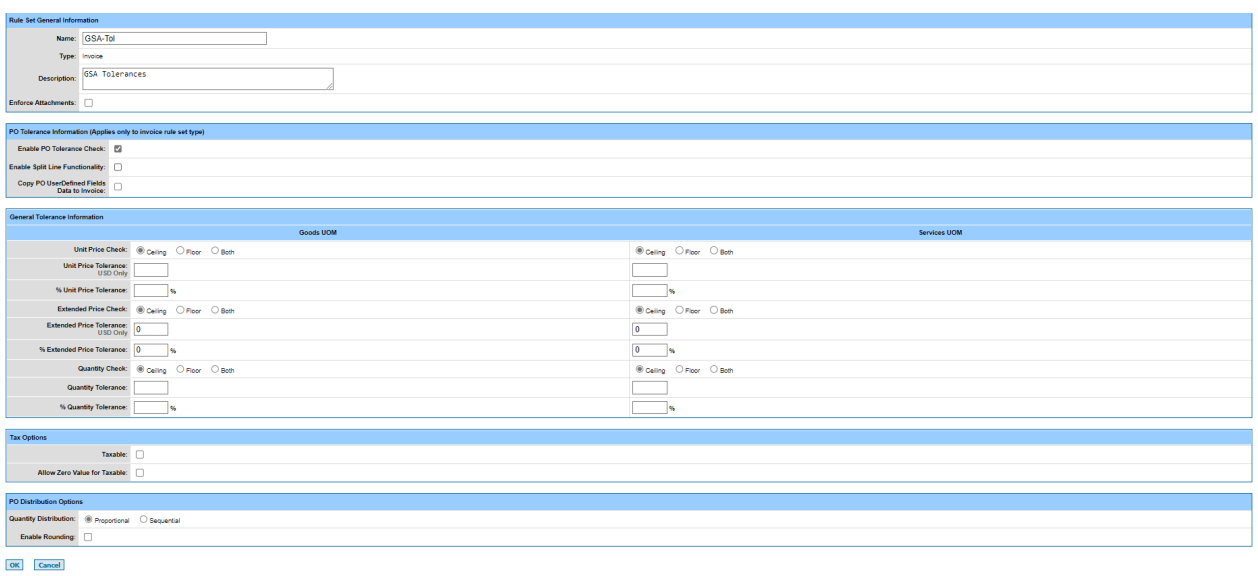

The Edit Rules Subtab has several sub-tabs:

- Header
- Remit to
- Bill to
- Line Item
- Distribution
- Summary
- <span id="page-33-1"></span>• Header Accounting (not used by GSA)

## **Figure 38: Rule Sets - Line Items**

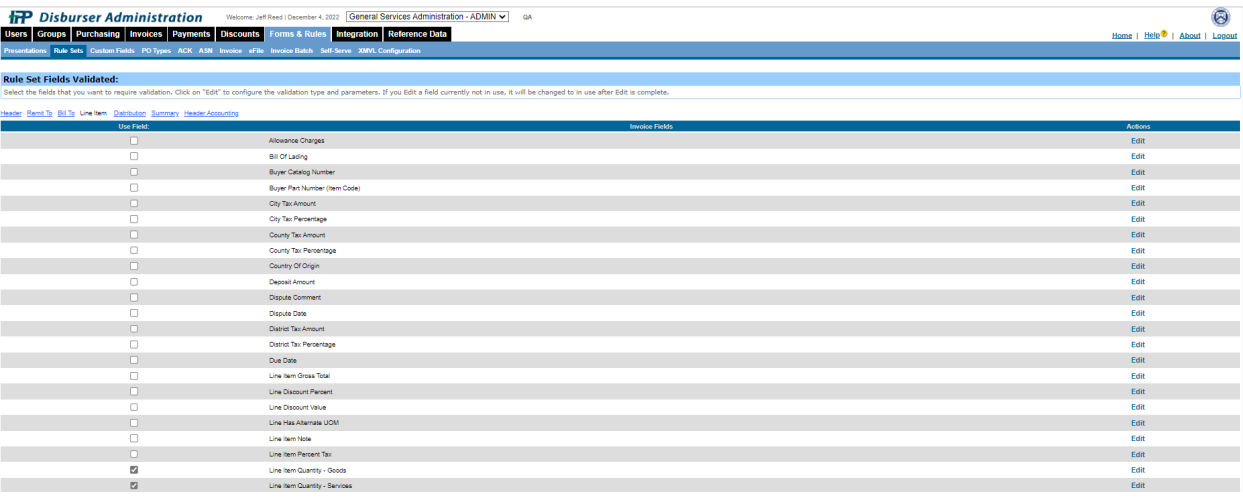

Press the edit button for an individual item to field (example - Line Item Quantity - Services) - Make needed changes and press the submit button.

<span id="page-34-1"></span>

| <b>TP</b> Disburser Administration Welcome Jeff Reed   December 4, 2022 General Services Administration - ADMIN v as<br>Users Groups Purchasing Invoices Payments Discounts Forms & Rules Integration Reference Data<br>esentations Rule Sets Custom Fields POTypes ACK ASN Invoice eFile Invoice Batch Self-Serve XMVL Configuration  |                                               |          |                               |       | $\odot$<br>Home   Help <sup>2</sup>   About   Logout |
|----------------------------------------------------------------------------------------------------|-----------------------------------------------|----------|-------------------------------|-------|------------------------------------------------------|
| <b>Field Validation Details:</b><br>Select the validation for this field.                                                                                                    |                                               |          |                               |       |                                                      |
| <b>Attributes:</b>                                                                                                    |                                               |          |                               |       |                                                      |
|                                                                                                    | Field Name: Line Isen Quantity - Senioes      |          |                               |       |                                                      |
| Required Value (Not Nullable): [2]                                                                                                    |                                               |          |                               |       |                                                      |
|                                                                                                    | Severity: <sup>(ii)</sup> Warning Only O Emor |          |                               |       |                                                      |
| Default Value (If not specified by Supplier):                                                                                                    |                                               |          |                               |       |                                                      |
| Alias Name (Custom buyer specific name):                                                                                                    |                                               |          |                               |       |                                                      |
| Field Type: Numeric                                                                                                    |                                               |          |                               |       |                                                      |
|                                                                                                    |                                               |          |                               |       |                                                      |
| <b>Lookup Configurations:</b>                                                                                                    |                                               |          |                               |       |                                                      |
| Add Field Lookup                                                                                                    |                                               |          |                               |       |                                                      |
|                                                                                                    |                                               |          |                               |       |                                                      |
| <b>Validation Parameters:</b>                                                                                                    |                                               |          |                               |       |                                                      |
| Current Type: Float                                                                                                    |                                               |          |                               |       |                                                      |
| Zero Value Allowed: [3]                                                                                                    |                                               |          |                               |       |                                                      |
| Negative Value Allowed: [7]                                                                                                    |                                               |          |                               |       |                                                      |
| Force Negative Value: [3]                                                                                                    |                                               |          |                               |       |                                                      |
| From Float:                                                                                                    |                                               |          |                               |       |                                                      |
| To Float:                                                                                                    |                                               |          |                               |       |                                                      |
| Number of Decimal Places Allowed:                                                                                                    |                                               |          |                               |       |                                                      |
|                                                                                                    |                                               |          |                               |       |                                                      |
|                                                                                                    |                                               |          |                               |       |                                                      |
| <b>OR Change Validation Type:</b>                                                                                                    |                                               |          |                               |       |                                                      |
| Change To:                                                                                                    | ◡                                             |          |                               |       |                                                      |
|                                                                                                    |                                               |          |                               |       |                                                      |
|                                                                                                    |                                               |          | <b>Validation Conditions:</b> |       |                                                      |
| $\mathbf{D}$<br><b>Field Name</b>                                                                                                    |                                               | Operator |                               | Value | Connector                                            |
| Add Conditions   Remove Last Condition   Delete All Conditions                                                                                                    |                                               |          |                               |       |                                                      |
| Please Note for Validation Condition Field VALUE:<br>1. Enter dates in "MMDD/YYYY" format.<br>1. Enter detes in TMNDOVYYYY Tromes.<br>3. Enter numeric values for currency e.g.: \$10,000.15 as 10000.15.<br>3. Operator: "Contains and Contains Ignore Case" if for alpharumen's fields and values only.<br>4. Por operators ">", "<" |                                               |          |                               |       |                                                      |
| Submit Back to Region                                                                                                    |                                               |          |                               |       |                                                      |

**Figure 39: Rule Sets - Line Items - Line Items Quantity - Services**

## <span id="page-34-0"></span>3.4 **How do I maintain Interface Management in the IPP**

There are five active tasks or interfaces provided via the IPP Disburser Module providing users with the ability to transfer files between IPP and Pegasys:

- Invoice Download
- Invoice Status Upload
- Manual Invoice Download (copy of invoice download)
- PO Upload
- Reconciliation Download
- XMVL Upload (Vendors)

Interfaces are maintained through the Integration tab in the IPP. Press the edit button by the individual task (example PO Upload) to edit the properties of the individual task. Note that it is recommended to consult the IPP before making updates as these settings were configured at implementation and can cause integration issues if incorrectly updated.

#### **Figure 40: Integration Tasks**

<span id="page-35-2"></span>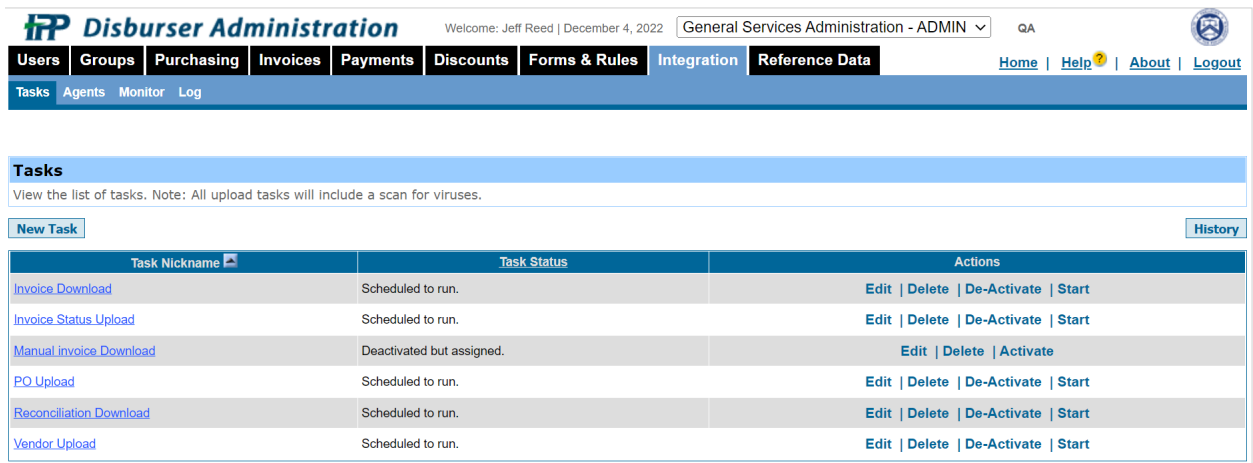

## <span id="page-35-0"></span>3.5 **How do I maintain the Pegasys-IPP Crosswalk?**

The IPP Crosswalk maintenance tables allows agencies to configure the IPP specific code value for the unit of measure codes in Pegasys, define the unit of measure as a good or service, and define a default unit of measure code. In addition, the IPP Crosswalk maintenance table allows agencies to send IPP specific user ID's to IPP for approval routing in the IPP system. Please note that approvals are not configured in the IPP.

#### <span id="page-35-1"></span>3.5.1 **Access the IPP Crosswalk Maintenance Table**

To access the IPP Crosswalk tables:

- 1. Navigate to Reference > Purchasing > IPP Crosswalk.
- 2. Enter the Code (IPP).
- 3. Select Search.
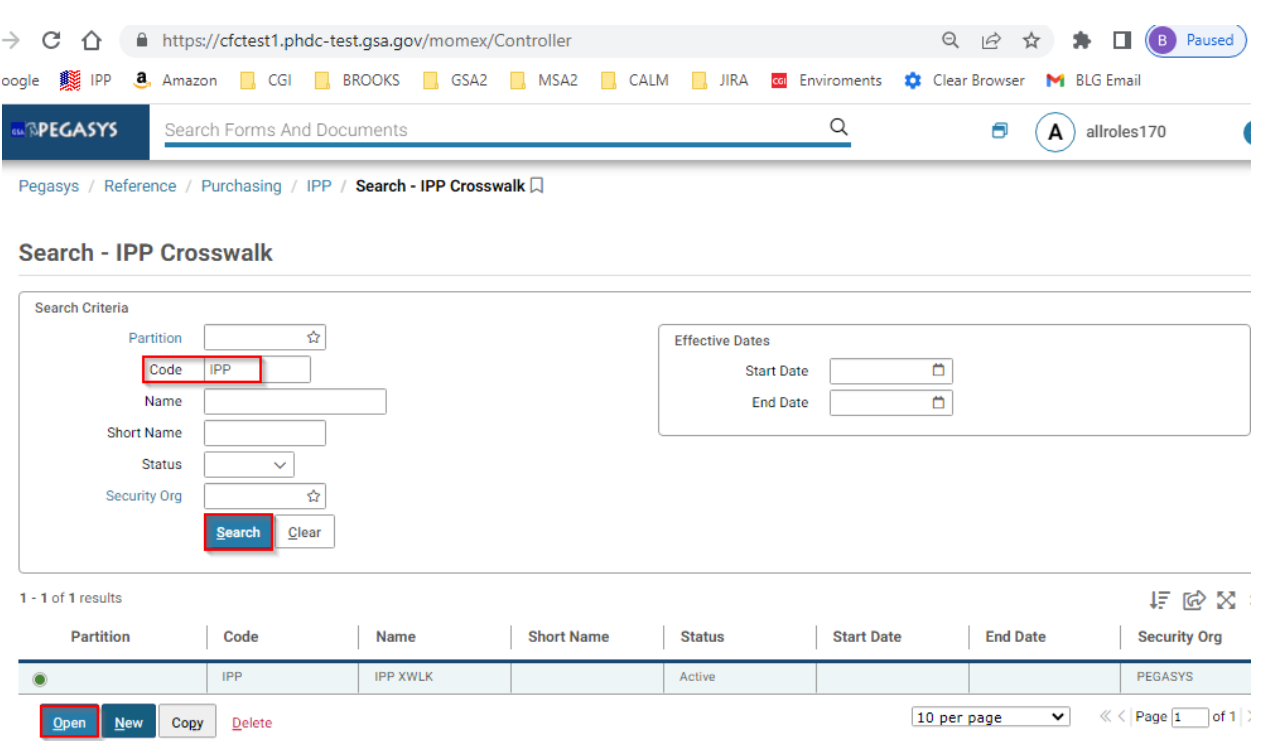

**Figure 41: IPP Crosswalk Search**

The IPP Crosswalk is presented using the following four sections with a separate tab for each section.

- IPP Crosswalk
- IPP Unit of Measure
- IPP Approvers
- IPP State Converter

### 3.5.1.1 **IPP Crosswalk Tab**

Select the IPP Crosswalk tab to display the IPP Crosswalk screen.

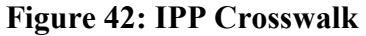

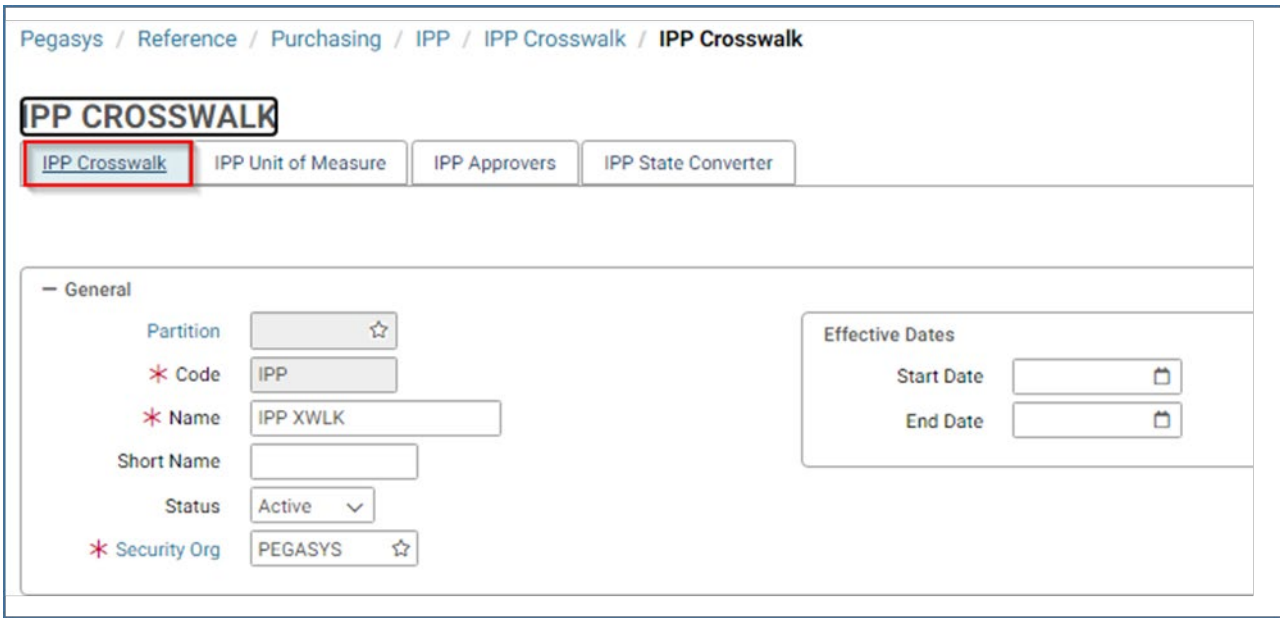

The following actions are available.

- Save Select to save the item.
- Audit Select to generate an audit log query.

# 3.5.1.2 **IPP Unit of Measure Tab**

Select the IPP Unit of Measure tab to display the IPP Unit of Measure screen.

# **Figure 43: IPP Crosswalk - Unit of Measure**

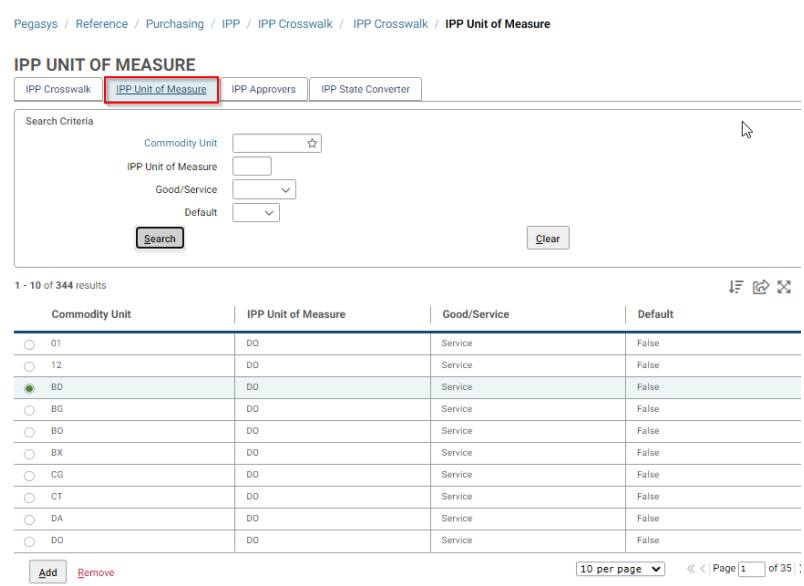

Enter a value for **Commodity Unit** then Select **Search** to display details for the **IPP Unit of Measure**. Alternatively, select **Search** without entering any value to display all Commodity Units, and then select a **Commodity Unit** from the returned values.

Actions available for IPP Units of Measure are Add and Remove.

- **Add** Select the Add button to add a new Unit of Measure. The following fields must be populated:
	- o **Commodity Unit** A code designating the commodity unit.
	- o **Default** Select whether the IPP Unit of Measure should default or not.
	- o **Good/Service** Designates whether the IPP Unit of Measure is a good or a service.
	- o **IPP Unit of Measure** The unit of measure of code transmitted to IPP on the IPP Document Export file.
- **Remove** Select an **IPP Unit of Measure** from the results list and Select Remove to delete the Unit of Measure.
- **Save** Select to save the item.
- **Audit** Select to generate an audit log query.

#### 3.5.1.3 **IPP Approvers Tab**

IPP Approvers are part of workflow, which is not configured for GSA.

# **Figure 44: IPP Crosswalk - Approvers**

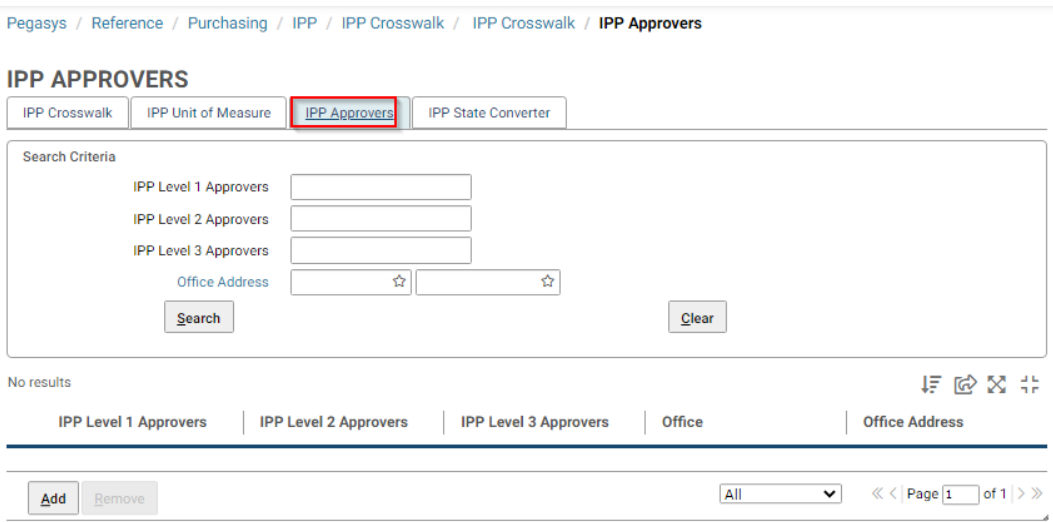

## 3.5.1.4 **IPP State Converter Tab**

The **State Converter Tab** is used to resolve the rare instances where the state abbreviation is the same across multiple countries or states. An example is CO, which is an abbreviation for both Colorado and Coahuila in Mexico. Note that the IPP only has this issue with the US, Mexico, and Canada as addresses outside of North America use a different format that does not require the converter.

### **Figure 45: IPP Crosswalk - State Converter**

Pegasys / Reference / Purchasing / IPP / IPP Crosswalk / IPP Crosswalk / IPP State Converter

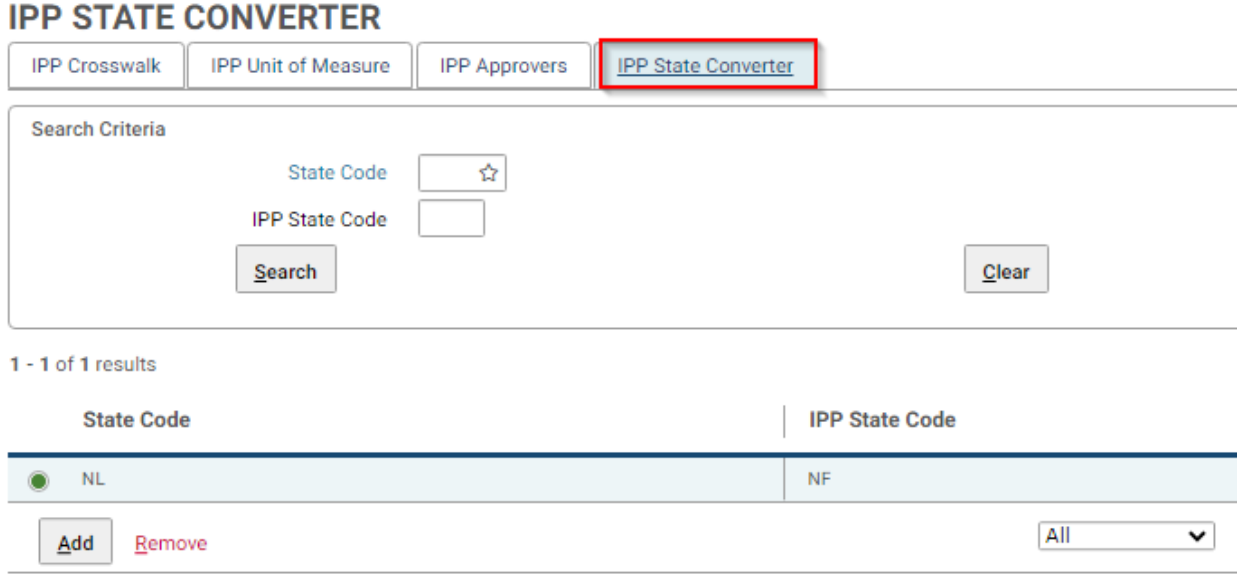

# 3.6 **How do I maintain IPP Payment Terms in Pegasys?**

The IPP Payment Terms maintenance table is used for establishing and maintaining IPP Payment Terms for use on Pegasys Orders and Invoices interfacing with the IPP. This allows the user to establish identical payment terms data in Pegasys that should correspond to IPP Payment Terms data within the IPP.

#### 3.6.1 **Create a new IPP Payment Term**

- 1. Navigate to Reference > Purchasing > IPP Payment Terms.
- 2. Select New to create a new IPP Payment Term. The IPP Payment Terms screen is displayed.

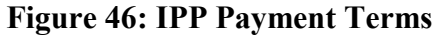

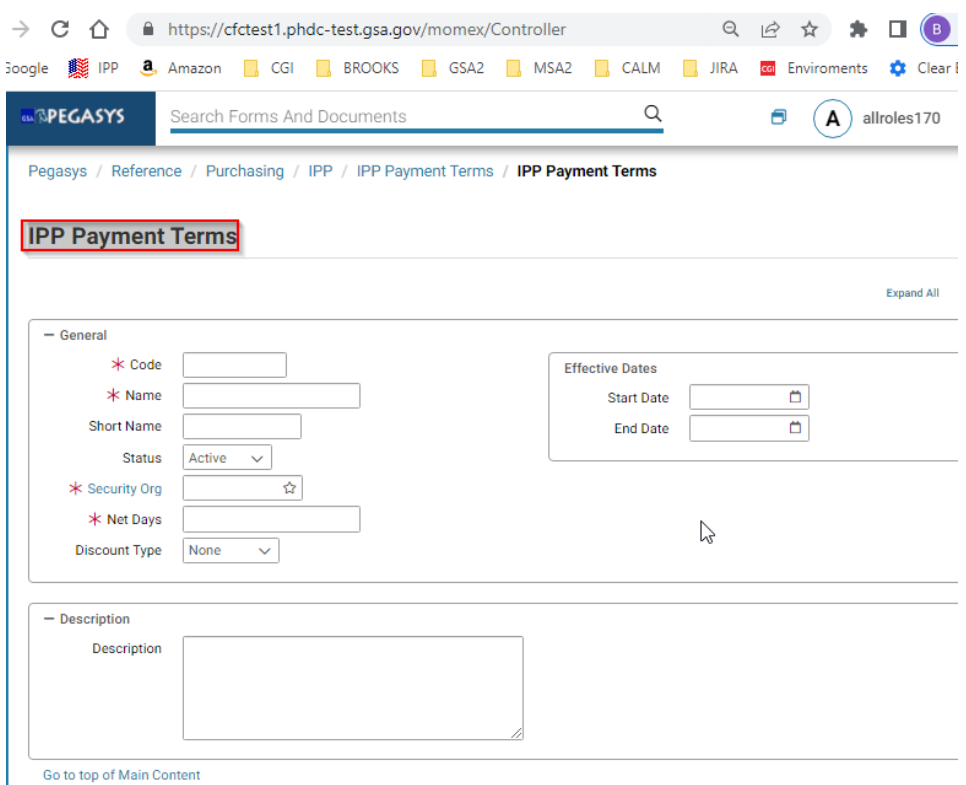

- 3. Enter the Payment Term data making sure to populate the following required fields.
	- a. Code
	- b. Name
	- c. Security Org
	- d. Net Days
- 4. Select **Save.**

# 3.6.2 **Edit an existing IPP Payment Term**

- 1. Navigate to Reference > Purchasing > IPP Payment Terms.
- 2. Select Search without entering any values to return all IPP Payment Terms.

# **Figure 47: IPP Payment Terms - Search**

Pegasys / Reference / Purchasing / IPP / Search - IPP Payment Terms  $\Box$ 

# **Search - IPP Payment Terms**

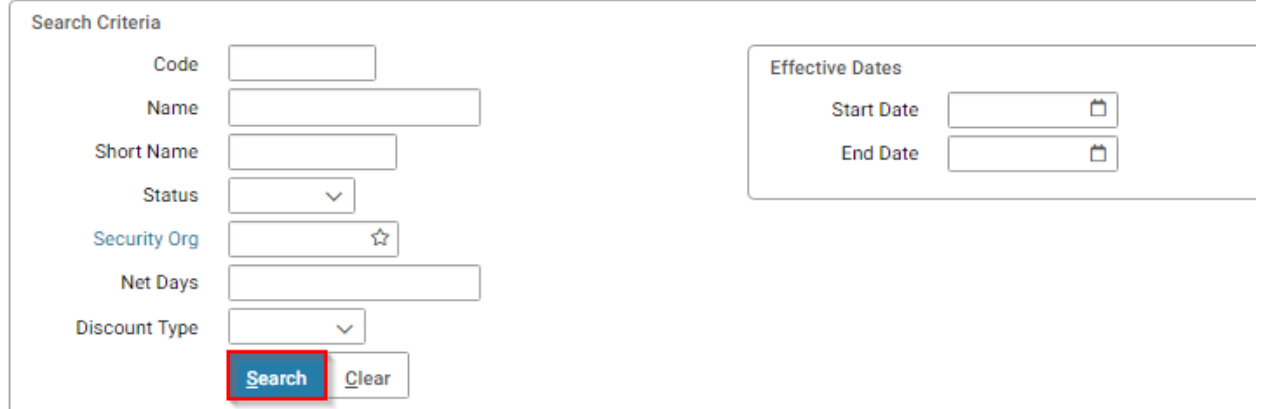

3. Select a **Payment Term** to change.

# **Figure 48: IPP Payment Terms - Search Results**

1 - 10 of 77 results

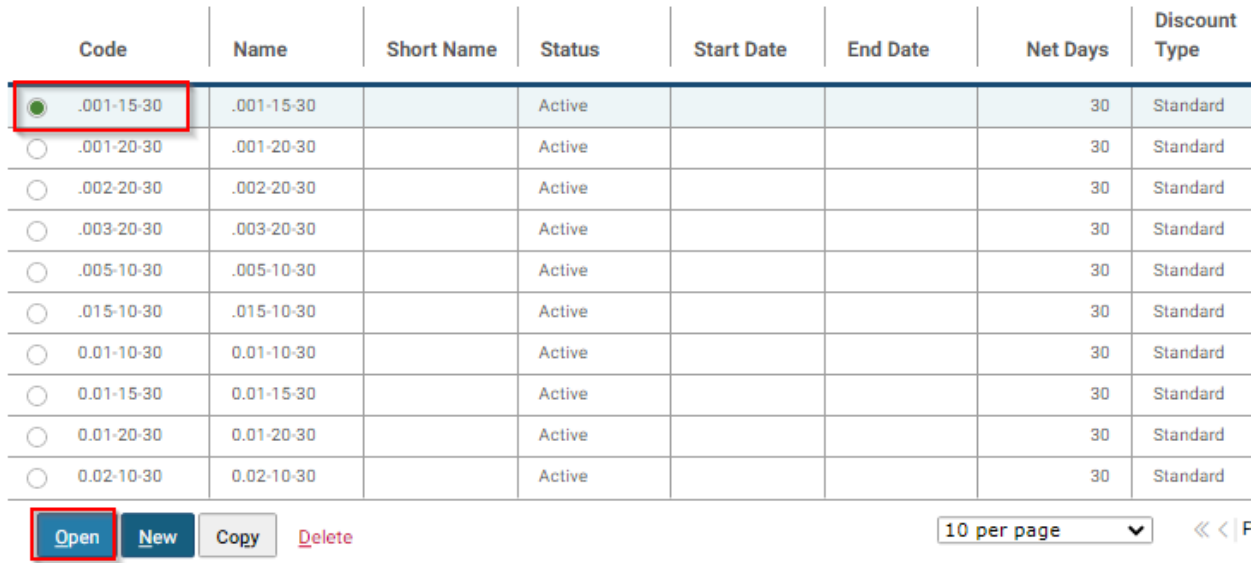

# 4. Select **Open** to display the IPP Payment Terms screen for the selected payment term.

# **Figure 49: IPP Payment Terms Detail Screen 1**

Pegasys / Reference / Purchasing / IPP / IPP Payment Terms / IPP Payment Terms

#### **IPP Payment Terms**

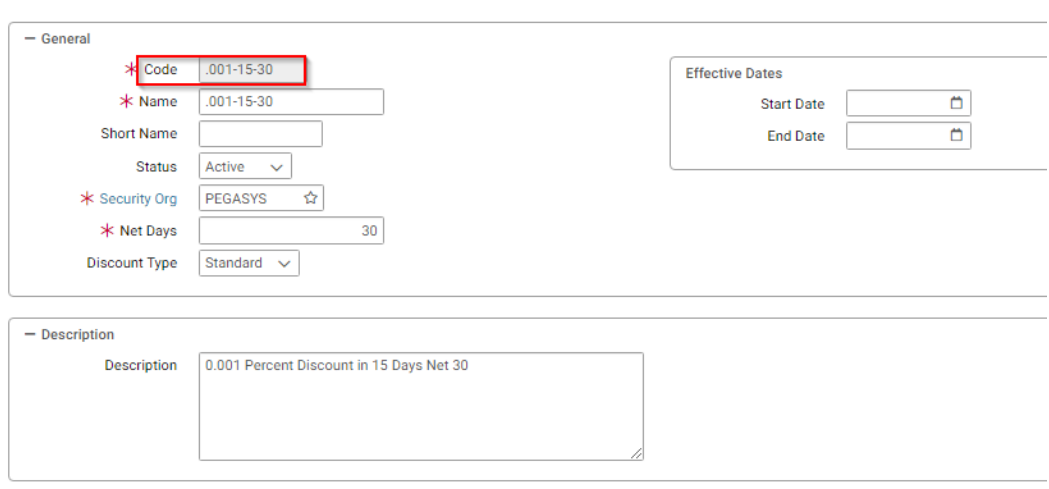

Go to top of Main Content

5. Make the necessary changes and select **Save**.

# **Figure 50: IPP Payment Terms Detail Screen 2**

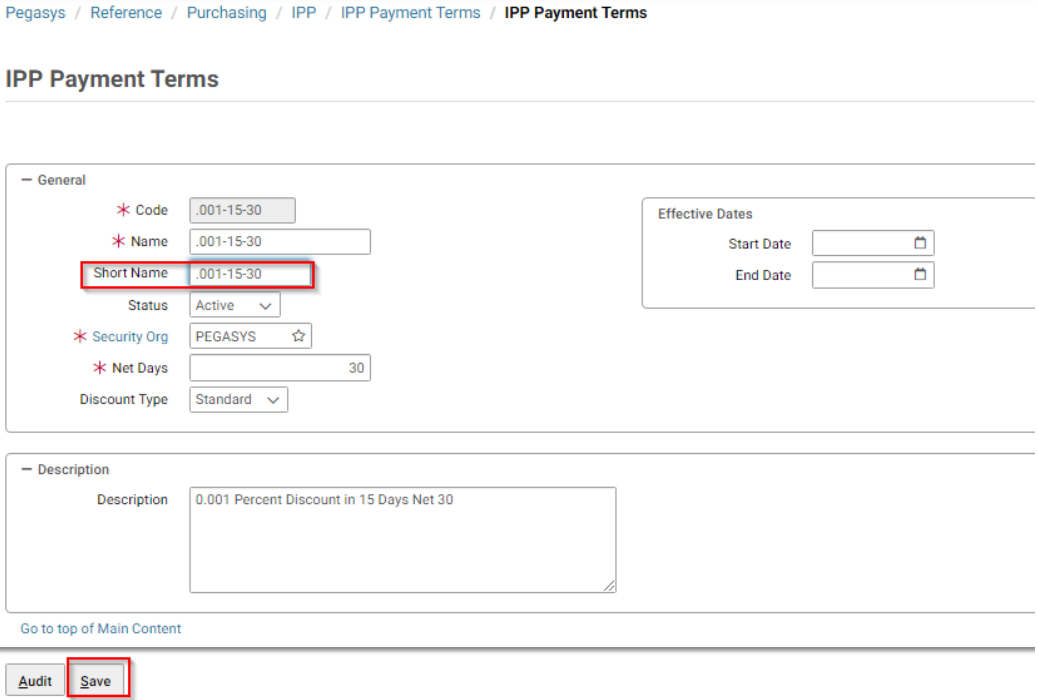

# 4 IPP Self-service Invoicing Processes

# 4.1 **How do I create invoices using Self-Service in the IPP?**

Use the Self-Service > Add Invoices page to "flip" POs / BPOs to invoices or credit memos. You can create invoices from any of the following:

- $\bullet$  PO
- Blanket PO
- Blank form Non-PO
- Copy a previous invoice

### 4.1.1 **Searching for Vendors**

#### **To search for POs by vendor:**

1. From the Self-Service tab, select the Add Invoices sub-tab.

#### **Figure 51: IPP Disburser - Self Service - Add Invoices 1**

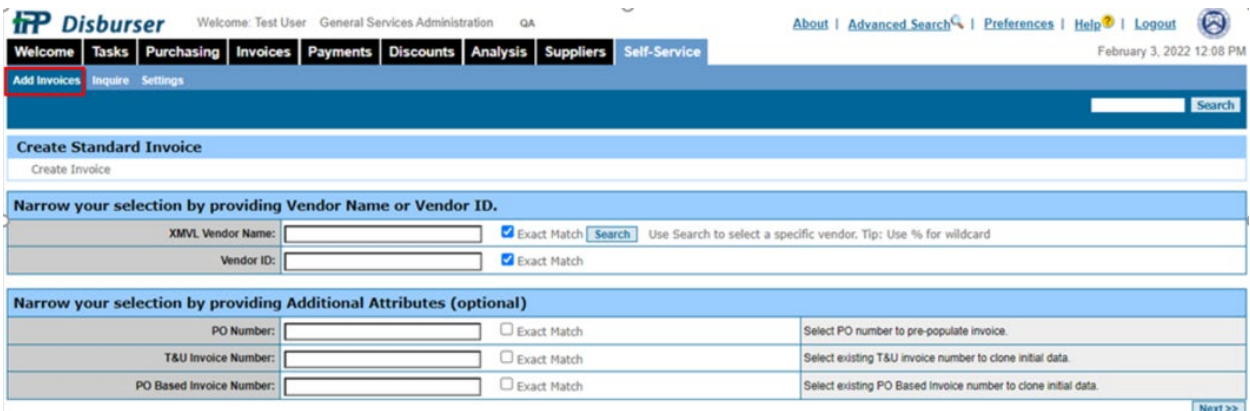

- 2. Type the name of the vendor in the XMVL Vendor Name field, if known.
- 3. Select the Exact Match check box, if you know the complete vendor name; otherwise, type a partial name. Use the "%" as the wildcard.
- 4. Type a PO number, Blanket PO number, or invoice number, if known. Use the "%" as the wildcard.
- 5. Select Next to advance to the PO List page.

# **Figure 52: IPP Disburser - Self Service - Add Invoices 2**

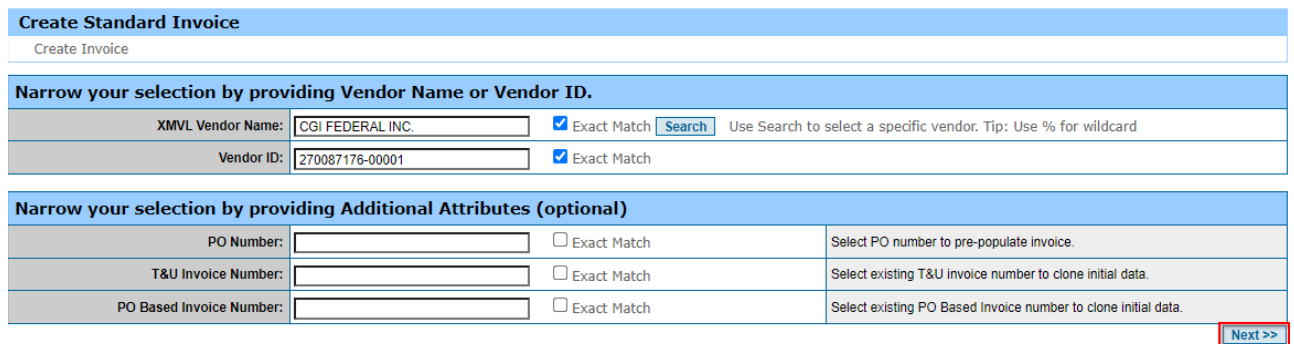

**NOTE:** IPP populates the PO/BPO selection page based on the search criteria; otherwise, IPP lists all available PO/BPO/Invoices.

IPP displays POs/BPOs on Hold but does not allow you to create an invoice or credit memo.

# **Figure 53: Add Invoices - Self Service - Add Invoices 3 - PO List**

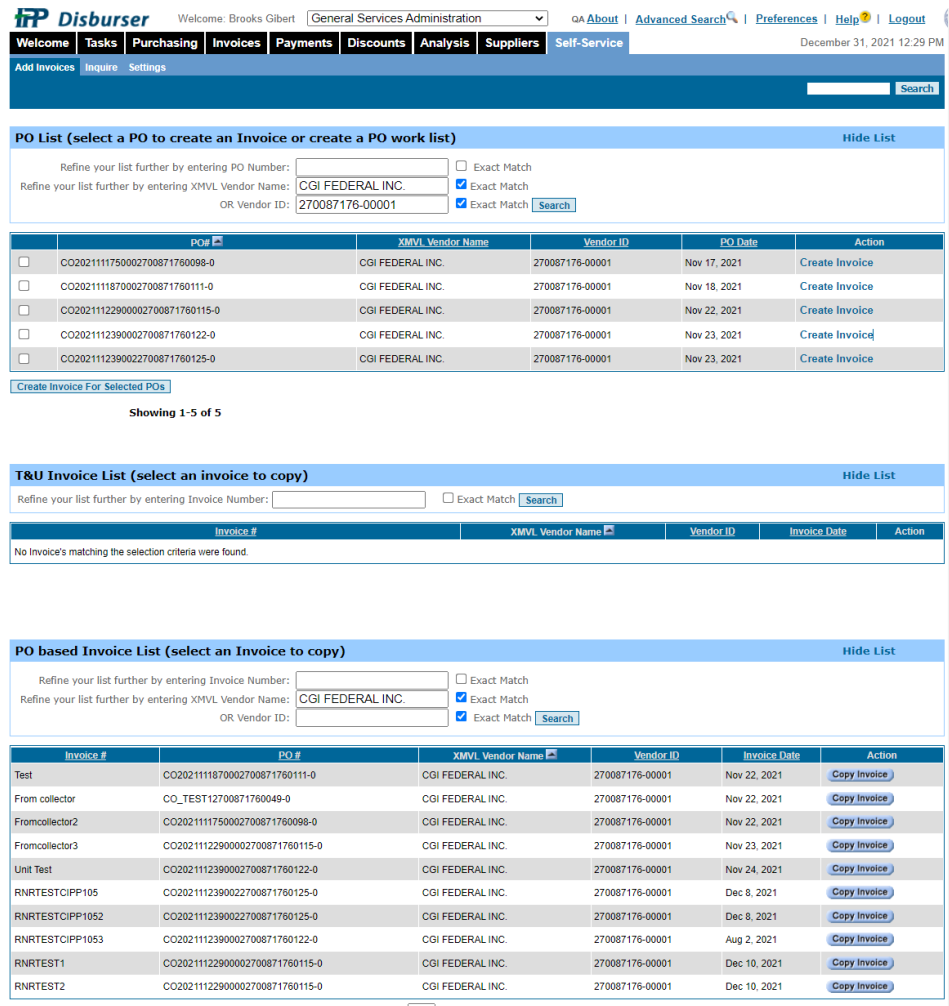

Showing 1-10 of 18 | Previous | Next | Go to Page: 1 v

### 4.1.2 **Flipping POs to Create an Invoice**

You can create an invoice by selecting the purchase order or blanket PO.

### **To create an invoice from a PO or Blanket PO**

1. From the Disburser **Self-Service** tab, select the **Add Invoices** sub-tab.

# **Figure 54: IPP Disburser - Self-Service - Add Invoices 4**

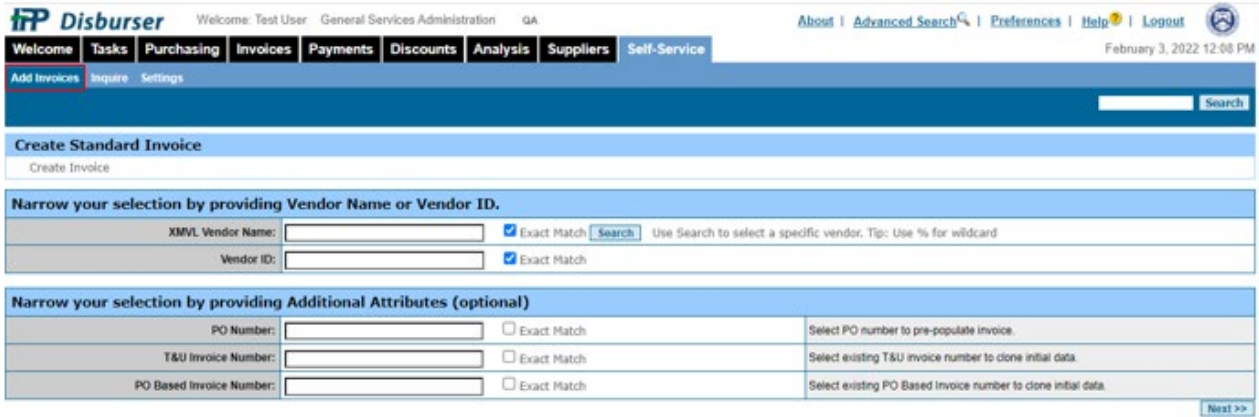

2. Enter the name of the vendor in the **XMVL Vendor Name** field and select the **Next** button.

# **Figure 55: IPP Disburser - Self-Service - Add Invoices 5**

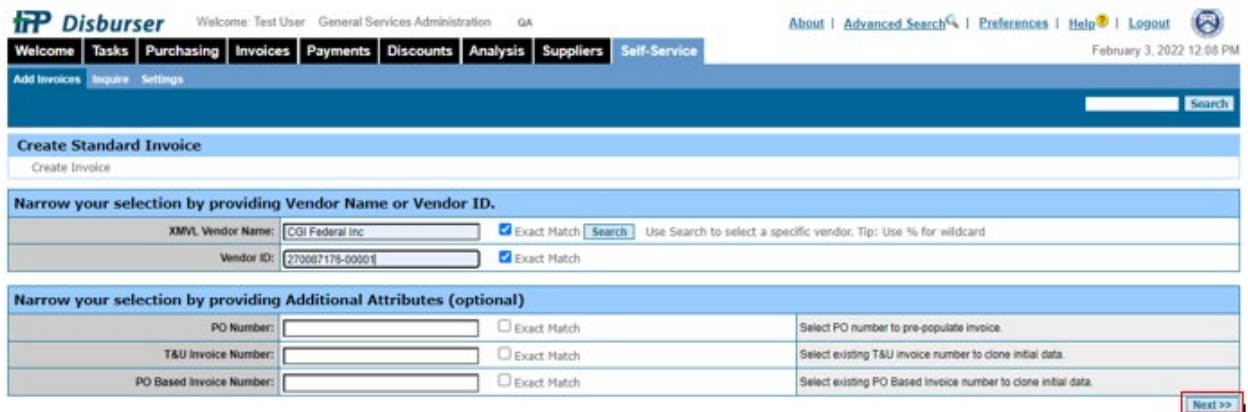

3. From the PO List or Blanket PO List, select the POs or Blanket POs you want to use.

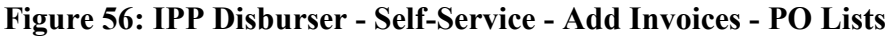

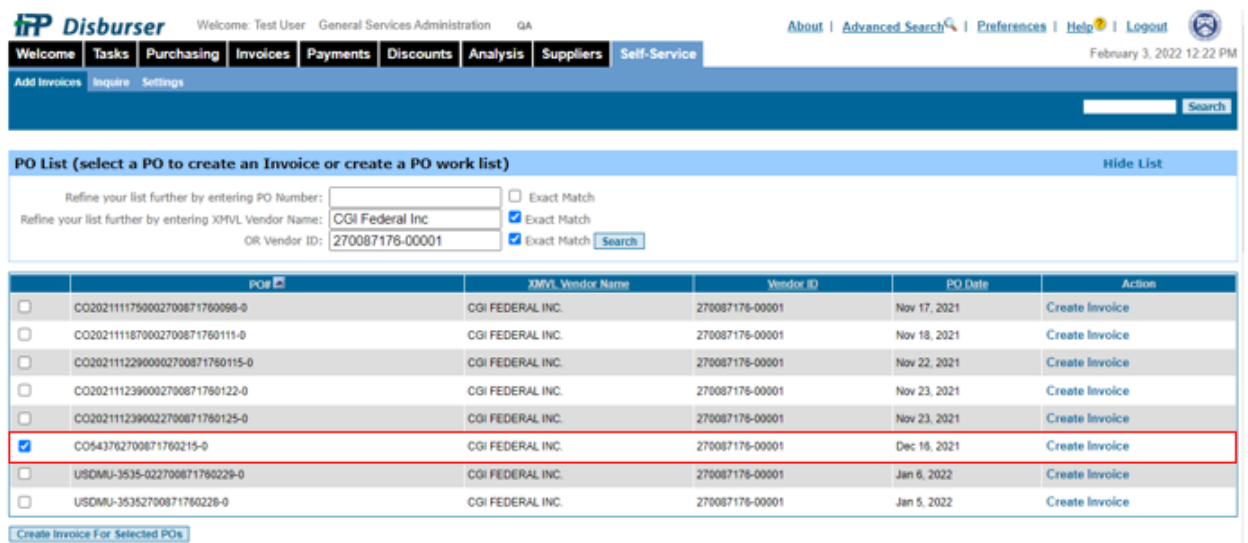

4. Select Create Invoice for Selected POs or Create Invoice for Selected Blanket POs.

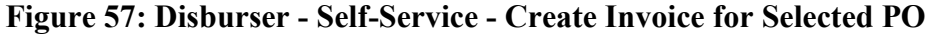

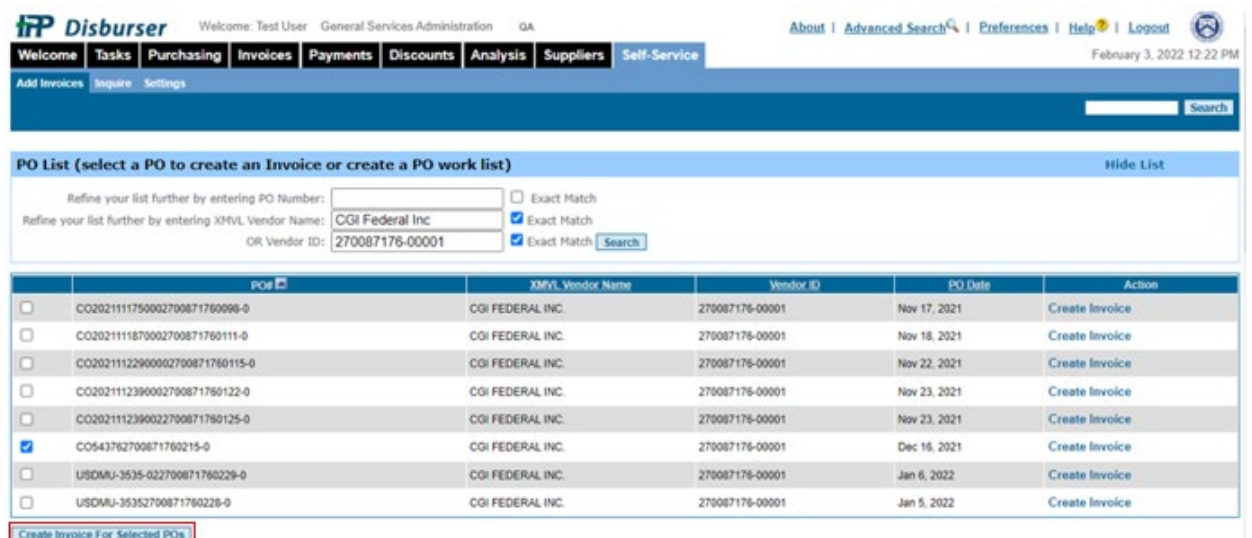

5. Type the invoice number provided by the vendor in the Invoice Number (Required) field.

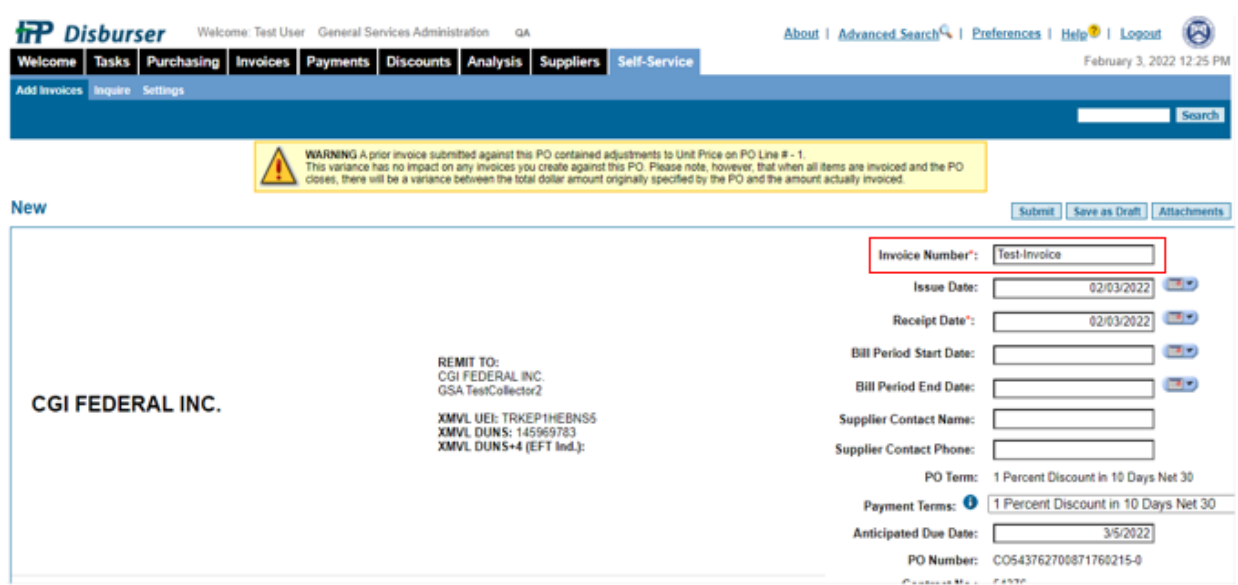

# **Figure 58: Disburser - Self-Service - New Invoice Entry Screen**

6. Issue Date and Receipt Date should be entered as appropriate. The issue date is the date on the invoice and the receipt date is the date it was officially received by GSA.

**NOTE:** Configuration will allow backdating of invoices via self-service if GSA is entering invoices on behalf of a vendor for a prior date.

7. From Payment Terms, select a payment term previously configured by your Disburser Administrator as specified on the vendor invoice. If the vendor invoice does not specify terms, use the terms of the purchase order, which are usually Net 30 (00-00-30).

### **Figure 59: Disburser - Self-Service - New Invoice Entry Screen**

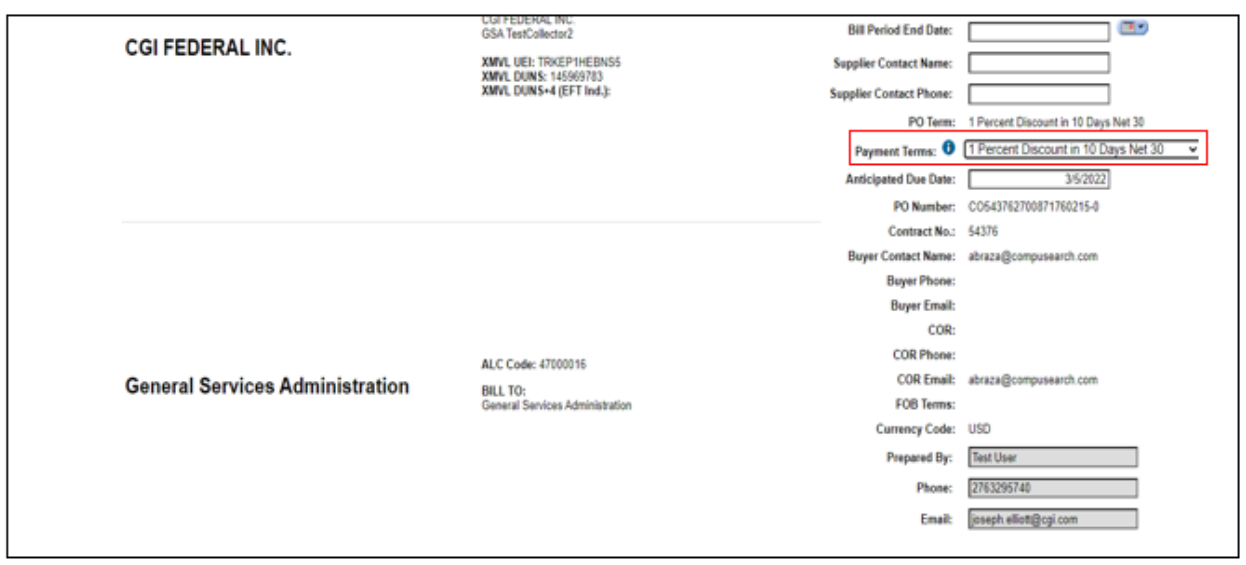

- 8. Complete the remaining fields, as provided on the vendor invoice. If all required values are not entered and the invoice is submitted, it will be routed to exception status in the IPP and will not be transmitted to Pegasys.
- 9. In the line item section, enter at least one item. Required: Quantity (QTY) and Unit Price. If this is a Dollar Only PO, enter the value of the PO line. IPP Defaults unit price to 1.00. For POs, that only contain an amount, you must use Dollar Only as the Unit of Measure (U.O.M.).

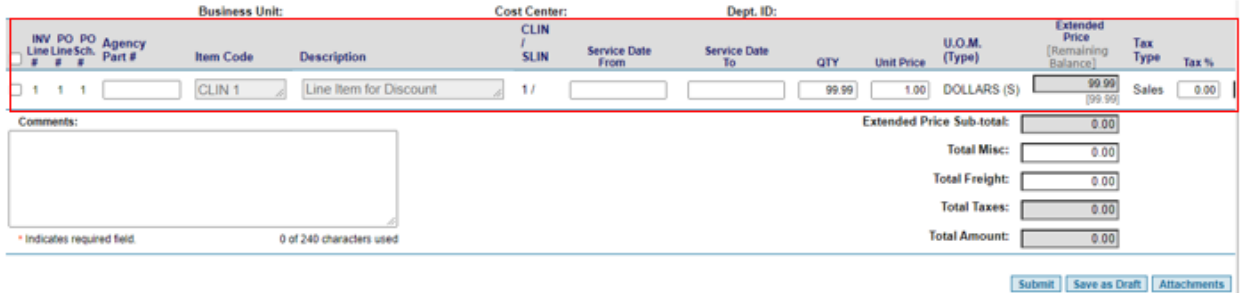

#### **Figure 60: Self-Service - New Invoice Entry Screen 1**

10. Type comments in the Comments field.

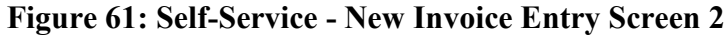

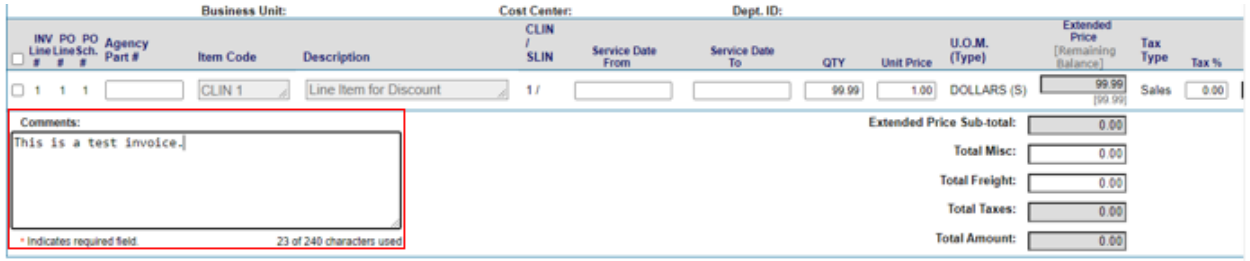

Submit | Save as Draft | Attachments

- 11. Do one of the following:
	- a. Select **Save as Draft** to save the invoice as a draft and complete it at a later time
	- b. Select **Attachments** to add documents to this invoice. This should include a pdf of the invoice and any information provided by the vendor in support of the invoice.

**NOTE:** Current configuration will allow up to 25 attachments to be included with invoices and at least one attachment is required for self-service.

c. Select **Submit** to finalize and mark invoice for transmission to Pegasys.

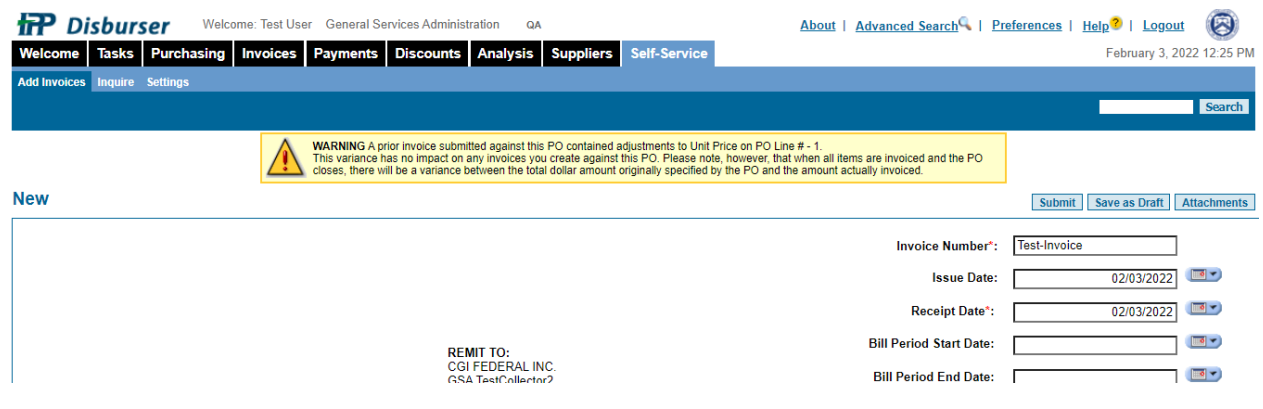

# **Figure 62: Self-Service - New Invoice Entry Screen 3**

### 4.1.3 **Copy an Invoice**

You can copy an invoice that was previously sent for the same PO.

#### **To copy an invoice:**

- 1. Complete the steps titled 'Searching for Vendors'. (see above).
- 2. From the Vendor List page, scroll to the PO based Invoice List (select an Invoice to copy) section.

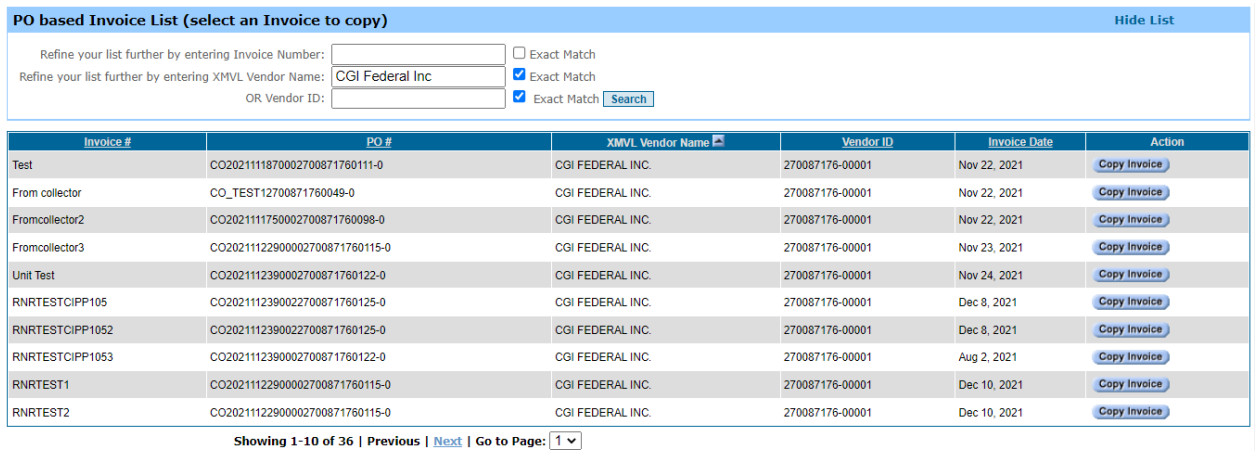

# **Figure 63: Copy Invoice 1**

3. Select the invoice you want to copy and Select Copy Invoice to create a copy of a previous invoice.

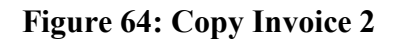

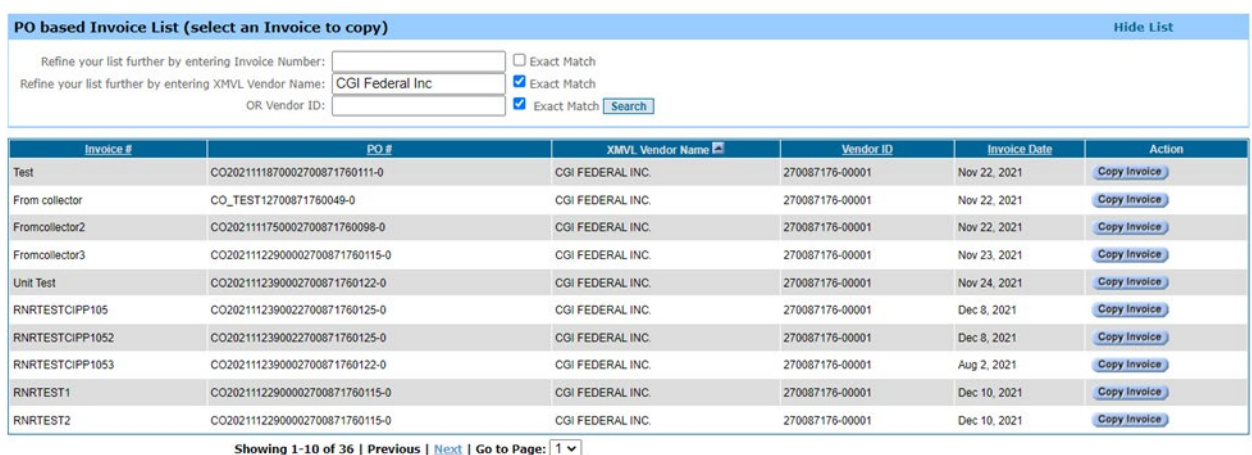

4. Enter the Invoice Number (required) as provided by the vendor.

# **Figure 65: Self-Service - New Invoice Entry Screen 1**

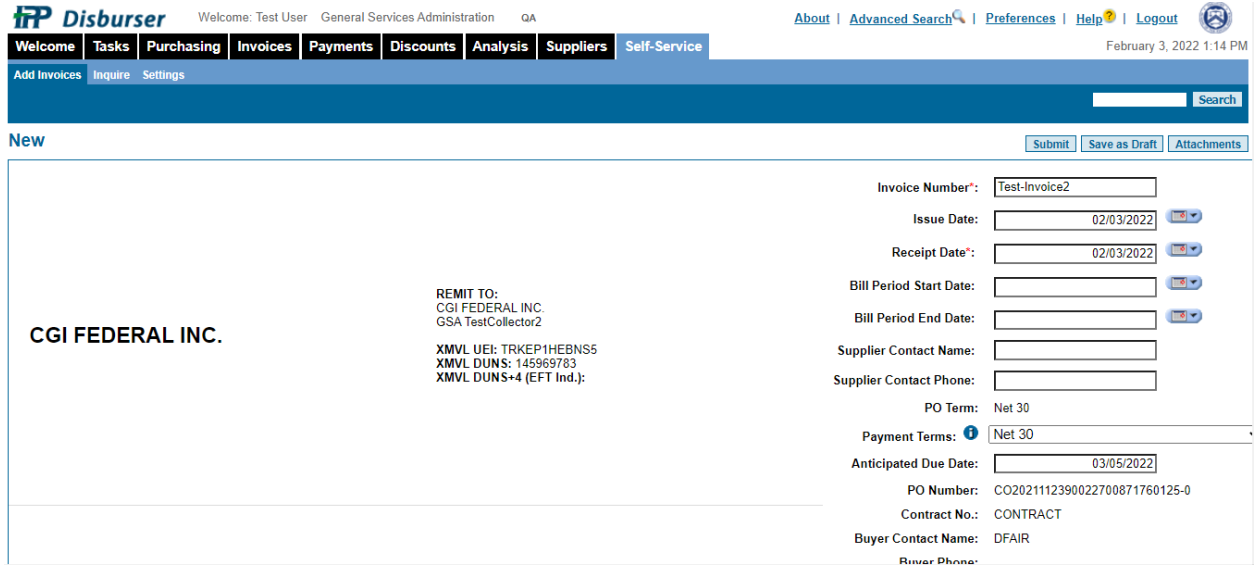

- 5. Update all information as provided by the vendor.
- 6. Select Submit.

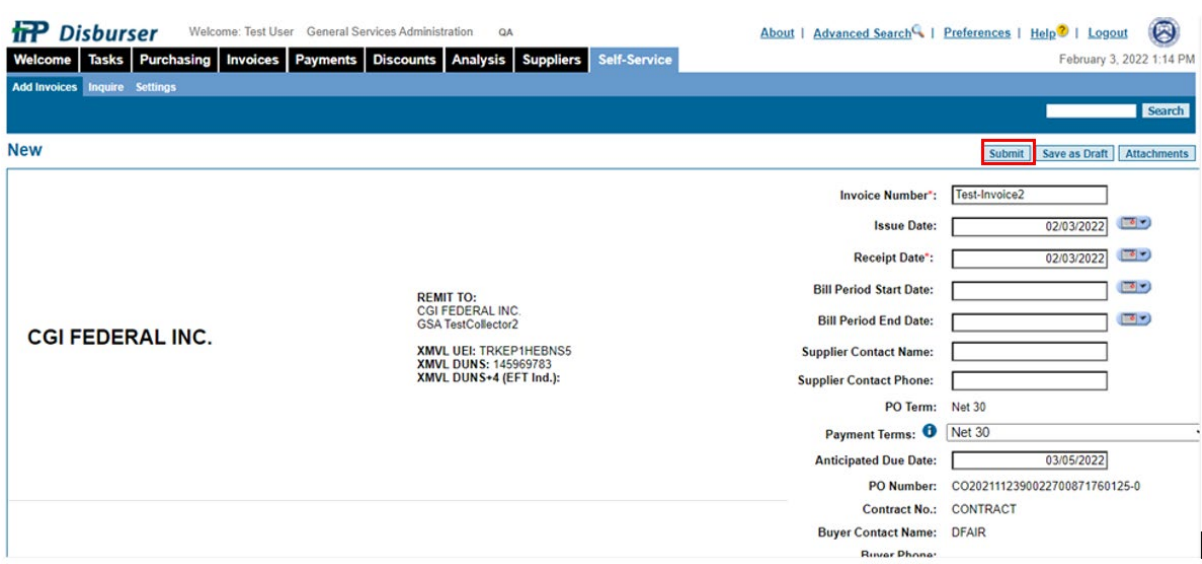

# **Figure 66: Self-Service - New Invoice Entry Screen 2**

# 5 IPP Interfaces Configuration Processes

# 5.1 **How do I configure IPP Interfaces and Tasks?**

There are six tasks or interfaces provided via the IPP Disburser Module providing users with the ability to transfer files between IPP and Pegasys. The available transfer tasks are:

- 1. **Invoice Download**: This task allows the download of invoice files and from IPP to Pegasys.
- 2. **Invoice Status Upload**: This task allows the upload of invoice status changes from Pegasys to IPP.
- 3. **Manual Invoice Download**: This option is not enabled as the invoice download task above will automatically retrieve IPP invoices and prevent the need for manual retrieval.
- 4. **PO Upload**: This task allows the upload of purchase orders and attachments from Pegasys to IPP.
- 5. **Reconciliation Download**: This task generates a reconciliation file that returns all Open or all Closed purchase orders within a specified date range.
- 6. **XMVL Upload**: This task allows the upload of XMVL vendor records from Pegasys to IPP.

To access these tasks, users can:

- 1. Login to the IPP Disburser Administration Module.
- 2. Select the Integration tab to display the available tasks.

# **Figure 67: Disburser Administration - Integration - Tasks**

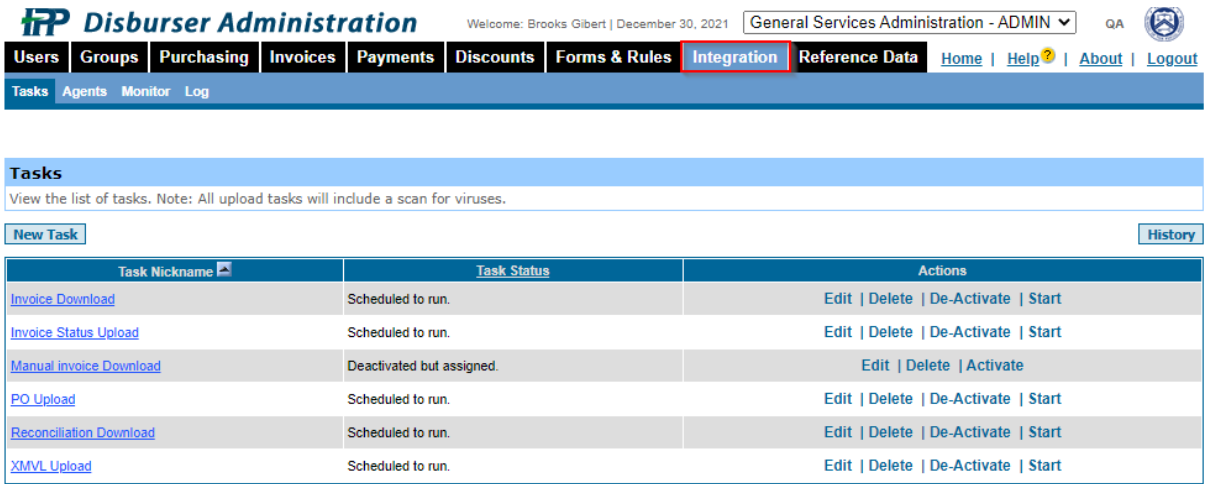

**NOTE:** Tasks will not be frequently updated by GSA.

All task configuration except for scheduling will remain static. Therefore, this guide includes steps to update a task schedule in the IPP using the Invoice Download task as an example. Updates to other task types will follow the same pattern.

### 5.1.1 **Invoice Download Task**

The Invoice Download task allows user to download invoice files (csv or xml) and attachments from the IPP to Pegasys. To update the Invoice Download Task:

1. Select the **Invoice Download** link from the Task screen.

#### **Figure 68: Disburser Administration - Integration - Edit Tasks - Invoice Download**

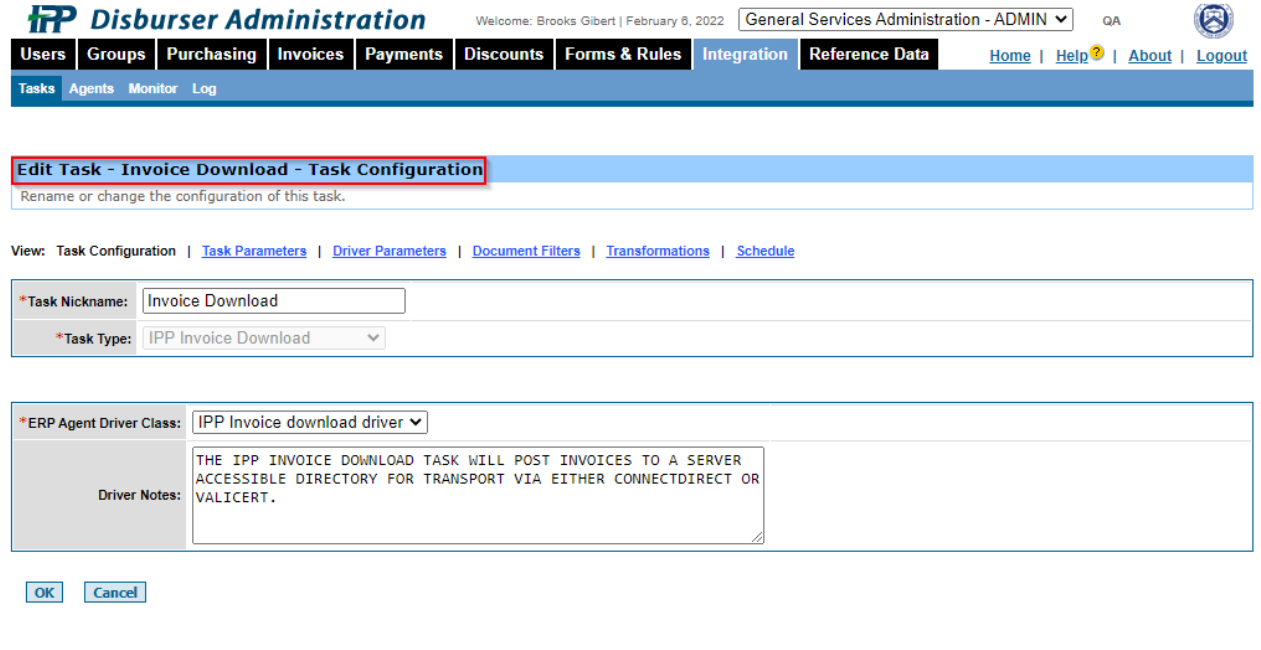

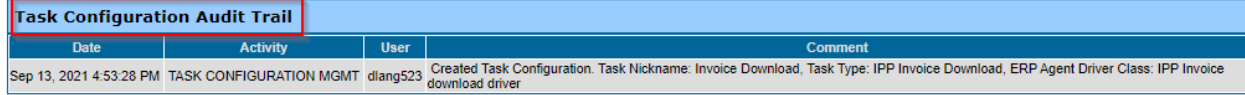

All task screens are divided into two sections: **Edit Task** and **Task Configuration Audit Trail**.

#### 5.1.1.1 **Edit Task - Invoice Download - Configuration Section**

The Edit Task - Invoice Download - Configuration provides options to change the task configuration by selecting from the following elements:

- **Task Configuration** Name the task and the type of driver class to use.
- **Task Parameters** Define required task parameters.
- **Driver Parameters** Select driver parameters to use for the task.
- **Document Filters** Specify filters for download files.
- **Transformation** Specify the format the data is converted to. (Upload tasks only)
- **Schedule** Define the schedule when the task should execute.

Each option displays a screen with a section enabling users to change configuration settings and a section displaying an audit trail for all changes made.

#### 5.1.1.2 **Invoice Download - Task Configuration Audit Trail Section**

The Task Configuration Audit Trail section list all changes that have been made to the task.

#### 5.1.2 **Updating a Schedule using a Schedule Element**

Agencies can schedule tasks to start as frequently as they require, or start them manually. To configure the Schedule element for any task:

Select the **Schedule** element link from the Task screen.

#### **Figure 69: Disburser Administration - Integration - Edit Tasks - Invoice Download Schedule 1**

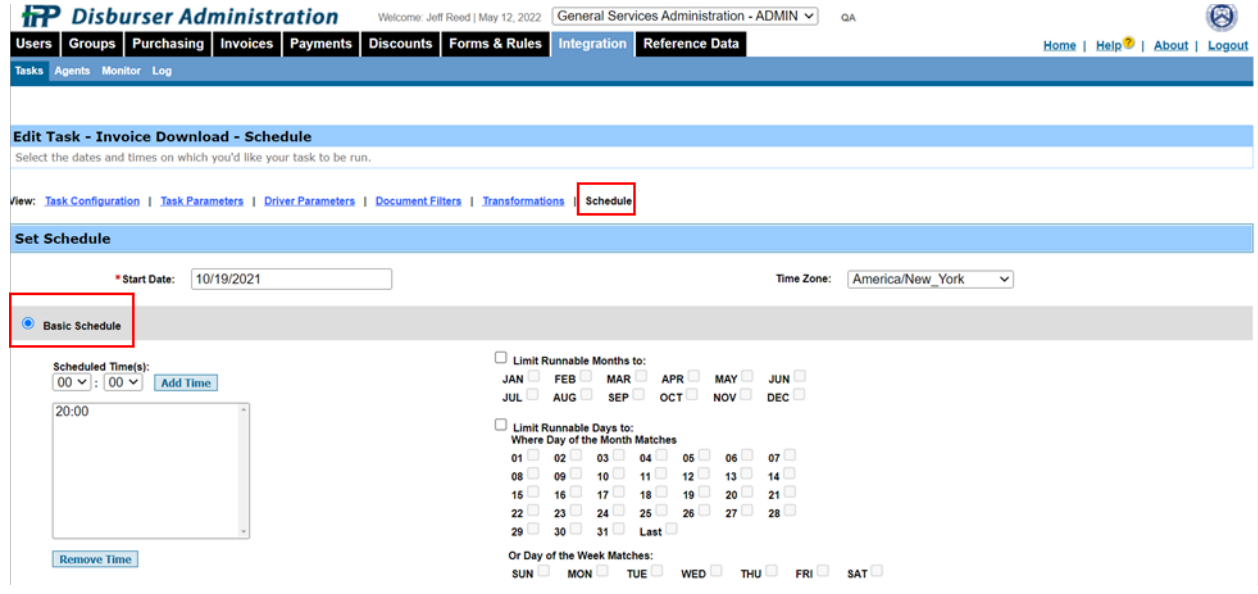

Using the Schedule screen users must establish the date scheduling is to start, determine whether to use the Basic Scheduling feature or the Advance Schedule feature will be used, and then schedule holidays.

- **Start Date**: Date the scheduling begins. Can be a future date
- **Time Zone**

# **Figure 70: Disburser Administration - Integration - Edit Tasks - Invoice Download Schedule 2**

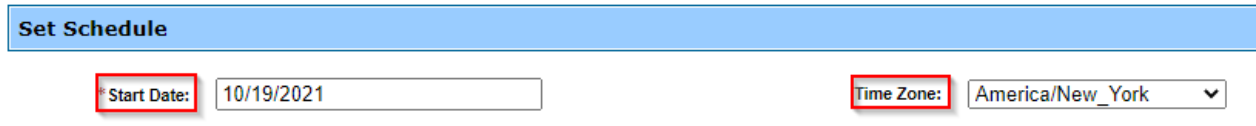

**Basic Schedule**

- **Schedule Times**: Enter the hour and minute of the day that the task will be started
- **Add Time Button** Add the entered time to the box of configured run times.
- **Remove Time Button** Removes a selected time from the configured times

Users can elect to limit the scheduling by the days of the month or by days of the week.

- **Limit Runnable Month to**: Check each month that task should run
- **Limit Runnable Days to**: When limiting by days, users can elect to limit by the days of the month or the days of a week.
	- o Check each day of the month that task should run.

**NOTE:** Check "Last" to run a task on the last day of the month regardless of how many days are in a month.

• **Or Day for the Week Matches**: Check a day of the week if the job is to be run the same day of each week.

Below is an example of a Task scheduled to run at  $7:00$  AM at on the  $1<sup>st</sup>$  day of the month beginning each quarter (JAN, APR, JUL, and OCT).

# **Figure 71: Disburser Administration - Integration - Edit Tasks - Invoice Download Basic Schedule**

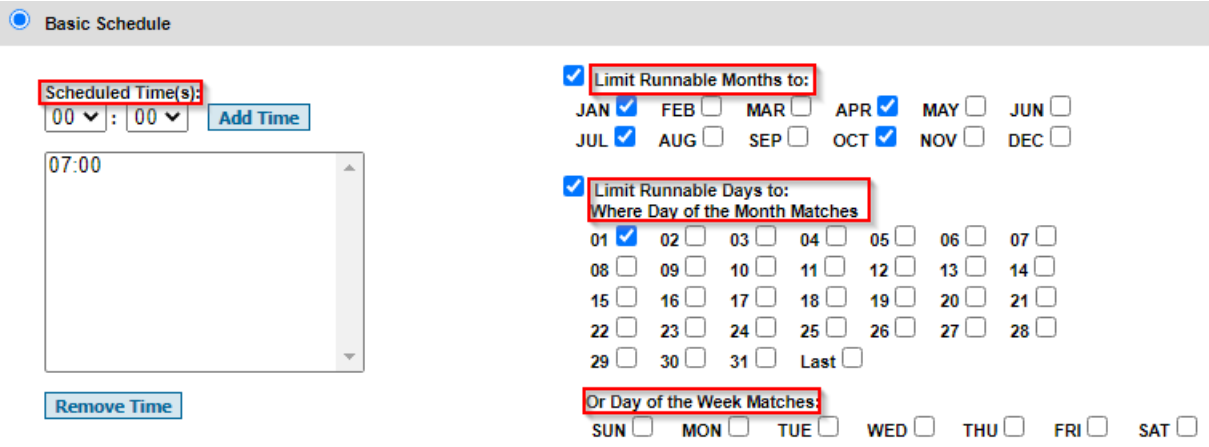

### 5.1.3 **Advance Schedule**

The advance Schedule feature is not used by GSA.

#### 5.1.4 **Schedule Holidays**

Using the **Schedule Holiday** feature, users can add a holiday for which execution of a Task should not be executed, even if the holiday falls on one of the scheduled days. Holidays will be recognized for all years and therefore must be updated each year.

**Figure 72: Disburser Administration - Integration - Schedule Holidays Task**

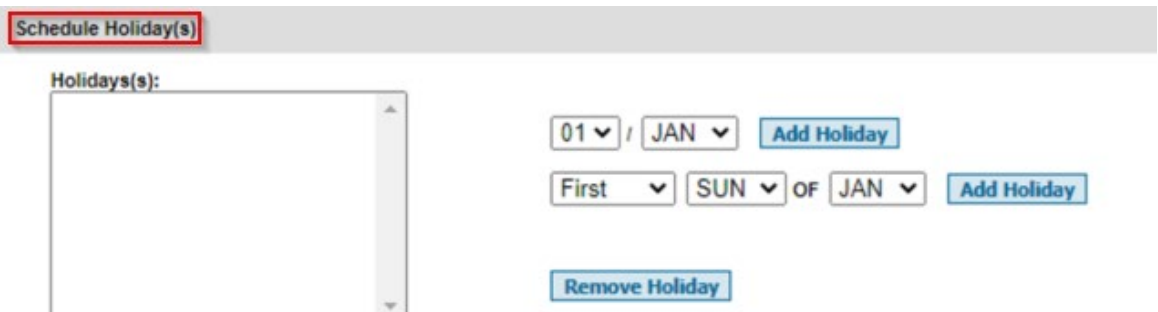

Holidays can be scheduled by:

- selecting the day of the month and the month of the year for the holiday, or
- selecting either the first or last weekday day of a selected month

The Add button adds the Holiday to the Holiday list and the Remove button removes a selected holiday from the Holiday list.

### 5.1.5 **Manually Starting or Deactivating a Task**

A task can be run at a time other than its scheduled slot. Use the **Start** function to run a task immediately, rather than wait for its scheduled time to run, or you can deactivate the task and start it manually when you need it to run it.

### 5.1.5.1 **To run a task off schedule (See [Starting a Task\)](https://qa.ipp.for.fiscal.treasury.gov/onlinehelp/8.0adminhelp/procedures/da_proc_start_task.htm)**

1. From the **Integration tab**, select the **Tasks** sub-tab. The list of currently configured tasks appears.

# **Figure 73: Disburser Administration - Integration - Starting / Deactivating Scheduled Tasks**

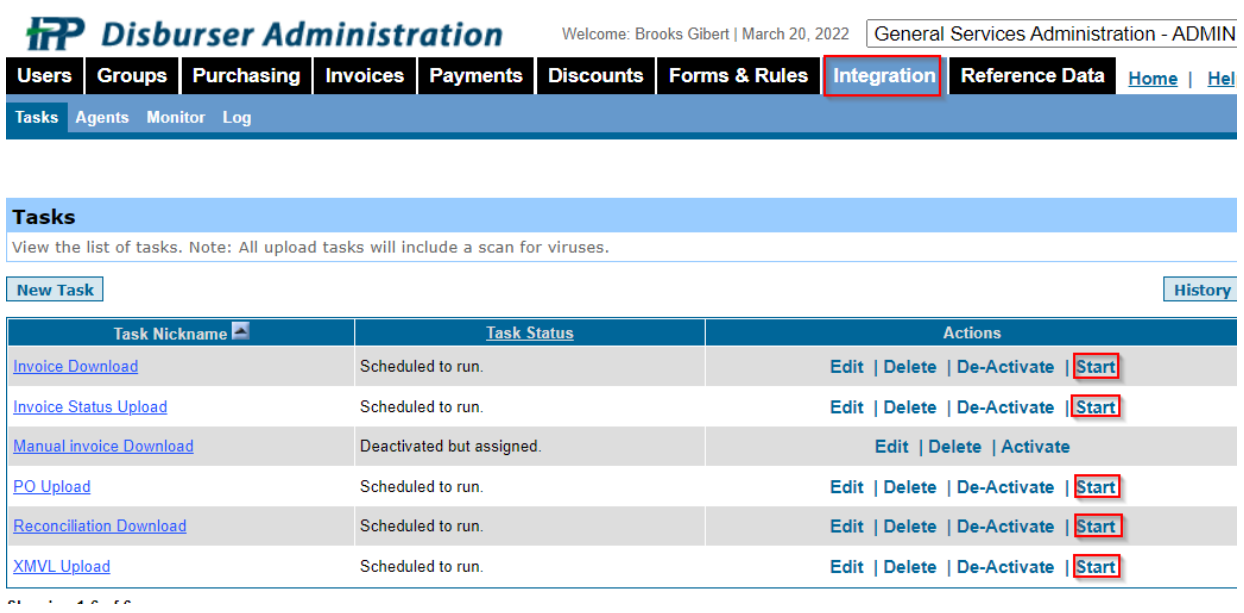

2. In the **Actions column**, in the row of the task that you want to start, Select **Start**. IPP adds the task to the queue for execution. You can monitor its status from the Monitor and/or Log pages.

### 5.1.5.2 **To deactivate a task**

- 1. From the **Integration tab**, select the **Tasks** sub-tab. The Tasks page appears.
- 2. On the Tasks page, in the Actions column, in the row of the task that you want to activate, Select **De-activate**. IPP de-activates the task.

# 6 IPP Security Configuration Processes

# 6.1 **How do I create Users, Roles & Permissions in the IPP?**

Disburser Administrators are responsible for creating and managing all roles and user accounts by keeping user information up to date, modifying assigned roles as job responsibilities shift, and disabling user accounts when employees leave the agency or no longer need access to IPP.

Use the Users page to view all of users that currently exist for your agency.

#### 6.1.1 **Accessing the Users Page**

- 1. Login the **IPP Disburser Administrator Module** as a user with access to add a new user.
- 2. From the **Users tab,** select the **Users** sub-tab.

### **Figure 74: Disburser Administration - Create Users**

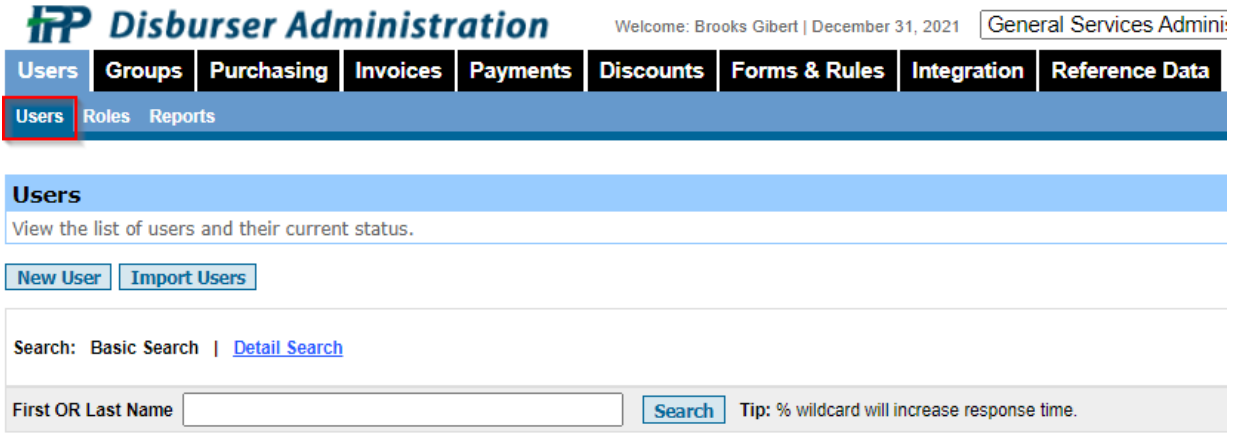

#### 6.1.1.1 **Add a New User**

1. Select the **New User** Button to display the New User Page

# **Figure 75: Add New Users**

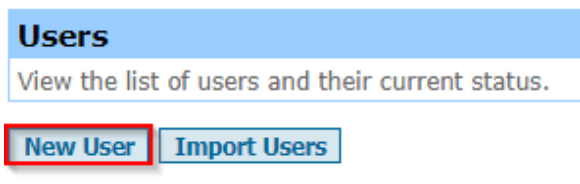

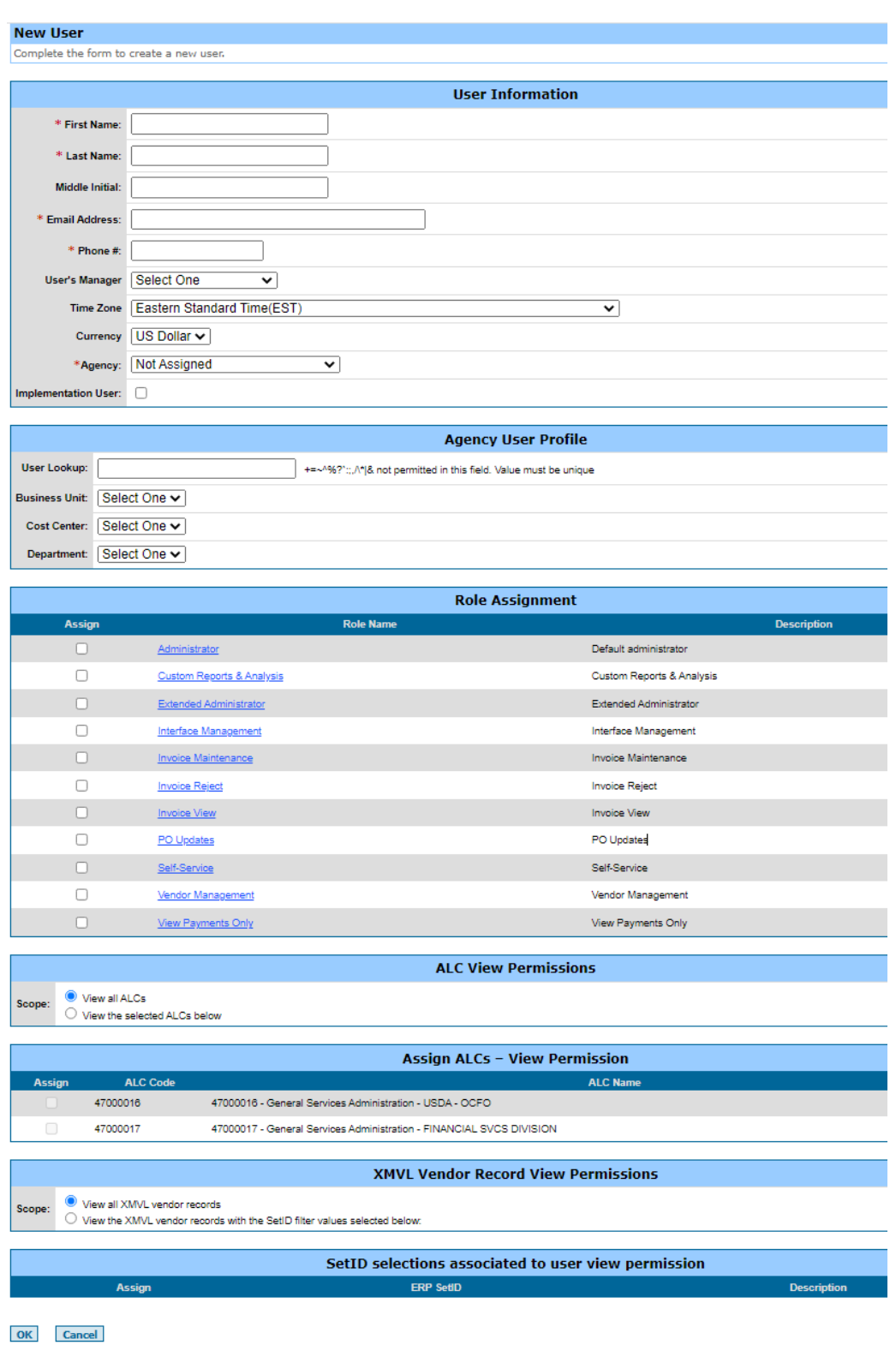

**Figure 76: Disburser Administration - New User**

- 2. In the New User section populate the following fields
- 3. **First Name** Required
- 4. **Last Name** Required
- 5. **Middle Initial** Optional
- 6. **Email Address** Required
- 7. **Phone #** Required
- 8. **User's Manager** Optional
- 9. **Time Zone** Optional
- 10. **Currency** Optional
- 11. **Agency**: General Services Administration Required

The Agency User Profile section of New User Screen provides values that are used in workflow. GSA is not leveraging workflow.

### **Figure 77: Disburser Administration - New User - Agency Profile**

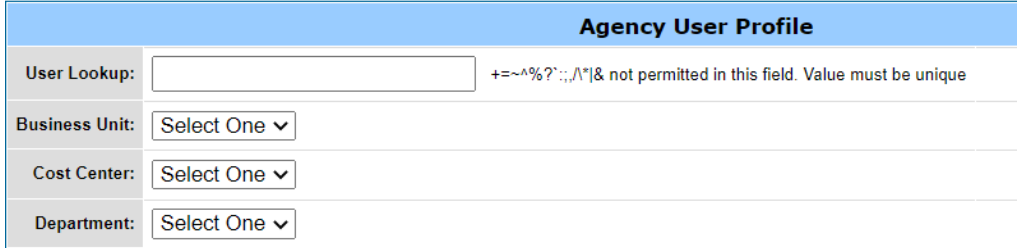

12. In the **Role Assignment** section Select each of the displayed **Roles** to assign the role to the new user.

#### **Figure 78 Disburser Administration - New User - Role Assignment 1**

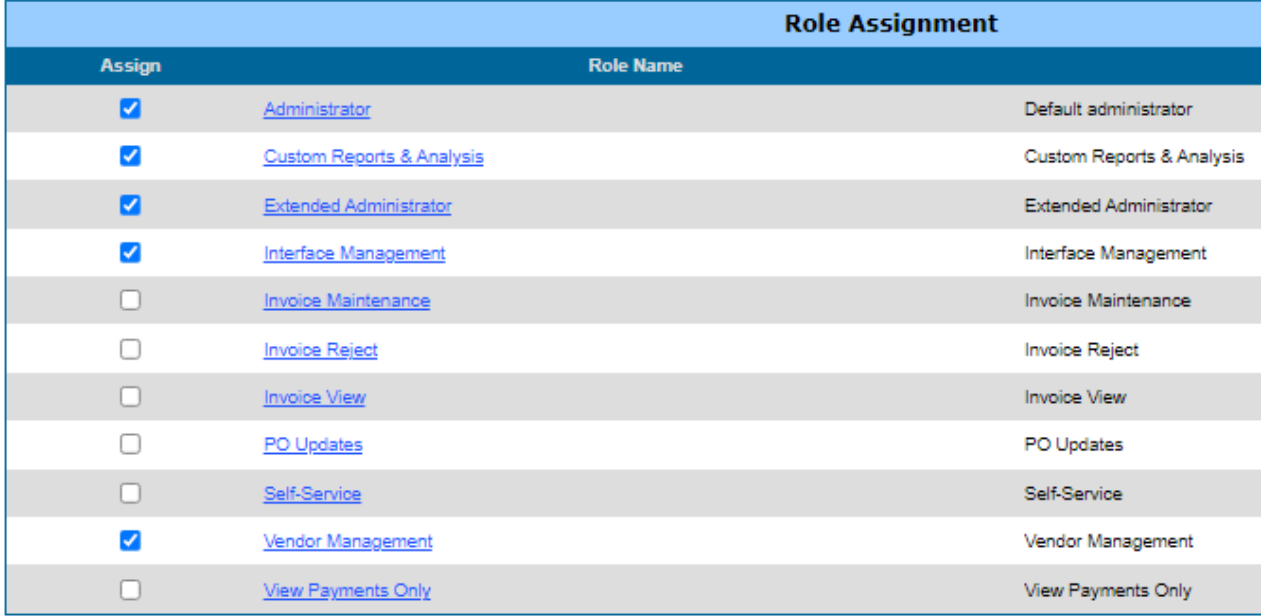

13. To view Role details and permissions for a Role, Select **the role link** in the Role Assignment section.

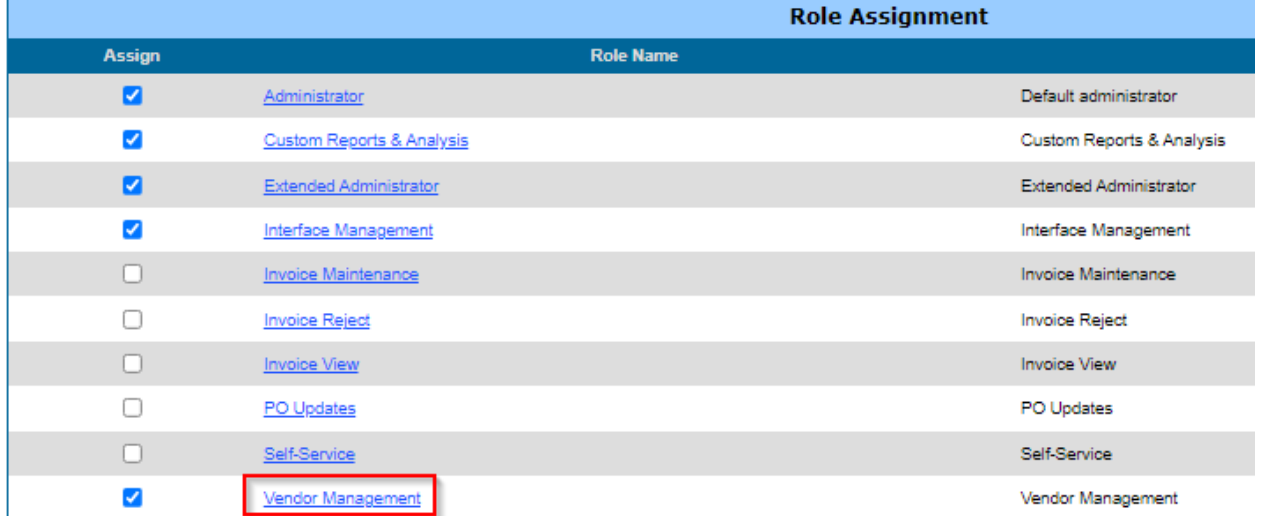

# **Figure 79: Disburser Administration - New User - Role Assignment 2**

- 14. Once the Role Details and Permissions screen is displayed, Disburser Administrators can view and add permissions to a Role by Selecting on the **Role Name link**.
- 15. The Role Information and Permissions screen is displayed for the Role selected.

**Figure 80: Disburser Administration - New User - Role Information and Permissions** 

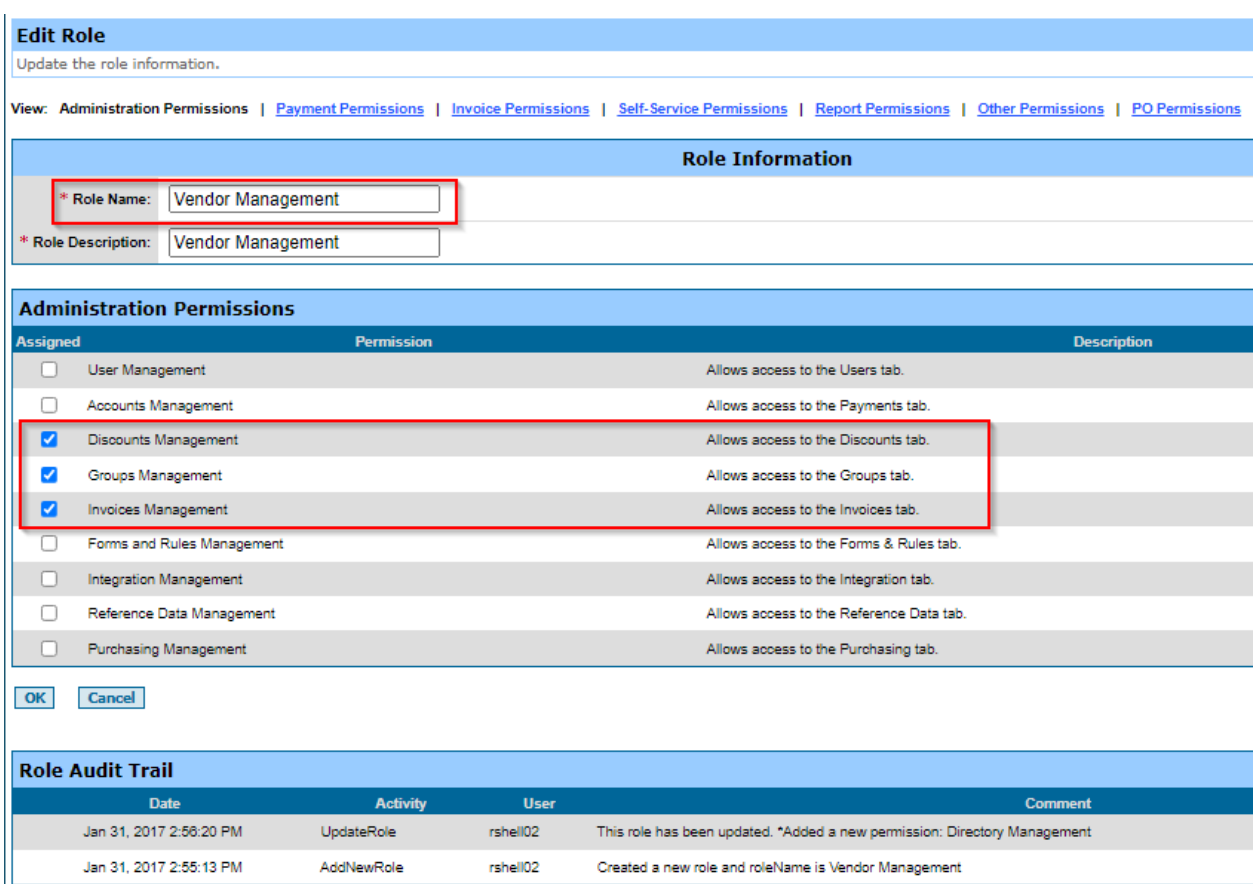

- 16. Select a **Permissions checkbox** to assign the Permission to the Role.
- 17. Select the **OK** button when done.

#### 6.1.2 **Search for an Existing User**

- 1. Login the **IPP Disburser Administrator Module** as a user with access to view users.
- 2. From the **Users tab**, select the **Users** sub-tab to access the Users screen.
- 3. Select **Basic Search** to search by First Name or Last Name.

# **Figure 81: Disburser Administration - Search for User**

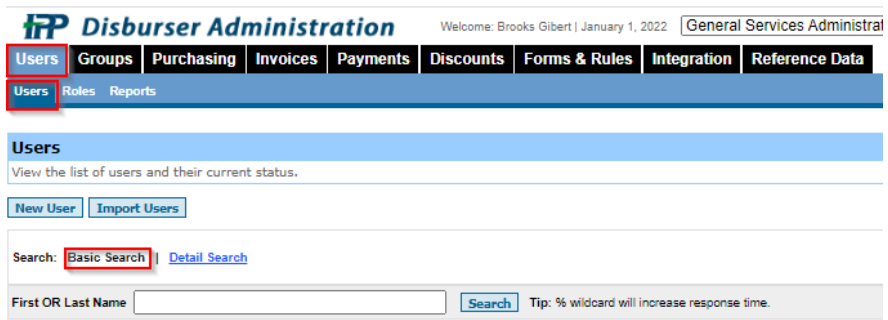

- 4. In the First OR Last Name field, enter the first name or last name of the user. Use the % as a wildcard to broaden your search.
- 5. Select **Search**. IPP displays the results of the search.

### **Figure 82: Disburser Administration - User Search Results**

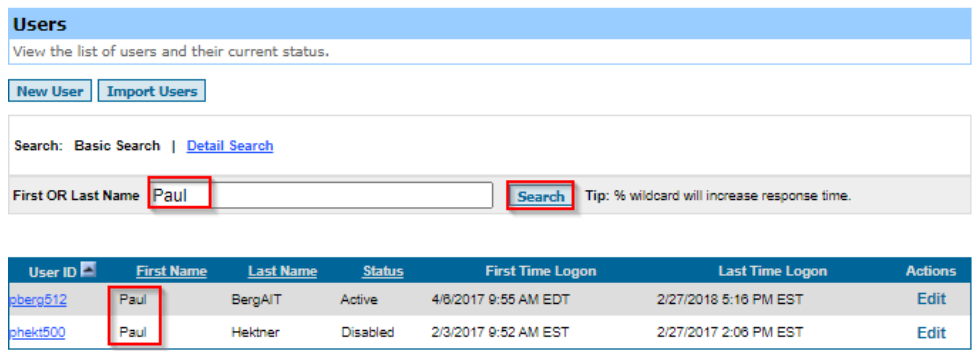

- 6. Select **Detail Search** to perform a search by First Name, Last Name, User ID or email address.
- 7. Complete as much information as needed to return the desired results.
- 8. Select **Search**. The results are returned.

#### **Figure 83: Disburser Administration - User Detail Search**

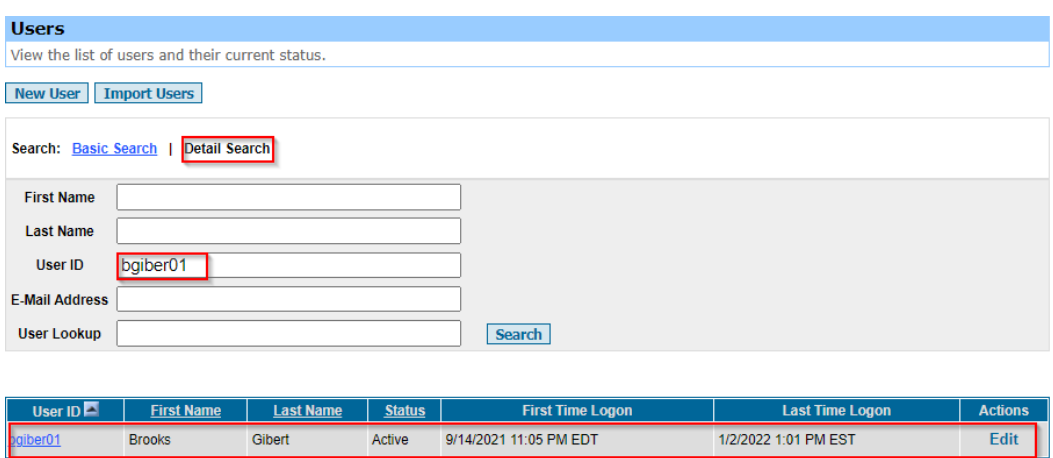

#### 6.1.3 **Edit an existing User**

1. After searching for a user, the user's information can be edited by selecting **Edit**. The Edit User screen is displayed.

### **Figure 84: Disburser Administration - Edit User Link**

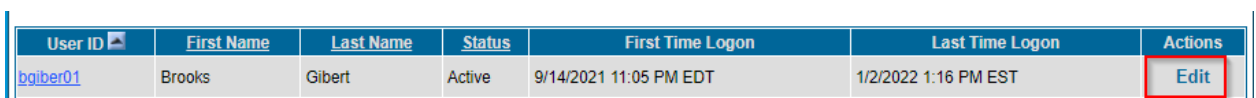

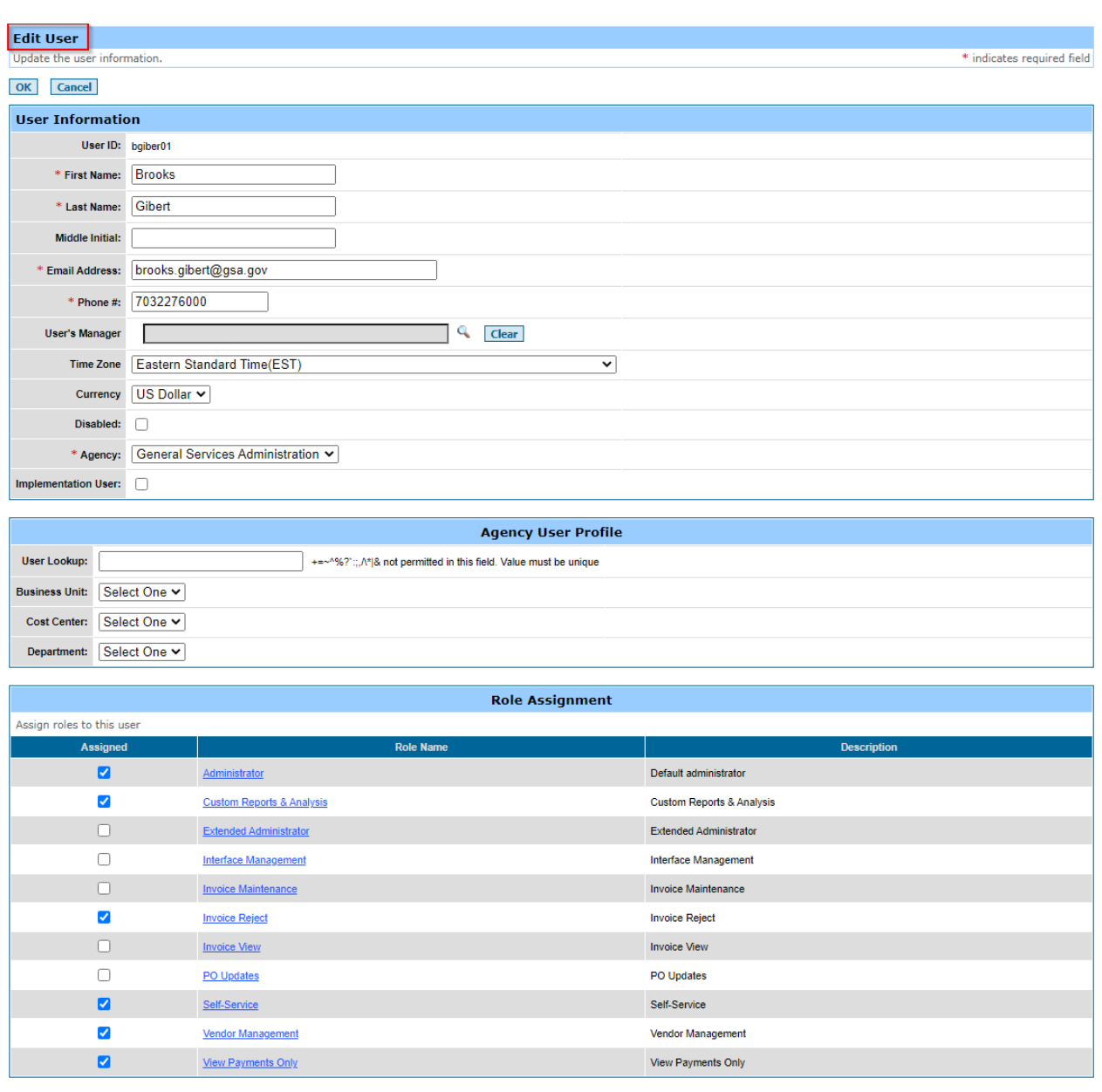

# **Figure 85: Disburser Administration - Edit User Screen**

- 2. From the **Edit User** screen, a Disburser Administrator can:
	- a. Edit User Information
	- b. Edit Agency User Profile
	- c. Assign Roles
	- d. Set ALC View Permissions
	- e. Assign ALCs
	- f. Set XMVL Vendor Record View Permissions
- g. Set ID selections associated to user view permission **(**Not configured for this implementation)
- h. Add User Notifications
- i. View User Audit Trail

#### 6.1.4 **Adding Roles and Permissions**

Roles are sets of permissions to access IPP pages, features and specific data sets. You must assign one or more roles to each Disburser user. Multiple Disburser users who have similar job responsibilities can share the same role. If a user has multiple roles, IPP considers the cumulative set of permissions for all roles when granting access.

#### 6.1.4.1 **Add a New Role**

- 1. Login to the **IPP Disburser Administration Module** as a user with permission to add user Roles.
- 2. From the **Users tab,** select the **Roles** sub-tab.
- 3. From the Role screen, select **New Role**. The New Role page appears.

#### **Figure 86: Disburser Administration - Add New Role**

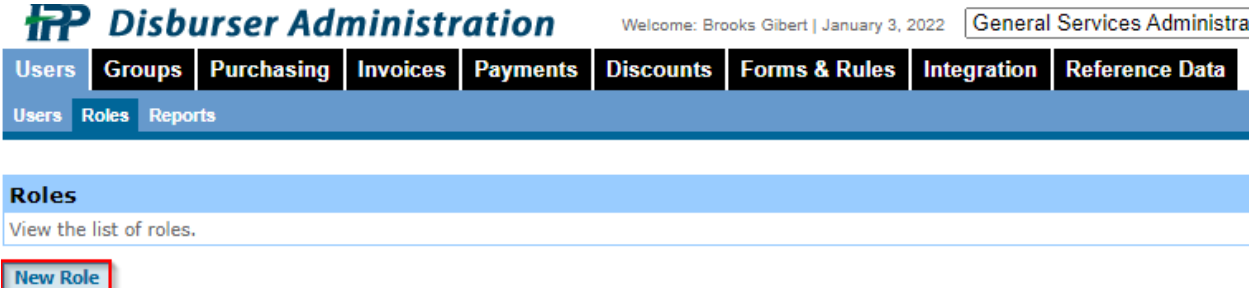

- 4. In the Role Information section, enter the
	- a. New Role Name
	- b. New Role Description

#### **Figure 87: Disburser Administration - Role Information Screen**

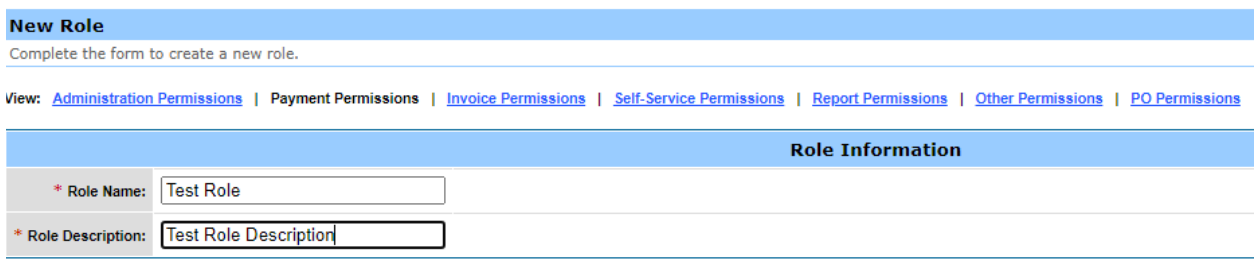

### 6.1.4.2 **Add Permissions to a New Role**

- 1. Select the **Administrative Permissions** to configure the Administrative permissions.
- 2. In the Administrative Permissions section, under the Assigned column, select the permissions you want to assign to this role.
- 3. Select **OK.**

# **Figure 88: Disburser Administration - Add Permissions to New Role**

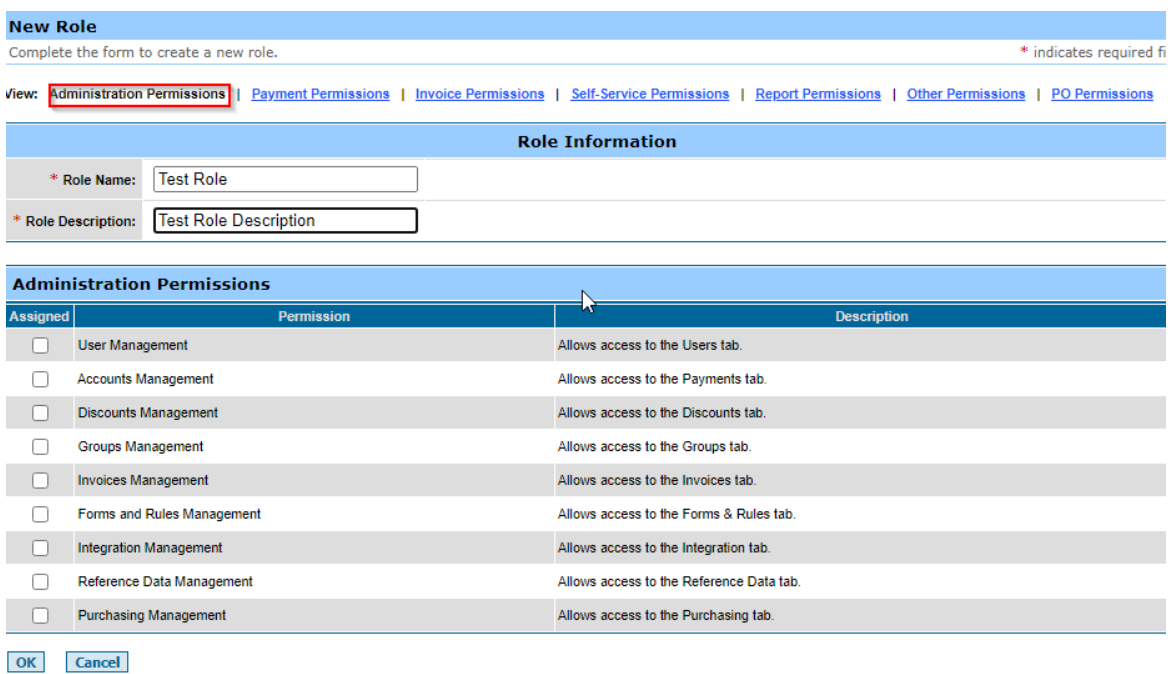

4. To configure the Payment Permissions, Select **Payment Permissions**.

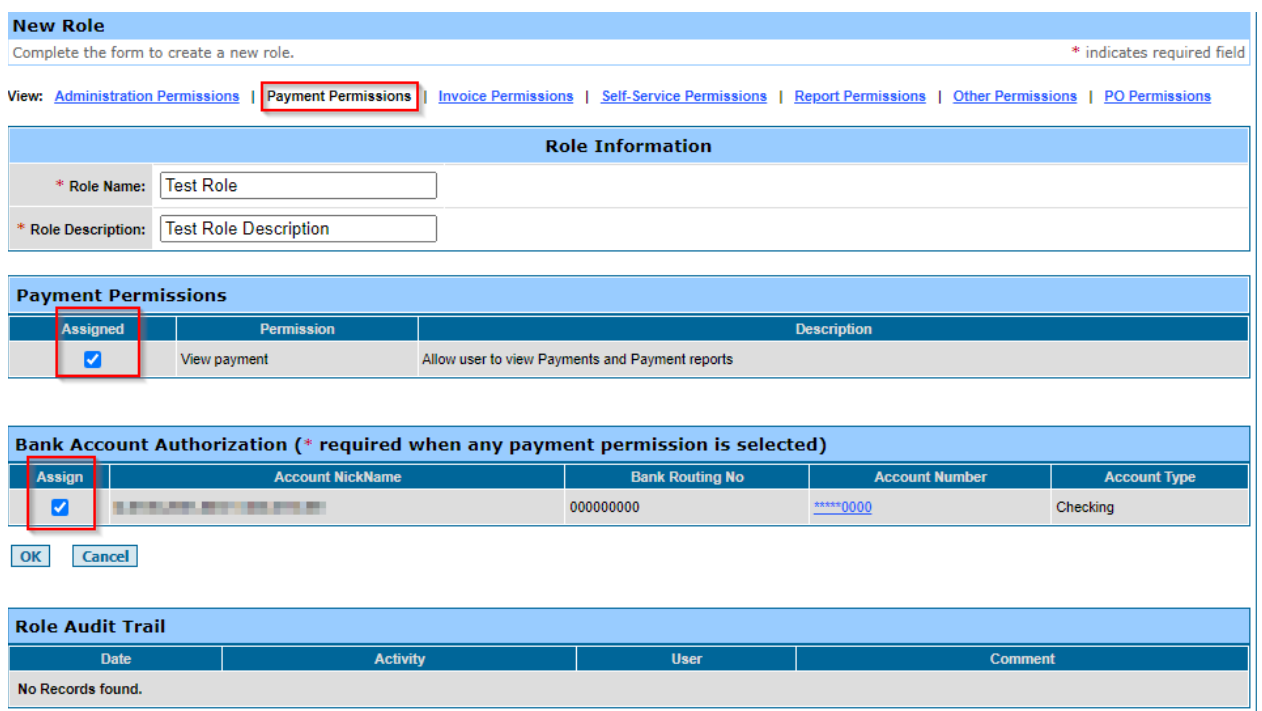

# **Figure 89: Disburser Administration - Payment Permissions**

- a. From the **Payment Permissions** section, select the **Assigned** check box to add the View Payment permission.
- b. From the **Bank Account Authorization** section, select the **Assigned** check box to authorize the bank account.
- c. Select OK.
- 5. Select **Invoice Permissions** to configure Invoice Permissions.

# **Figure 90: Disburser Administration - Invoice Permissions**

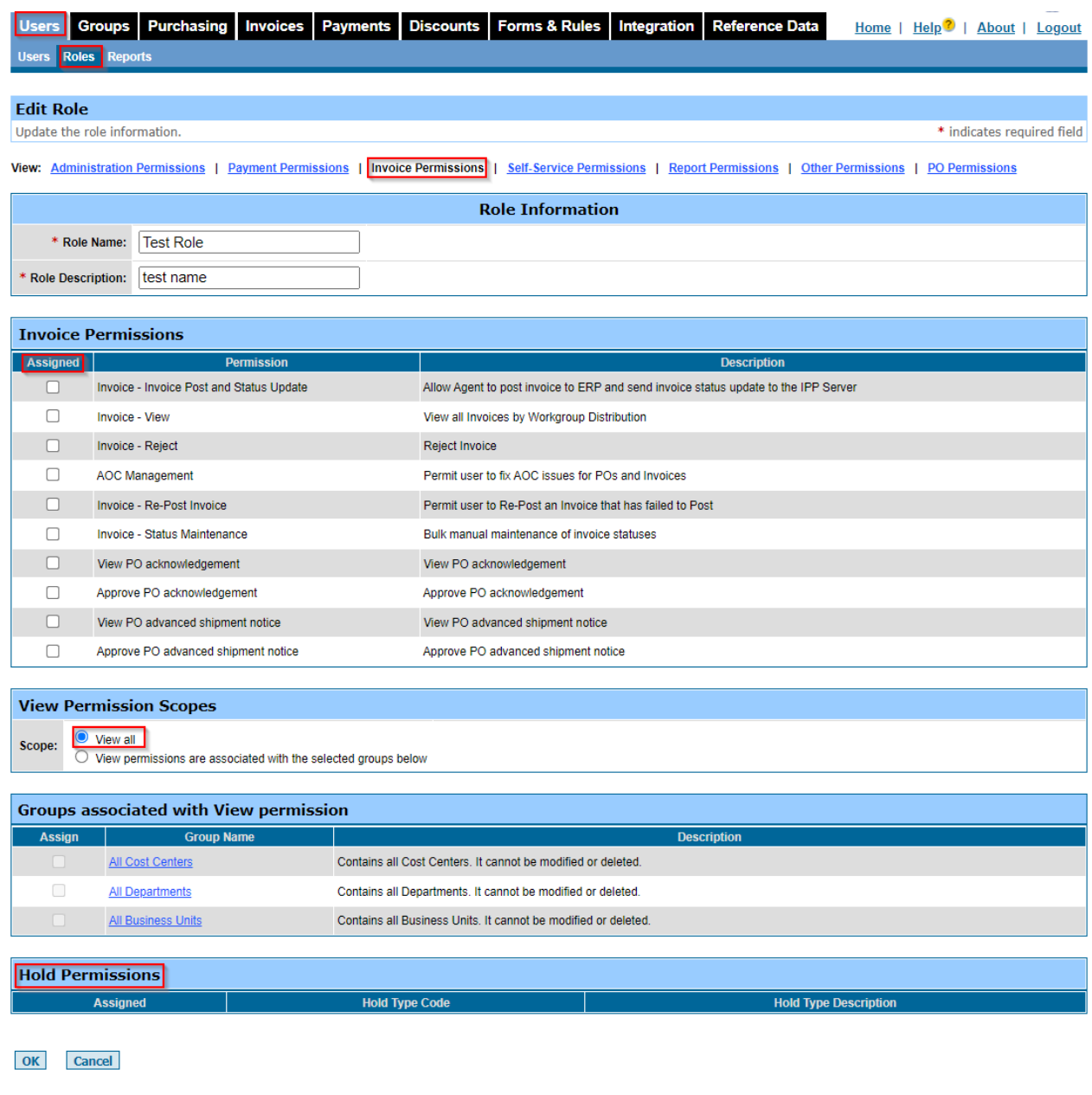

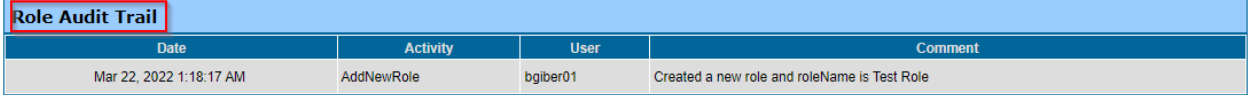

- a. From the Invoice Permissions section, select the **Assigned** check box next to each permission to add that permission to the role.
- b. From the View Permission Scopes section, Select **View All**

**NOTE:** Groups are not configured for this implementation. The 'View permissions are associated with the selected groups below' option will not be used.

- c. Hold Permissions: Invoices can be put on hold but this is rarely used. Since GSA does not use workflow, the timeline would only be one day.
- d. The Role Audit Trail section displays the audit trail for the role.
- e. Select OK.
- 6. Select the Self-Service Permissions link to configure Self-Service permissions.
	- a. In the Role Information section, enter the Role Name and Role Description, and under the Assigned column, select the permissions you want to assign to this role and Select the OK button.

#### **Figure 91: Disburser Administration - Self Service Permissions**

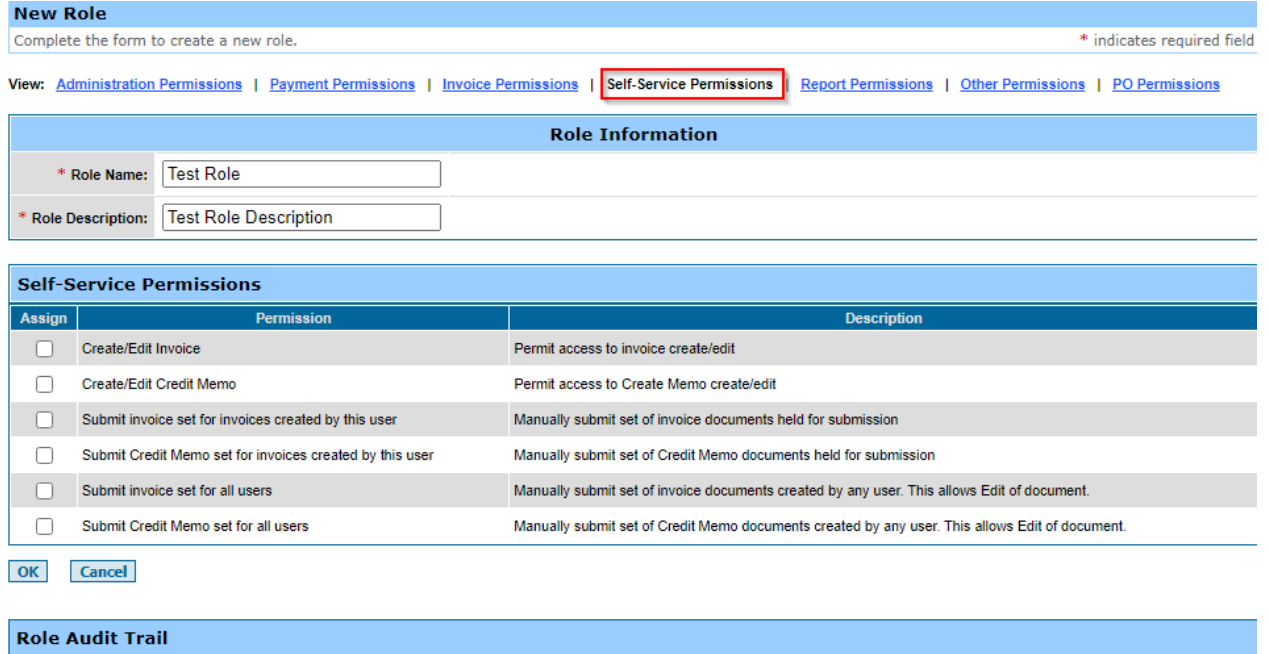

7. Select the **Report Permissions** to configure the Report permissions.

Activity

a. From the **Report Permission section**, select the **Assigned** check box next to each permission to add that permission to the role.

 $\overline{\mathsf{User}}$ 

b. Select **OK**.

 $\overline{a}$ 

No Records found.

Comment

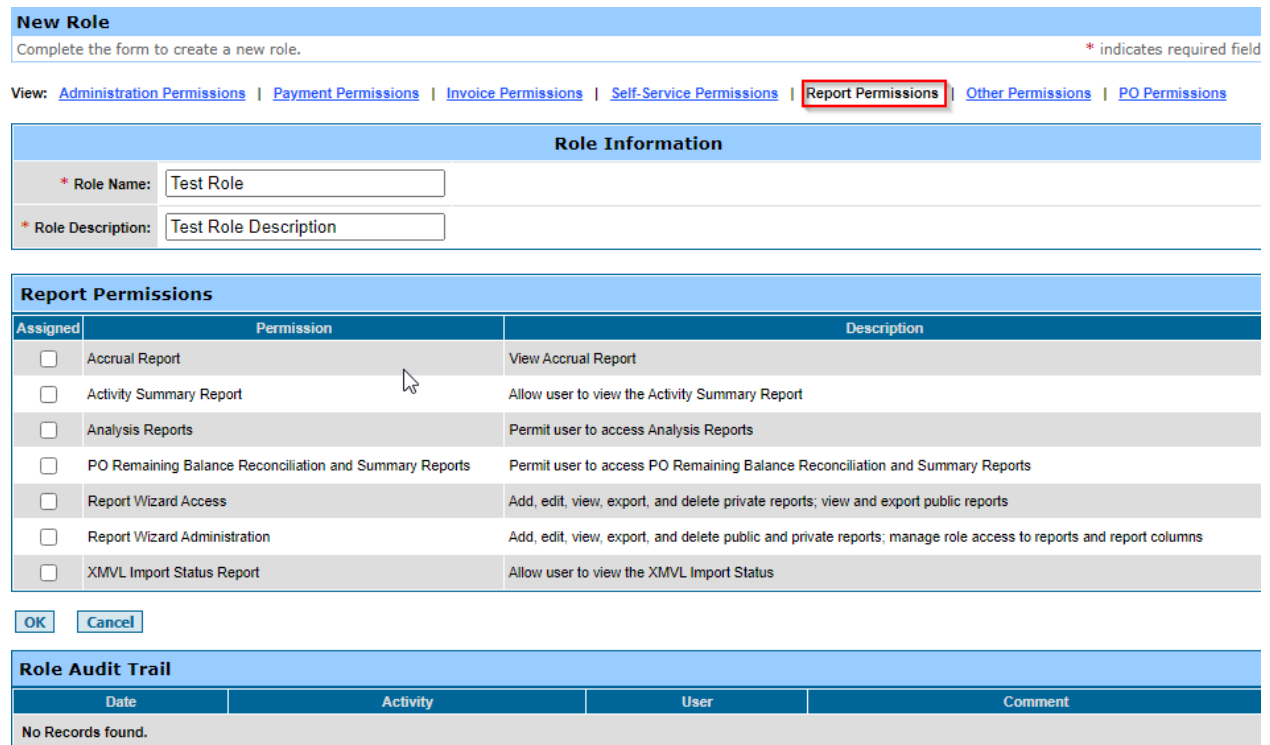

# **Figure 92: Disburser Administration - Report Permissions**

- 8. Select **Other Permissions** to configure 'Other permissions'.
	- a. From the **Other Permission** section, select the **Assigned** check box next to each permission to add that permission to the role.
	- b. Select **OK.**

### **Figure 93: Disburser Administration - Other Permissions**

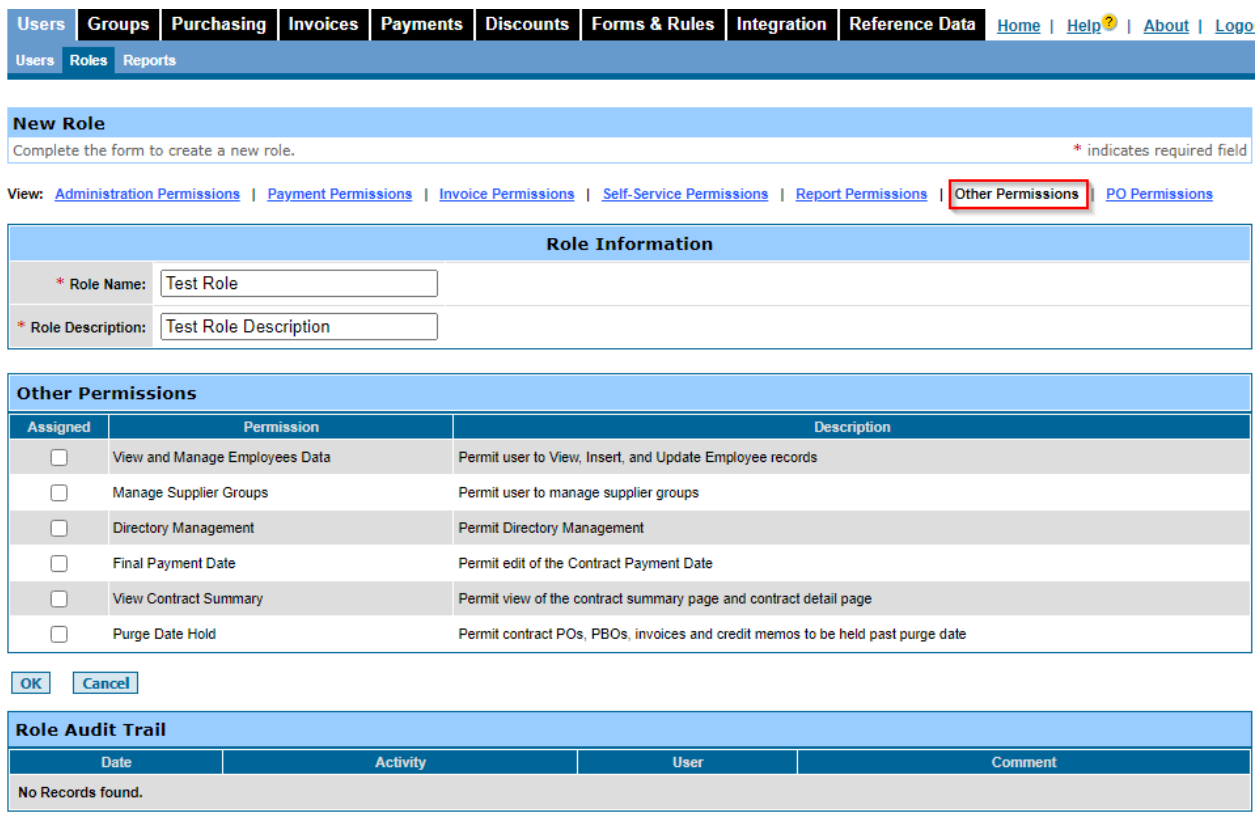

- 9. Select **PO Permissions** to configure the PO permissions.
	- a. From the **PO Custom View Permissions** section, to create a custom view for a role, Select the **PO # check box**, then select **PO#**, and in the **Starts** with field, enter the **Purchase Order prefixes**, separated by commas, semicolons, or spaces.
	- b. From the **PO Permission** section, select the **Assigned** check box next to each permission to add that permission to the role.
	- c. Select **OK**.
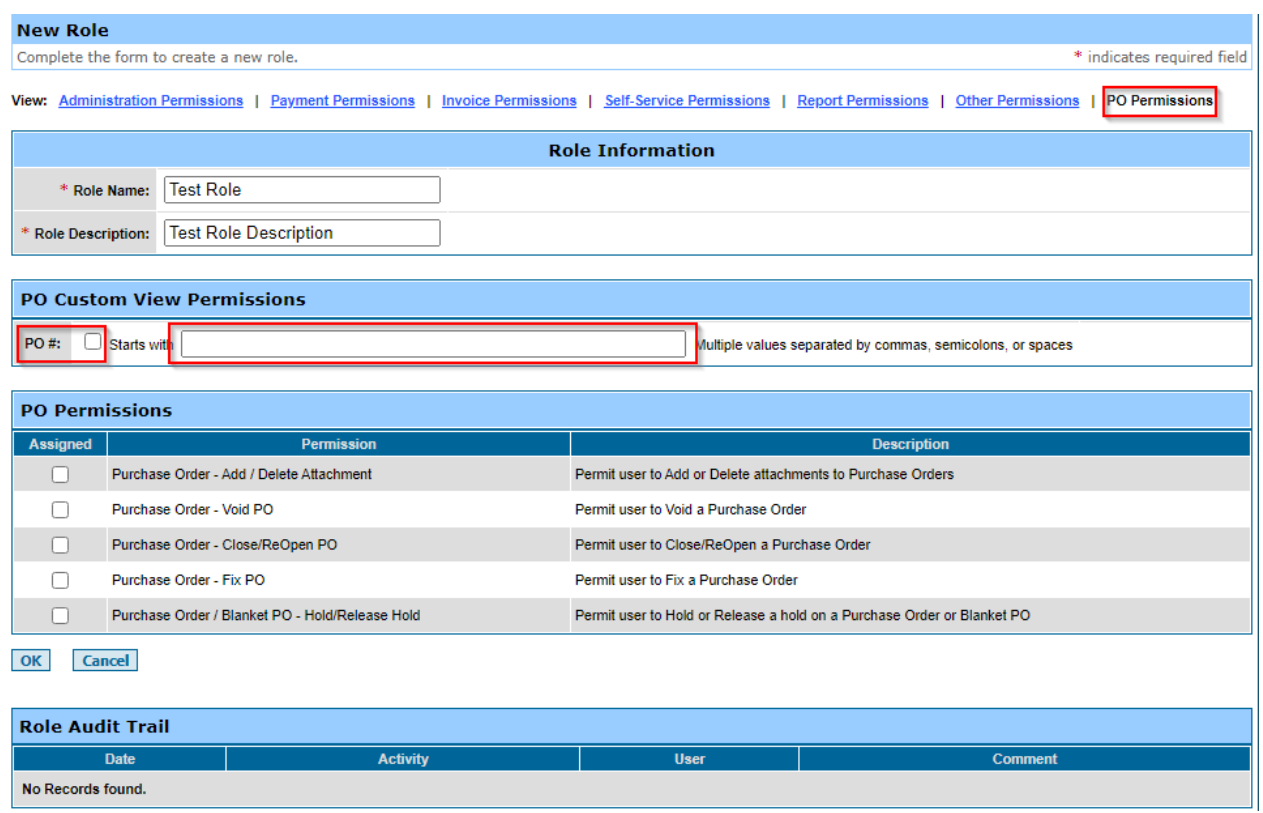

### **Figure 94: Disburser Administration - Purchase Order Permissions**

#### 6.1.5 **Update Existing Disburser Roles and Permissions**

- 1. To update a roles and permissions, login to the **IPP Disburser Administrator Module** as a user with permission to edit user roles.
- 2. Select the **Users** tab.
- 3. Select the **Roles** sub-tab.
- 4. From the listing of roles, select the **Edit link** for the role you wish to edit.

**NOTE:** The IPP has been configured to not allow the Administrator Role to be edited.

### **Figure 95: Disburser Administration - Update Existing Disburser Roles and Permissions**

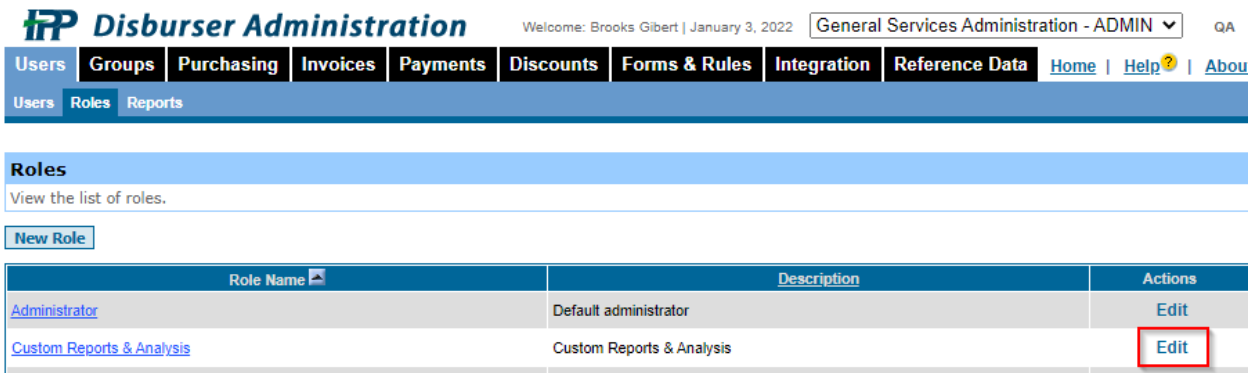

5. The Permissions and the Audit Trail are displayed for the selected Role.

# 7 Viewing IPP Transactions in Pegasys

# 7.1 **What is the Pegasys IPP Transaction Query?**

The Pegasys IPP Transaction Query serves as a central point for IPP transactions. Every document and vendor exported to IPP or received from IPP is added to the Query. In addition, the query enables users to mark transactions for retransmission to the IPP if needed. The record detail also includes an IPP specific history record of the status updates and or publish updates.

#### 7.1.1 **Displaying the IPP Transaction Query Screen**

- 1. Login to Pegasys.
- 2. Navigate to **Queries > Purchasing > IPP Transaction Query.**

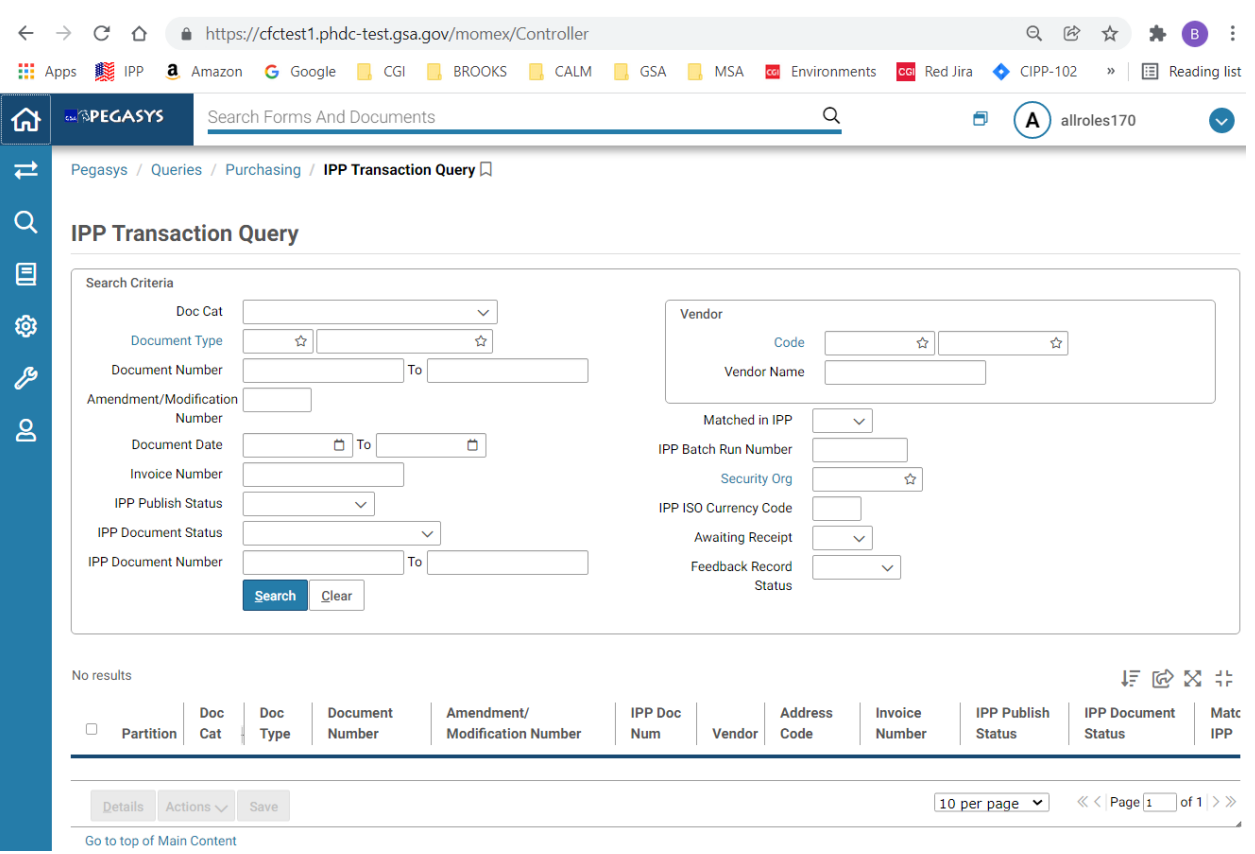

### **Figure 96: Pegasys - IPP Transaction Query**

### 7.1.2 **Viewing and Updating IPP Transactions and History**

1. From the IPP Transaction Query Screen, enter data to select a specific IPP transaction.

**NOTE:** To avoid long-running queries, it is recommended that when searching by either **Document Number** (Pegasys Document Number) or **IPP Document Number**, that the

document number be entered in the '**From'** and '**To'** fields and a **Document Date** be used.

- 2. Select **Search**.
- 3. Select a returned IPP transaction by selecting the checkbox preceding to select the row.

#### **Figure 97: Pegasys - IPP Transaction Query - Select IPP Transaction**

#### **IPP Transaction Query**

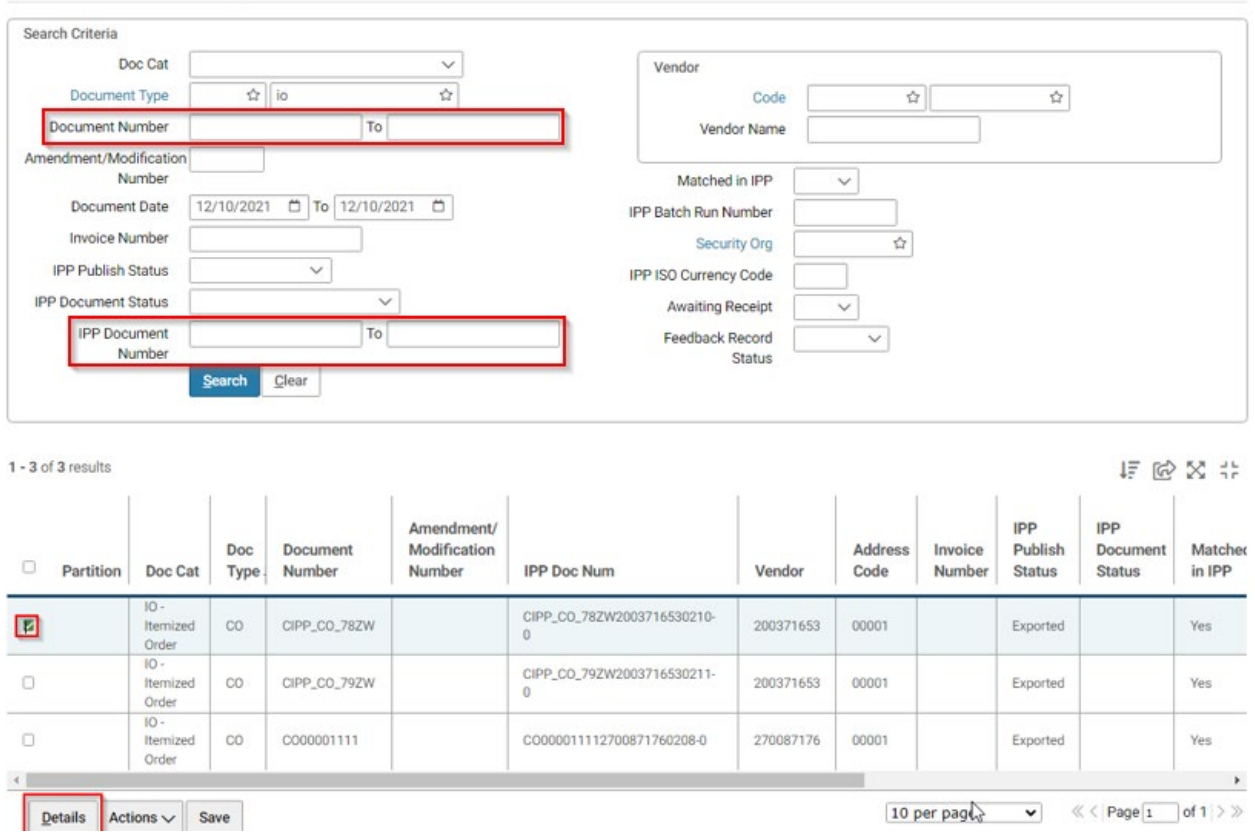

### 4. Select **Details** to view the IPP Details screen

The IPP Details screen contains an IPP tab and an IPP History tab. The IPP tab displays sections for the IPP Status, Exported Document and IPP Feedback results.

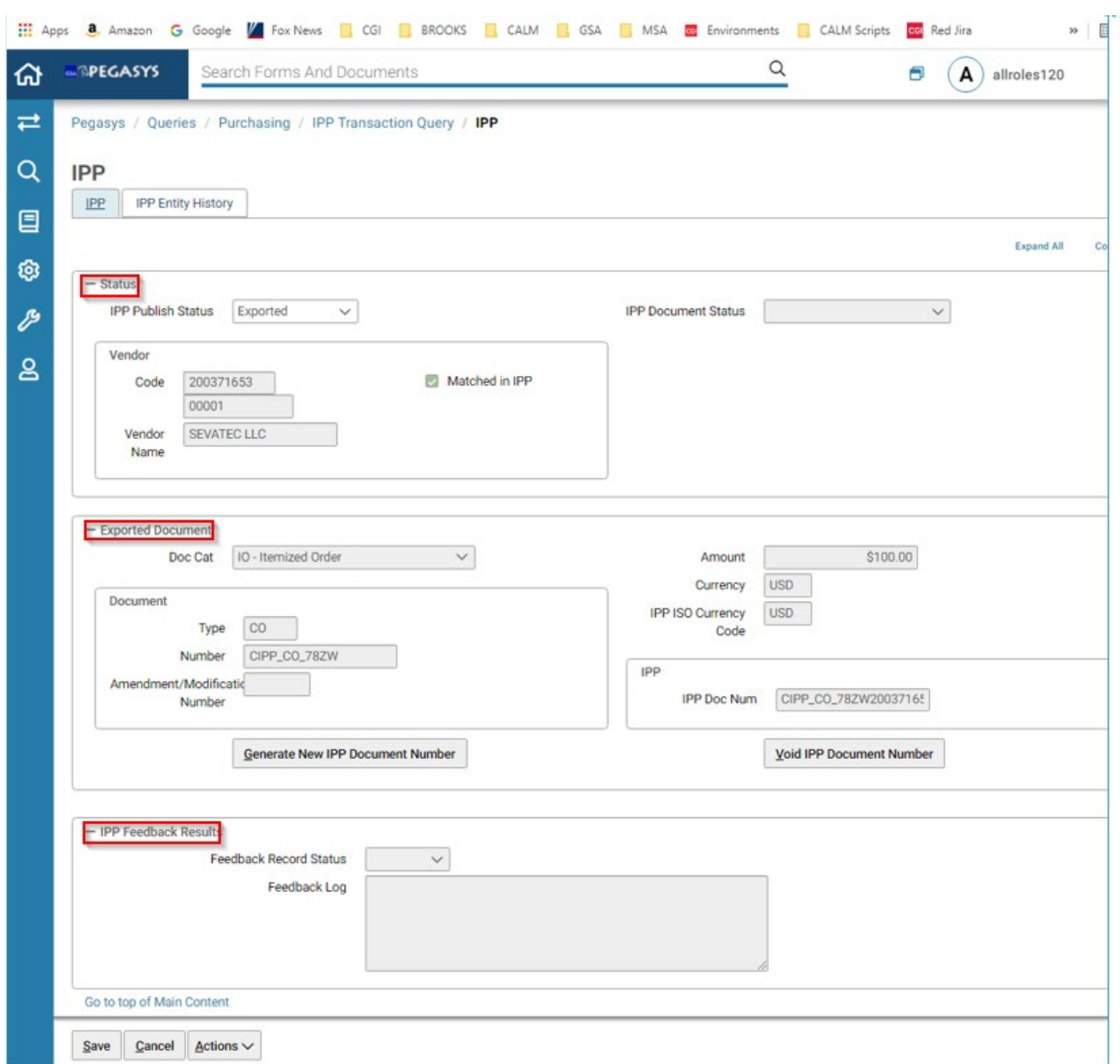

#### **Figure 98: Pegasys - IPP Transaction Query - IPP Transaction Details**

- a. IPP Status Section provides details on the IPP status and Vendor and allows users to update the IPP Publish Status. Status options are "Ready to Export", "Exported" and "Export Failed"
- b. The Exported Document section provides details on the exported document and displays buttons for "Generate a New IPP Document Number" and "Void IPP Document Number".
	- i. The Generate a New IPP Document Number button is used if corrective action is needed to generate a new IPP document number on an order. The document would then need to be re-exported to the IPP by setting the order to 'Ready to Export' (see **Section [2.1](#page-10-0)**).

ii. The Void IPP Document Number button is used if corrective action is needed to void a new IPP document number on an order The document would then need to be re-exported to the IPP by setting the order to 'Ready to Export' (see **Section [2.1](#page-10-0)**).

**NOTE:** There is not an expectation that the Generate and Void a New IPP Document Number actions will need to be leveraged in Production.

- c. The IPP Feedback Results section displays results on feedback record status and feedback log.
- 5. Select **Save** to save the change or **Cancel** to cancel the change.
- 6. Select the **IPP Entity History** tab to display the IPP Entity History screen.

#### **Figure 99: Pegasys - IPP Transaction Query - IPP Transaction History**

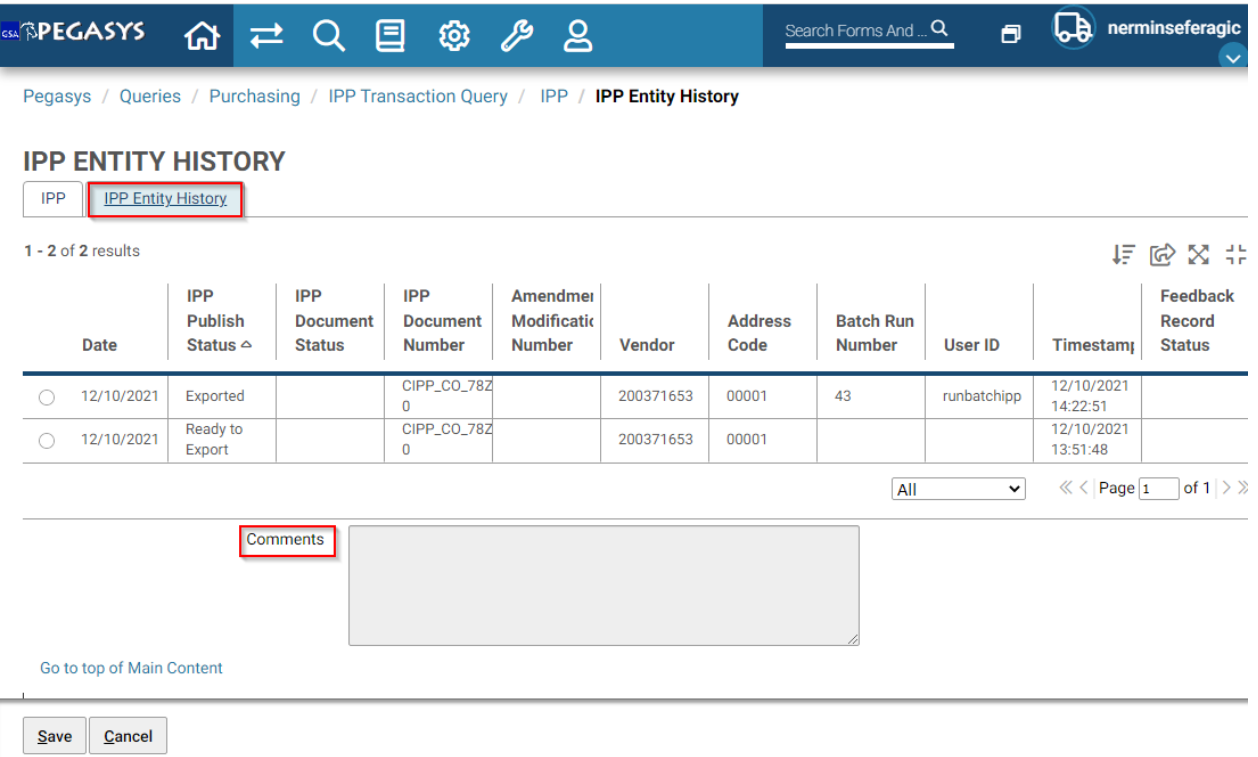

7. Users can add comments to any record selected.

#### 7.1.3 **IPP Transaction Query Actions**

The **Action** button appears with edibility criteria based on if one record or multiple records are selected. Valid values include View Document, Correct Document, Amend Document, and Update Selected. On the Detail page, this button appears again with only these valid values: View Document, Correct Document, and Amend Document.

**NOTE:** The feeder system will be responsible for sending any needed updates to ensure Pegasys, the IPP, and the originating interface are synchronized. None of the actions shown in this query is to be leveraged in production.

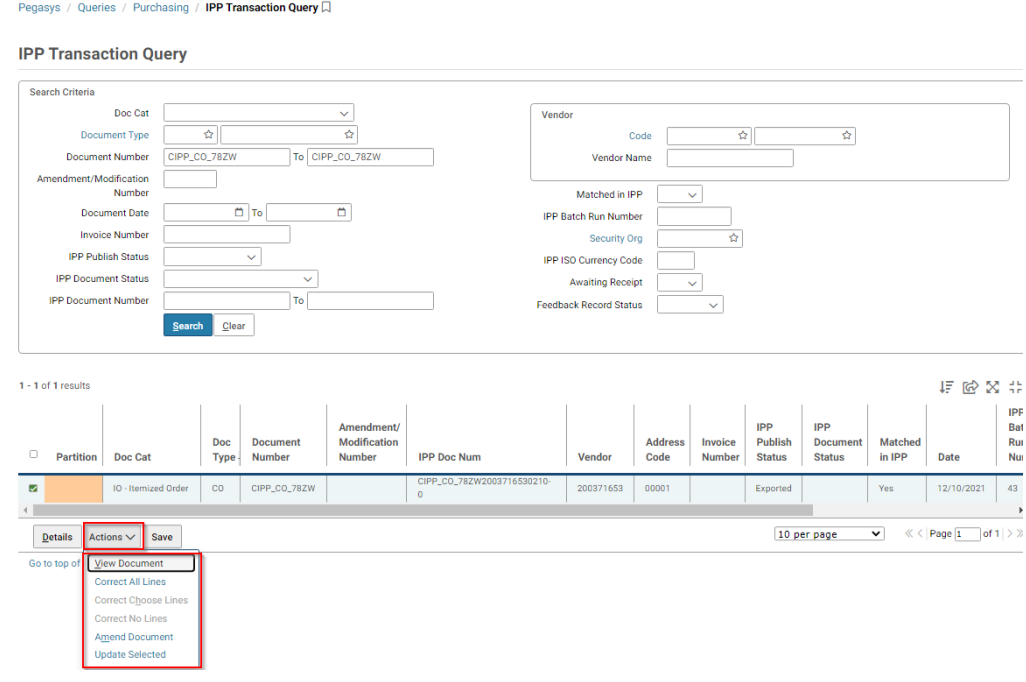

**Figure 100: Pegasys - IPP Transaction Query - Actions for Selected Transaction**

#### **Figure 101: Pegasys - IPP Transaction Query - Actions for Displayed Transaction**

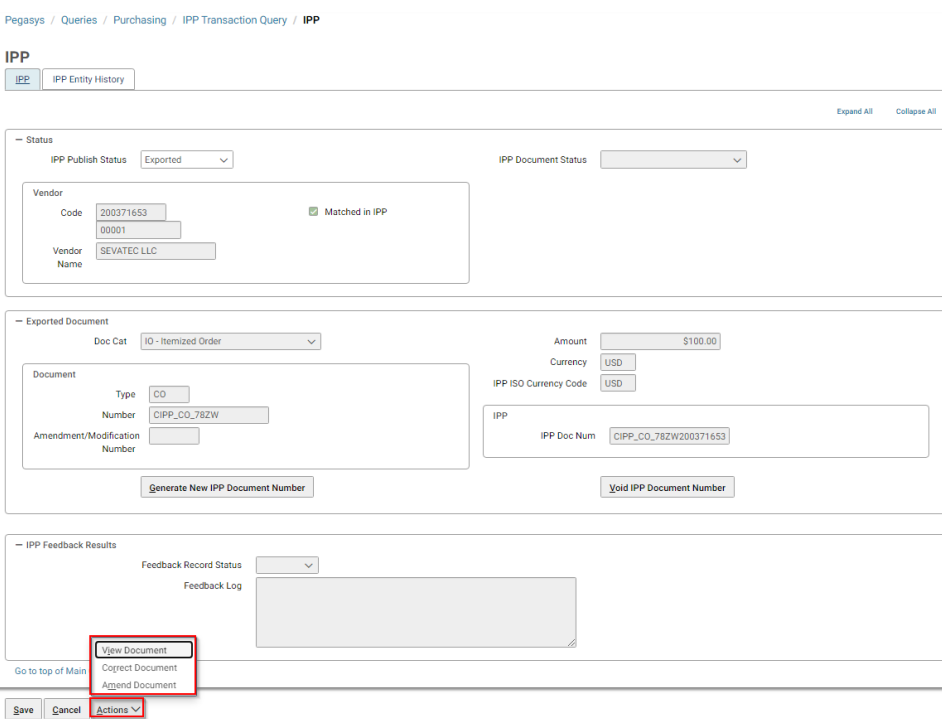

#### 7.1.4 **IPP Transaction Query Updates**

The IPP Transaction Query can be used to update certain values in Pegasys. This allows a user to select a record to be resent to the IPP or update a vendor to display as in Pegasys as having been matched in the IPP without having to directly access the Pegasys vendor record.

The "IPP Publish Status" field can be updated directly via the IPP Transaction Query.

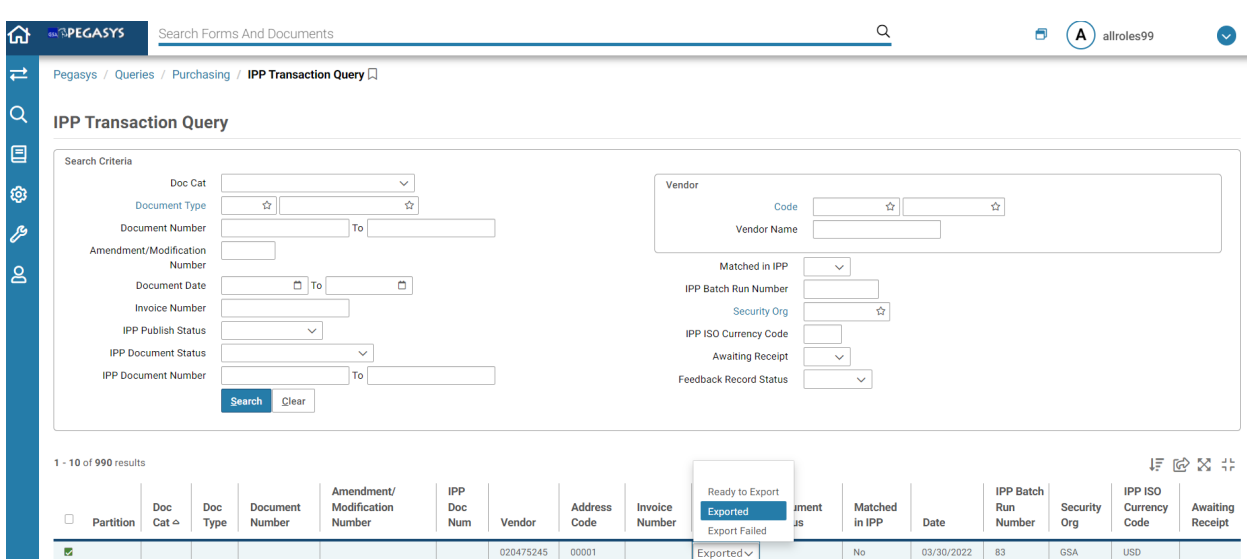

**Figure 102: Pegasys - IPP Transaction Query - Update IPP Publish Status**

The "Matched in the IPP" field can be updated directly via the IPP Transaction Query. This will also update the "Matched in IPP" checkbox in the Vendor Code Table/screen.

The "Matched in the IPP" flag does not synchronize to the IPP. It is an indicator in Pegasys that would be set manually after the vendor is truly matched in the IPP. There is an automated mscript process that will update the "Matched in IPP" flag via SQL if the GSA Vendor Team does not set it themselves when the vendor submits an invoice back to Pegasys.

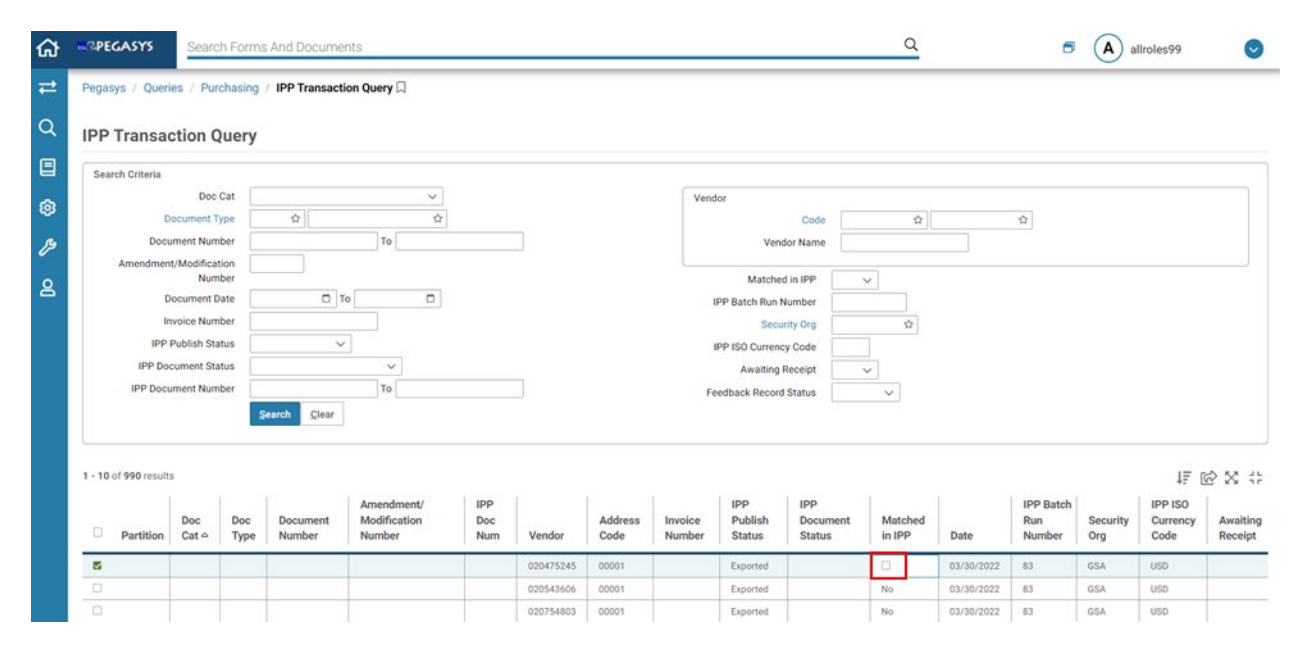

# **Figure 103: Pegasys - IPP Transaction Query - Update Matched in IPP**

# 8 Pegasys IPP Batch Processes

## 8.1 **What IPP Batch Processes are available in Pegasys?**

The following list identifies the IPP batch processes supported in Pegasys.

IPP Import Process

• **IPPIMPORT** - IPP Invoice Import - The IPP Import process allows the user to import invoices and attachments from the IPP system into Pegasys.

There are three instances of IPP Export Batch Process:

- **IPPIVSTUSEXP** IPP Invoice Status Export This instance of IPP Export is configured to export invoice statuses (Accepted, Pending Payment, etc.) from Pegasys to the IPP.
- **IPPORDEXP** IPP Order Export This instance of IPP Export is configured to export Pegasys purchase orders to the IPP.
- **IPPVNDEXP** IPP Vendor Export This instance of IPP Export is configured to export Pegasys vendor data to the IPP.

**NOTE:** The configuration of batch jobs is found in the IPP Batch Operations Guide. Batch job execution and file movement is strongly recommended via Tivoli. The Ops Guide contains errorhandling info for IPP Batch Processes. Ops is made aware of any abnormal return codes in IPP Batch Processes and instructed to communicate such endings to GSA PFS. The GSA Vendor team is responsible for resolving any vendor issues in the IPP. Transaction by transaction error handling, if applicable, would be made apparent via the batch job's Batch Execution Report (BER) and/or the IPP Discrepancy report output.

The batch jobs will be executed via the following mscripts.

- ippimport.pl
- ippivstusexp.pl
- ippordexp.pl
- ippvndexp.pl

#### 8.1.1 **View an IPP Batch Execution Report (BER) in Pegasys**

To view an IPP batch report in Pegasys:

- 1. Login to Pegasys as user with permission to view IPP batch jobs.
- 2. Navigate to **Utilities > Batch Execution > Batch Job Executions** to display the Batch Job Query Screen.

**NOTE:** The below screenshots are an example of the IPP Invoice Status Export batch report (IPPIVSTUSEXP). The steps for each batch job are similar.

3. In the **Job ID** field, enter the **Batch Job ID** (i.e., IPPIVSTUSEXP) and Select **[Search]**.

**Figure 104: Pegasys - IPP Batch Processes Search**

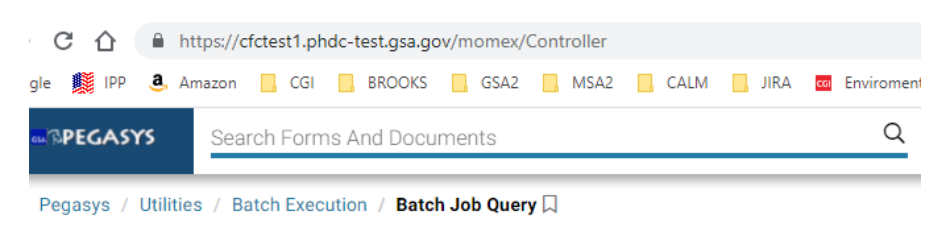

#### **Batch Job Query**

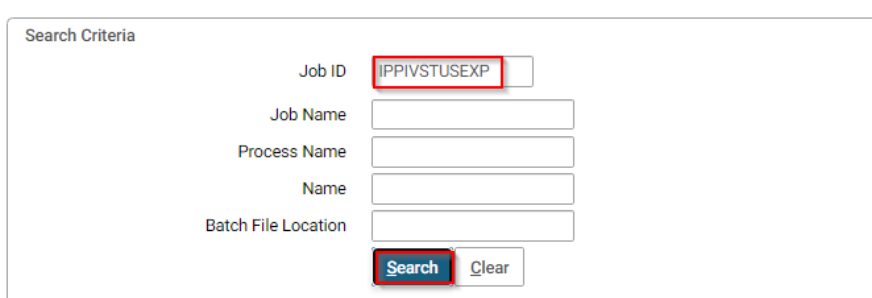

4. Select the returned job and Select **Details**.

#### **Figure 105: Pegasys - IPP Batch Processes - Returned Jobs**

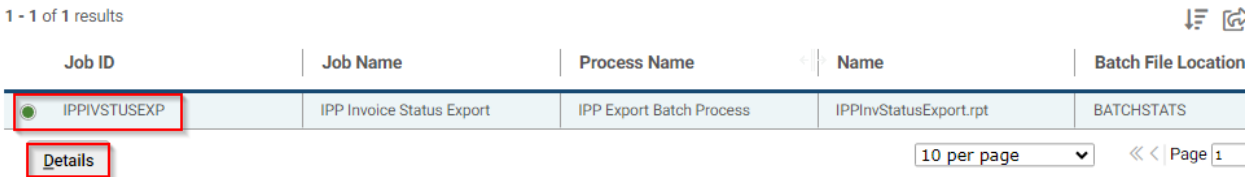

5. Select a batch job report from the returned items and Select Report to display the batch job report.

# **Figure 106: Pegasys - IPP Batch Processes - Select Batch Job Report**

#### **Batch Job Report**

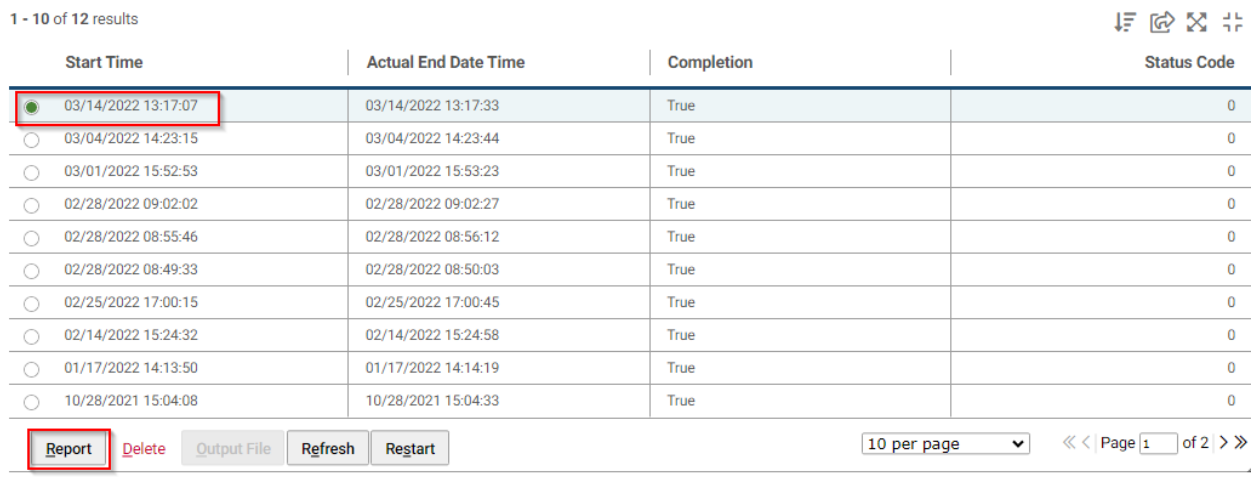

6. The Batch Job Report is displayed.

### **Figure 107: Pegasys - IPP Batch Processes - Batch Job Report**

#### **Batch Job Report**

### **Batch Job Report**

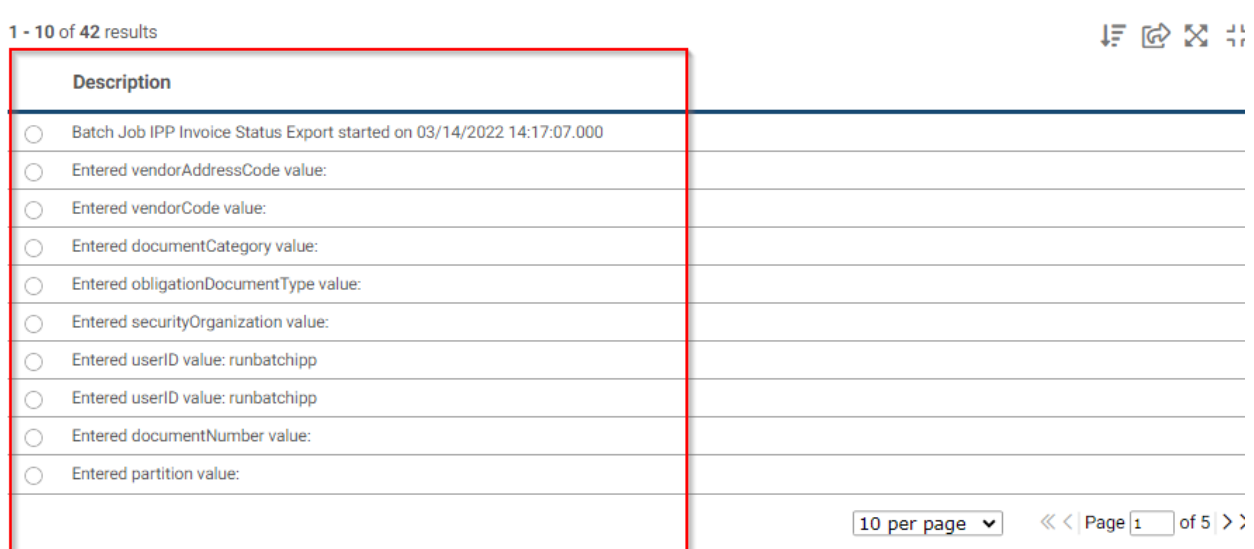

# 9 Pegasys IPP Discrepancy Report

# 9.1 **What is the IPP Discrepancy Report in Pegasys?**

The IPP Discrepancy Report will process the IPP Reconciliation File through Pegasys and generate a report of discrepancies between the Pegasys data and the IPP data.

This will include documenting data differences between Pegasys and IPP data, a list of records that exist in the IPP Reconciliation File, but which are not located in Pegasys, and a list of records that exist in Pegasys as having been exported to IPP, but are not included in the IPP Reconciliation File. IPP Discrepancy Report is configured to automatically run on a daily basis and can also be run on an ad-hoc basis.

Things to consider prior to executing the IPP Discrepancy Report

- When creating multiple IPP Reconciliation Files out of IPP, agencies should process all of those IPP Reconciliation Files through Pegasys' IPP Discrepancy Report and compare the outputs from all reports before determining that a Pegasys obligation does not exist in IPP.
- If Agencies run the IPP Quantity Invoiced Rebuild batch job in Pegasys, they should send all updates to IPP before downloading an IPP Reconciliation File out of IPP. This will reduce the chance for false discrepancies.
- Pegasys will only include and report on the selected report parameters.

# 9.2 **Generating the IPP Discrepancy Report**

1. To access the IPP Discrepancy Reports in Pegasys, Navigate to Utilities > Reports > View Reports > Purchasing > Reports > IPP Discrepancy.

The View Reports screen is displayed showing previously executed reports and has two components.

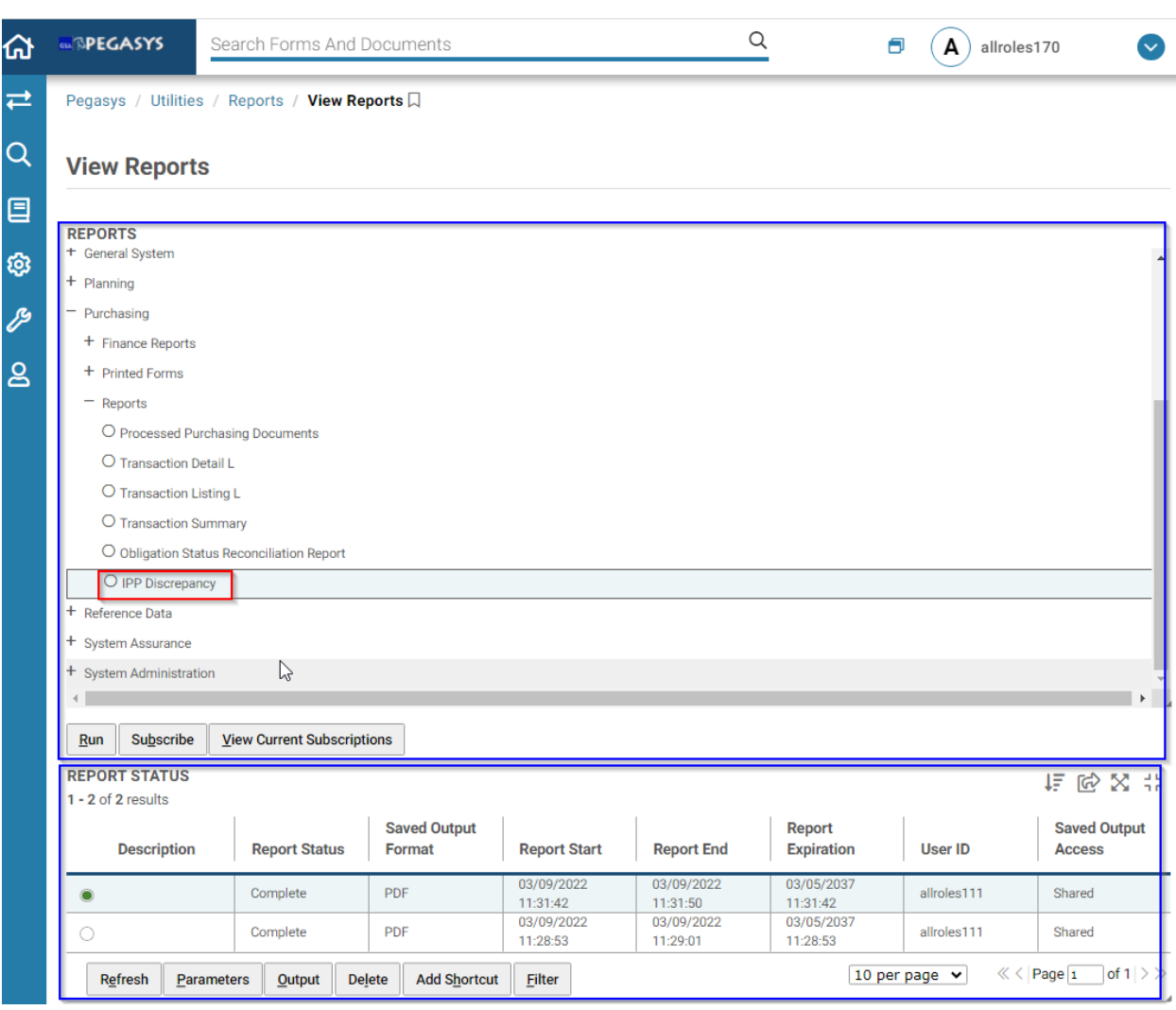

### **Figure 108: Pegasys - IPP Discrepancy Report**

#### **Upper Portion (Reports Tree) - IPP Discrepancy Report screen**

- The upper tree section (Reports) with a custom layout configured in System Administration has a folder structure for displaying reports.
- The only reports shown are those to which the user has view access. Additionally, blank folders are not shown.
- There are two action buttons (Run and Subscribe), as well as a trigger to open a new page listing Current Subscriptions (button labeled "View Current Subscriptions").
	- o **Run** Select to execute the selected report. A new window opens that provides parameter selection and Run button.
	- o **Subscribe** Select to receive email notifications for the selected report. Choose to either receive email notifications for the selected report, or select a User ID to only receive notifications when the selected report is run by that user.

o **View Current Subscriptions** - Provides a list of reports to which the user has subscribed. The information provided for the subscriptions is the Report Name, Report User ID, and Report Location.

#### **Lower Portion (Item Collection) - IPP Discrepancy Report Screen**

- The lower results set section (Report Status) displays instances of reports when a report is selected in the Reports section.
- The columns in the Report Status provide general information about the report instances.
- There are also several additional views/actions available, represented as buttons.

Additional View items:

- **Parameters** Select to view the actual parameters that were used in running the selected report instance.
- **Output** Select to view the selected report in the indicated Saved Output Format (e.g., pdf, html).

Action items:

- **Refresh** Select to update the screen with recent changes. If the report run has not completed, the Refresh button will refresh the execution table.
- **Delete** Select to delete an item.
- **Route** Select to route the report. This is the standard Workflow Routing page, on which one can specify a subject and description, and one or more mail stops, where the mail stops are users or groups or routing lists.
- **Add Shortcut -** Select to add the report as a shortcut.
- **Email** Select to email reports to users. There are two text fields: Subject and Message. Select the recipients by Principal IDs (user IDs) and the system sends the message to the email addresses associated with the IDs.
- **Filter** Select to enter additional search criteria to further reduce the number of records retrieved in the Reports Status section. The filter criteria consists of Report Status, Report Start (From Date/To Date), Report End (From Date/To Date), Report Expiration (From Date/To Date), User ID, Description, and Output Format.
- **Sort** Users have the ability to sort search results based on multiple columns and arrange in sequence. Please note that the Sort button appears in the bottom-left corner of the item collection as an icon.
- 2. To generate a new report, select **Run**. A new window opens that provides parameter selection and Run button.

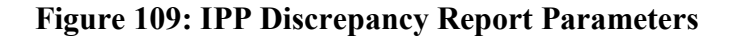

#### **IPP Discrepancy**

#### **Report Name**

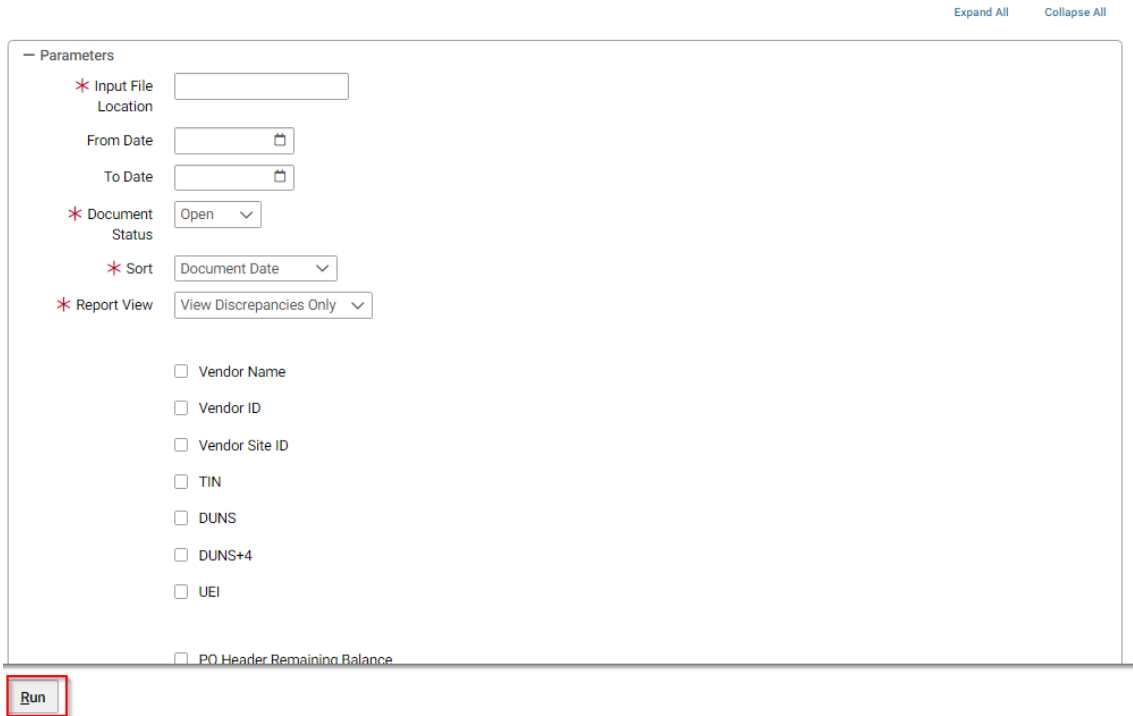

3. Enter the required parameter values and any other parameter values needed.

Required Parameter Values

- **Input File Location** This field contains the file location for the IPP Reconciliation XML input file that will be used in comparing IPP data to Pegasys data
- **Document Status** This field contains the IPP Document Status value to be used for filtering Pegasys records to include during report execution.
- **Sort** Choose from drop down list the sort order to be applied to the report output. Possible Values: Document Date, Document Number, IPP PO Number
- **Report View** Choose from the drop down list the view to use for the report. Default Value: View Discrepancies Only with the following Possible Values: View Discrepancies Only, View All Records
- **Receive Email Cancellation Notification** Specifies whether the user wishes to receive an e-mail notification should the report be canceled.
- 4. Select **Run** to execute the report.
- 5. Closed the open window to return to the View Reports screen.
- 6. Select **Refresh** to show the newly generated reports. (Bottom Section of screen).
- 7. Select a report from the returned items and Select **Output** to display the report.
- 8. Enter the required parameter values and any other parameter values needed.

**NOTE:** Agencies should use the Document Date From/To and IPP Document Status parameters that match the criteria used for creating the IPP Reconciliation File out of IPP. For details on configuration values, see the Ops Guide.

#### 9. Select **Run**.

#### **Figure 110: Sample IPP Discrepancy Report**

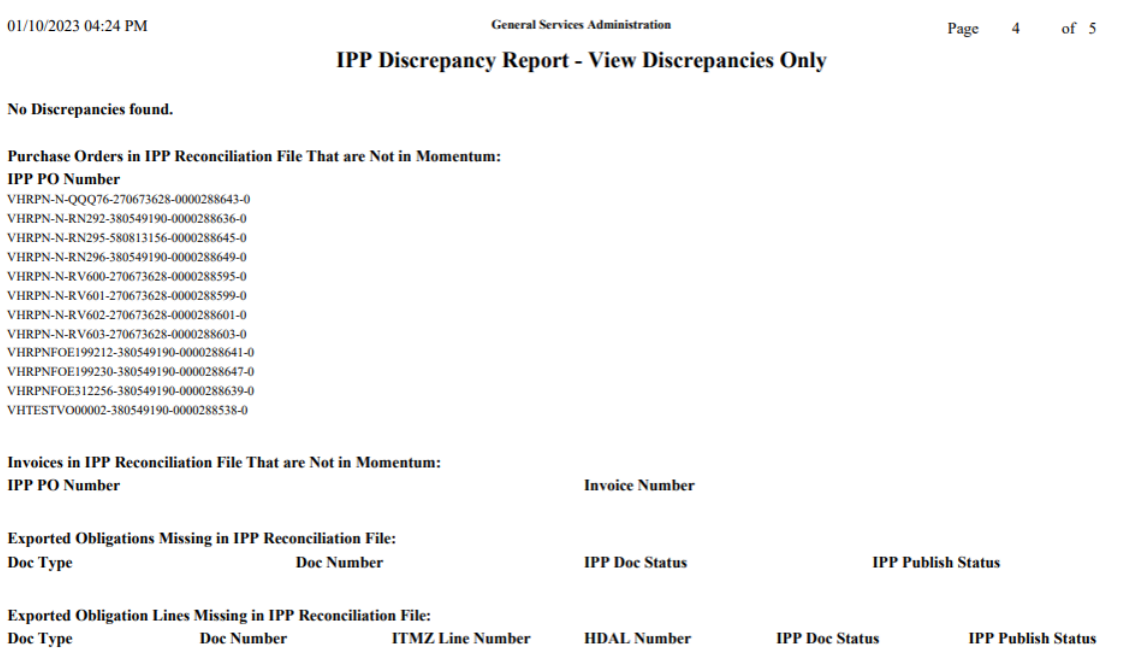

# 10 Viewing Transactions in the IPP

### 10.1 **How do I search for an invoice in the IPP?**

Use the Invoices Search page to locate invoices that match specific criteria. IPP limits the invoices search to the Disburser user's ALCs and group assignment for Business Unit, Cost Center, or Department ID.

#### 10.1.1**Search for an invoice in the IPP:**

1. From the **Invoices** tab, select the **Search** sub-tab.

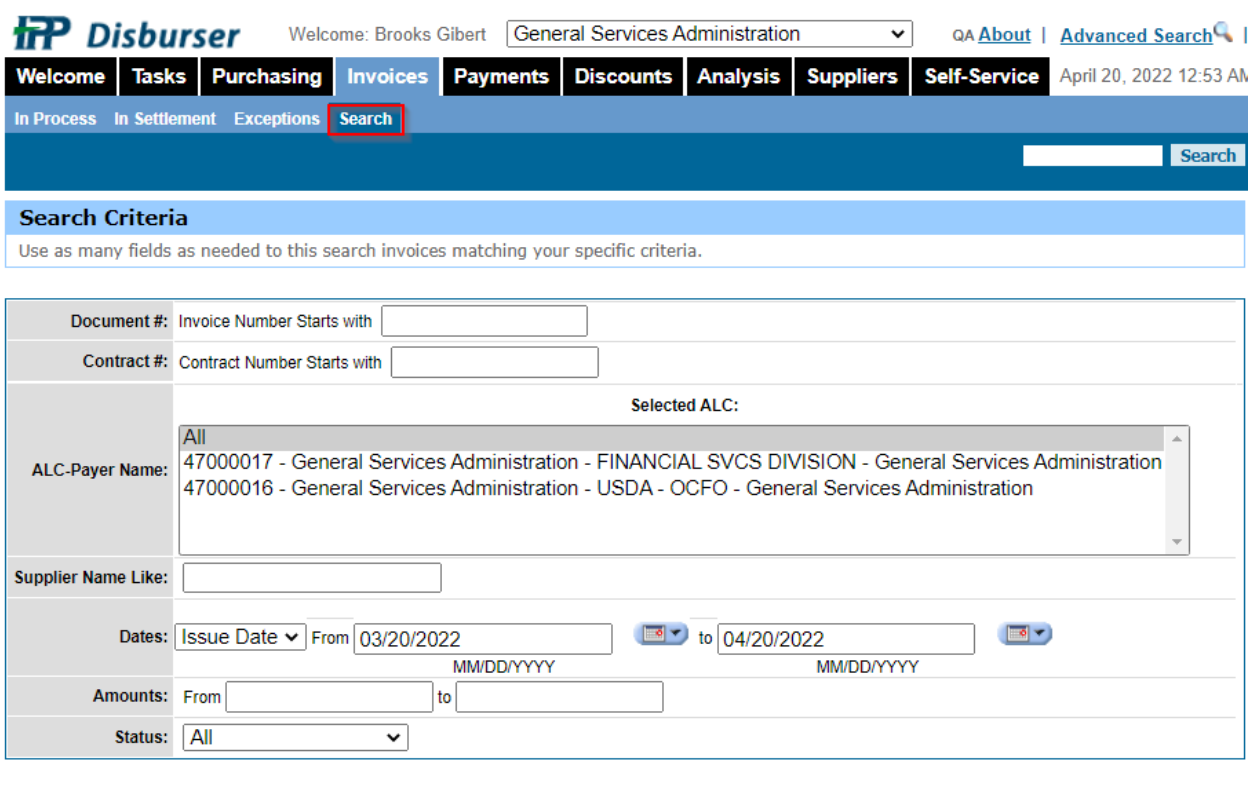

#### **Figure 111: Invoice Search Screen**

Query Reset

- 2. Enter any of the following information:
	- a. **Document #** Enter at least the first number or letter of the invoice. If you are unsure of the name, you can use the wildcard (%) with a partial entry.
	- b. **Contract #** Enter at least the first letter/number of the contract.
	- c. **ALC-Payer Name** Select one or more ALC payer name(s) from the list box or All.
- d. **Supplier Name Like** Enter the vendor name. If you are unsure of the name, you can use the wildcard (%) with a partial entry.
- e. **Dates** Select All, Issue Date, or Due Date.
	- i. From: Enter a date or Select Calendar to browse for a date. Use the format MM/DD/YYYY.
	- ii. To: Enter a date or Select Calendar to browse for a date. Use the format MM/DD/YYYY.
- f. **Amounts From:** Enter the lowest amount of the invoice. Use the format DDD, DDD.CC. **To**: Enter the highest amount of the invoice. Enter the highest dollar amount of the purchase order. Use the format DDDDDDDD.CC
- g. **Status** Select a status type:
	- i. All
	- ii. Approved to Pay
	- iii. Data Entry Exception
	- iv. Denied
	- v. Draft
	- vi. In Exception
	- vii. Paid
	- viii. Paid Returned
	- ix. Pending Approval
	- x. Pending Submission
	- xi. Received
	- xii. Rejected
	- xiii. SAM Expired
	- xiv. Scheduled to Pay
	- xv. Voided
- 3. Select **Query** to display the search results.

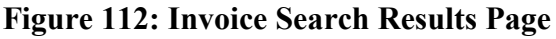

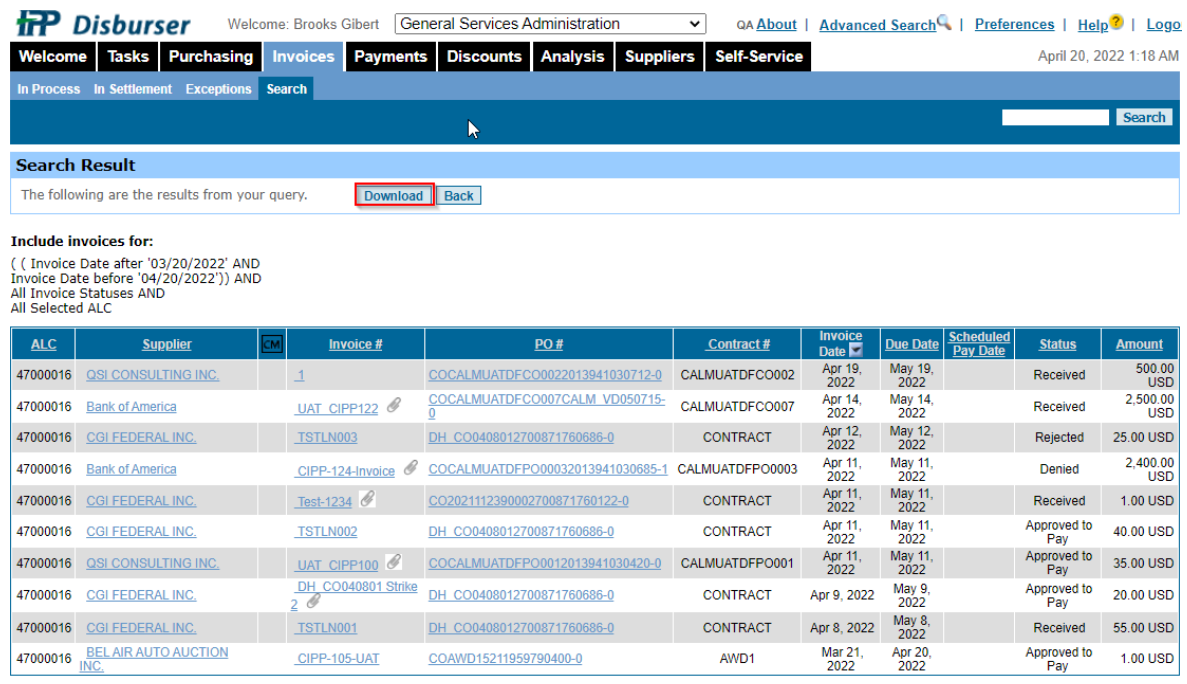

Showing 1-10 of 11 | Previous | Next | Go to Page:  $\boxed{1 \vee}$ 

- a. Select a **Supplier** link to display Vendor Information
- b. Select an **Invoice** link to display invoice details
- c. Select a **PO #** link to display Purchase Order details.
- 4. Select **Download** to export the results to a spreadsheet.

### 10.2 **How do I search for a Purchase Order in the IPP?**

The Purchasing Search page is an extended search, which allows you to search for a particular PO, using specific criteria. IPP retains your search criteria for the duration of the session. The Search feature also allows you to export the search results to a spreadsheet.

Your view permissions, group assignment, and ALC permissions limit your view of POs.

#### 10.2.1**Search for a Purchase Order in the IPP:**

1. From the **Purchasing** tab, select the **Search** sub-tab.

## **Figure 113: Purchase Order Search Page**

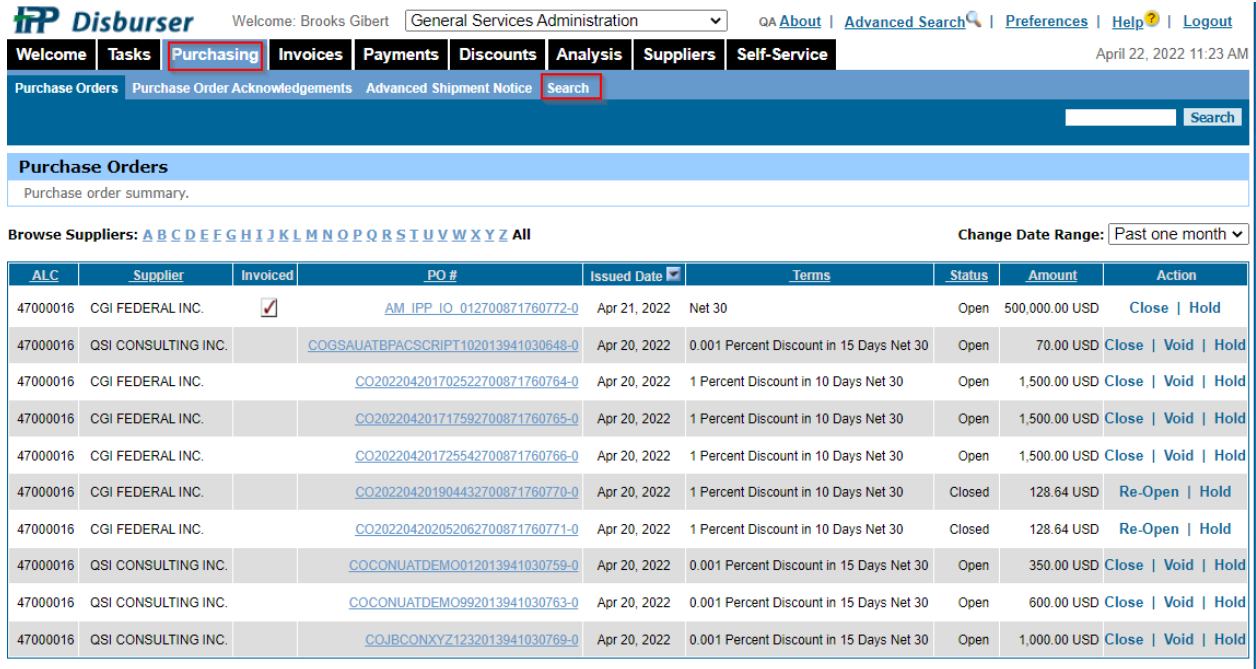

Showing 1-10 of 147 | Previous | Next | Go to Page:  $\boxed{1 - x}$ 

- 2. In the **Document #** field, enter all or the start of **the PO number**. (AM\_IPP\_IO\_012700871760772-0)
- 3. In the **Contract #** field, enter all or the start of the contract number.
- 4. In the **ALC-Payer Name** field, select **All** or select one or **more ALC numbers** from the list.
- 5. In the **Vendor ID** field, enter all or part of the Vendor Number. Use the % sign as a wildcard.
- 6. In the **Supplier Name Like** field, type all or part of the supplier name, if known.
- 7. From **Dates** select a date type and then use the calendar icon to select a **From** date and **to** date:
	- a. All
	- b. Issue Date
	- c. Due Date
- 8. Select a status from the **Status** list:
	- a. Open
	- b. Closed
	- c. Exception
	- d. Voided
- 9. Select **On Hold** to retrieve POs on hold that match any of the other entered search criteria For example, to search for all "Open" POs on hold, select Open from the Status list and then select the On Hold check box.
- 10. In the **Amounts** field, enter a range of PO amounts in the **From** and **To** fields.

## **Figure 114: Purchase Order Search Criteria**

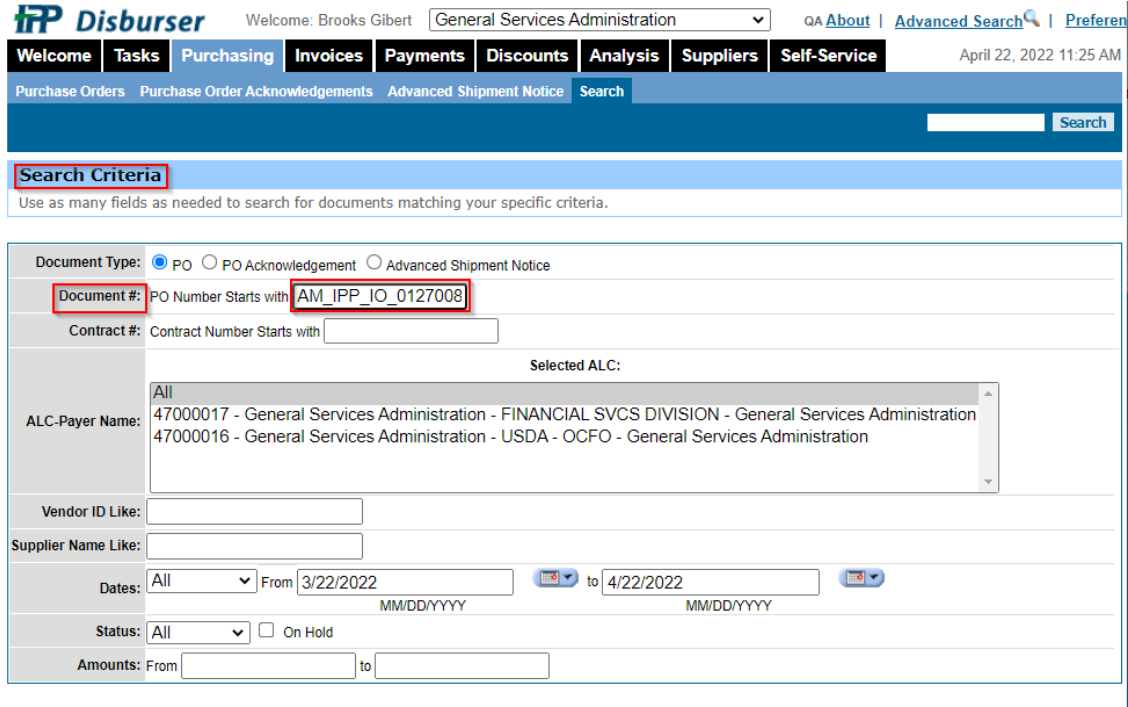

Search Reset